# **Manuel de l'utilisateur**

# **Nav N Go iGO 8**

Logiciel de navigation pour PDA

Français Avril 2008, version 1.1

#### **Note sur le droit d'auteur**

Ce produit et les informations ci-dessous peuvent être modifiés sans notification préalable.

Le présent manuel ne peut être ni reproduit ni transmis, dans son intégralité ou dans chacune de ses parties, électroniquement ou mécaniquement, photocopie y compris, sans l'autorisation écrite expresse de Nav N Go Kft..

© 2008 - Nav N Go Kft.

Les données de cartes Whereis® appartiennent à © 2006 Telstra Corporation Limited et ses concédants

Data Source © 2006, Tele Atlas N.V.

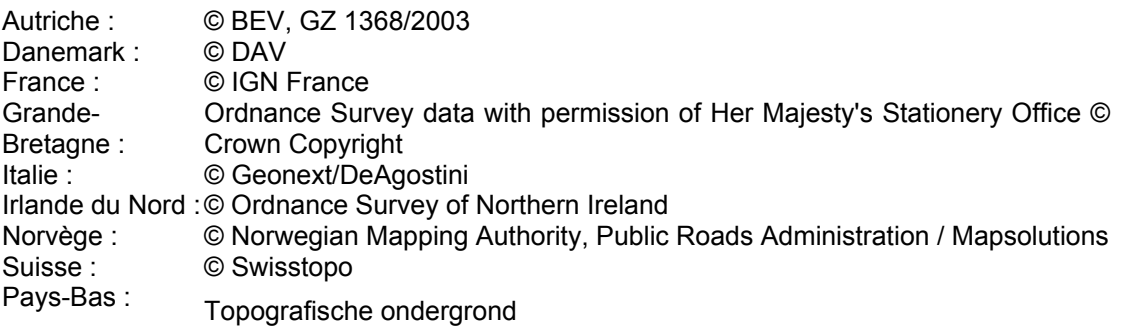

Copyright © dienst voor het kadaster en de openbare registers, Apeldorn

Tous droits réservés.

Merci d'avoir choisi Nav N Go iGO 8 comme navigateur porte à porte embarqué. Lisez tout d'abord le manuel de démarrage Express, puis commencez à utiliser Nav N Go iGO 8. Ce document constitue la description détaillée du logiciel. Vous pouvez aisément découvrir Nav N Go iGO 8 tout en l'utilisant. Nous vous conseillons cependant de lire ce manuel pour vous familiariser avec les écrans et les fonctions de Nav N Go iGO 8.

# **Table des matières**

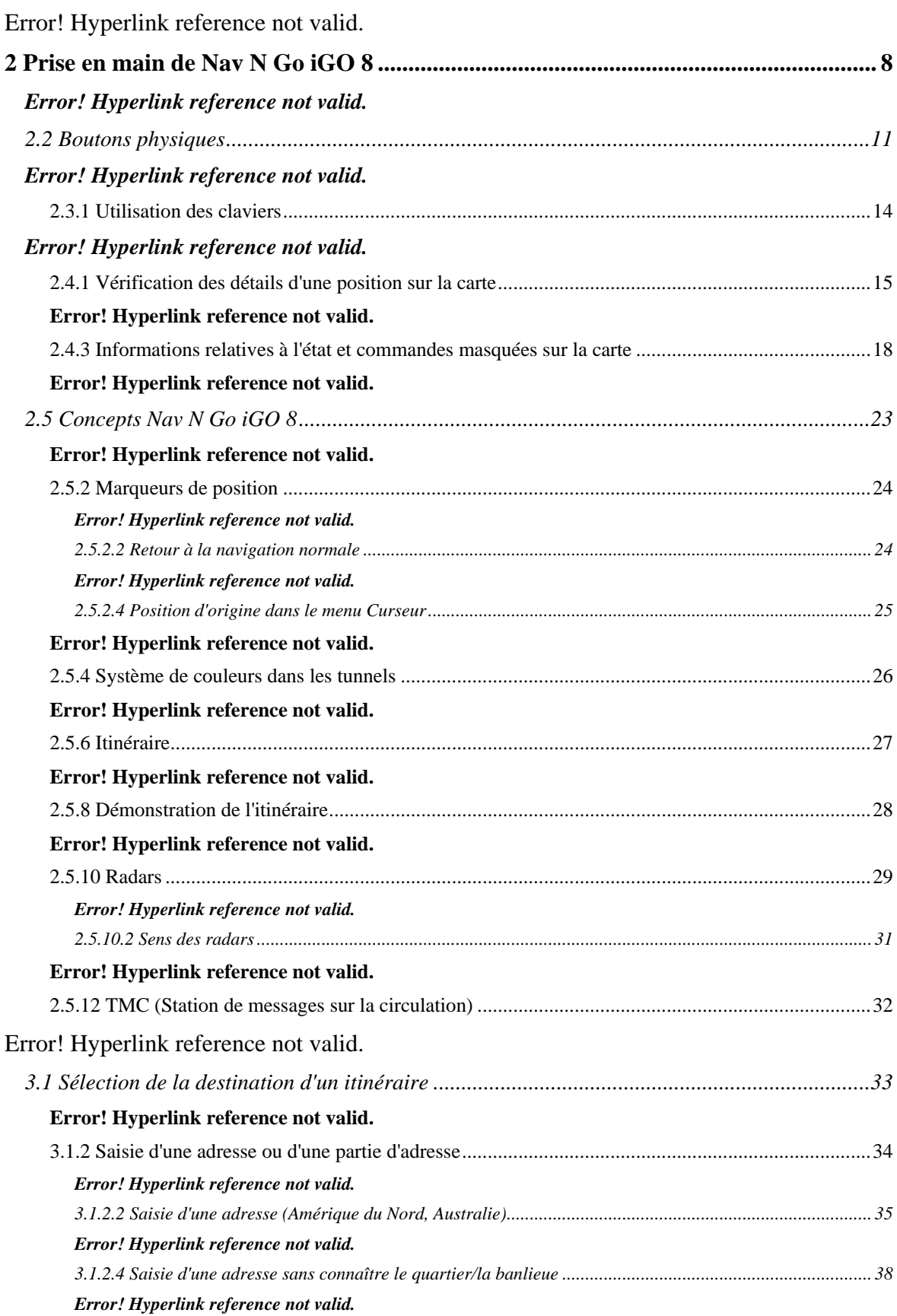

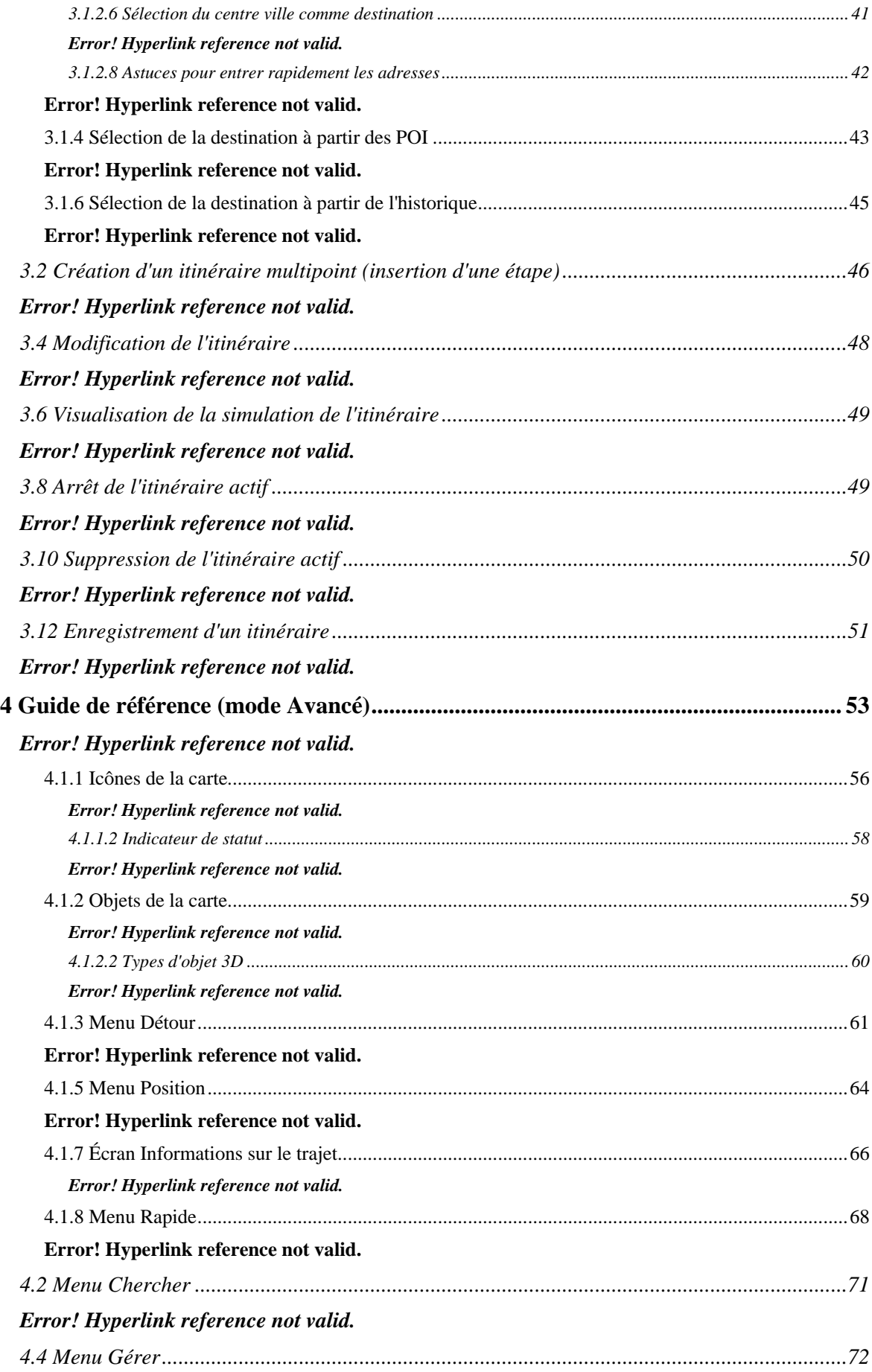

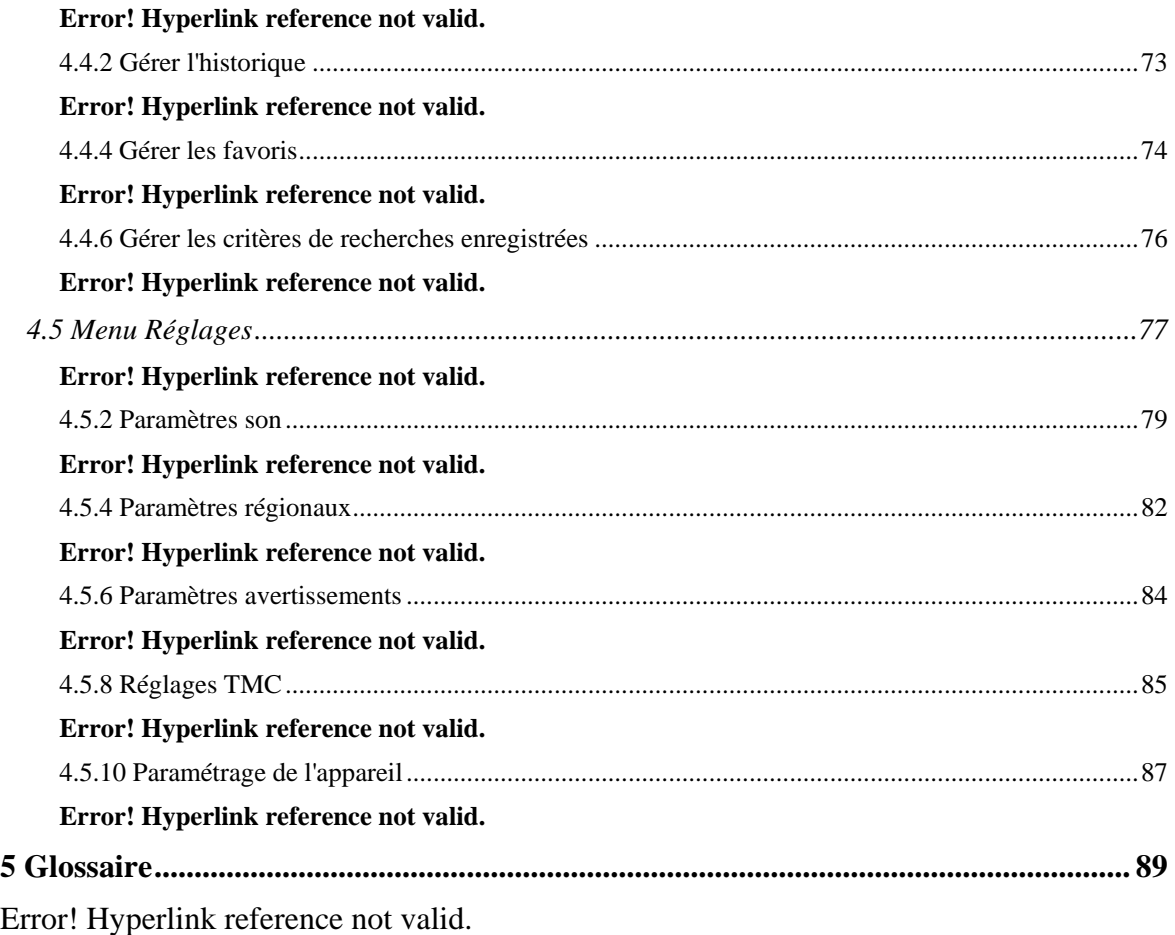

## <span id="page-6-0"></span>**1 Avertissements et informations de sécurité**

Nav N Go iGO 8 est un système de navigation qui vous permet, grâce à son récepteur GPS connecté, de parvenir à votre destination. Nav N Go iGO 8 ne transmet pas votre position GPS ; personne ne peut vous suivre.

Veillez à ne regarder l'écran que si cela est absolument sans danger. Si vous êtes le conducteur du véhicule, nous vous conseillons de manipuler Nav N Go iGO 8 avant de débuter votre trajet. Planifiez votre itinéraire avant de partir et arrêtez-vous si vous souhaitez effectuer des modifications.

Nav N Go iGO 8 dispose d'un mode Sécurité : si vous activez ce mode, vous ne pourrez modifier aucune option de Nav N Go iGO 8 tant que la vitesse de votre véhicule sera supérieure ou égale à 10 km/h (6 mph). À moins que seuls les passagers ne manipulent Nav N Go iGO 8, nous vous conseillons vivement d'activer le mode Sécurité.

Vous devez respecter la signalisation routière et la géométrie de la route. Si vous déviez de l'itinéraire recommandé par Nav N Go iGO 8, Nav N Go iGO 8 modifie les instructions en conséquence.

N'installez jamais PDA dans le champ de vision du conducteur, dans la zone de déploiement d'un airbag ou dans un endroit où il pourrait occasionner des blessures lors d'un accident.

Pour plus d'informations, consultez le Contrat de Licence Utilisateur Final (page [91\)](#page-90-1).

# <span id="page-7-0"></span>**2 Prise en main de Nav N Go iGO 8**

Nav N Go iGO 8 est optimisé pour une utilisation embarquée dans une voiture. Vous l'utiliserez facilement en touchant du bout des doigts les boutons de l'écran et la carte.

Nav N Go iGO 8 peut planifier des itinéraires pour l'ensemble des cartes installées. Vous n'avez pas besoin de changer de carte ou de passer à une carte générale moins détaillée pour naviguer dans des segments de cartes ou des pays.

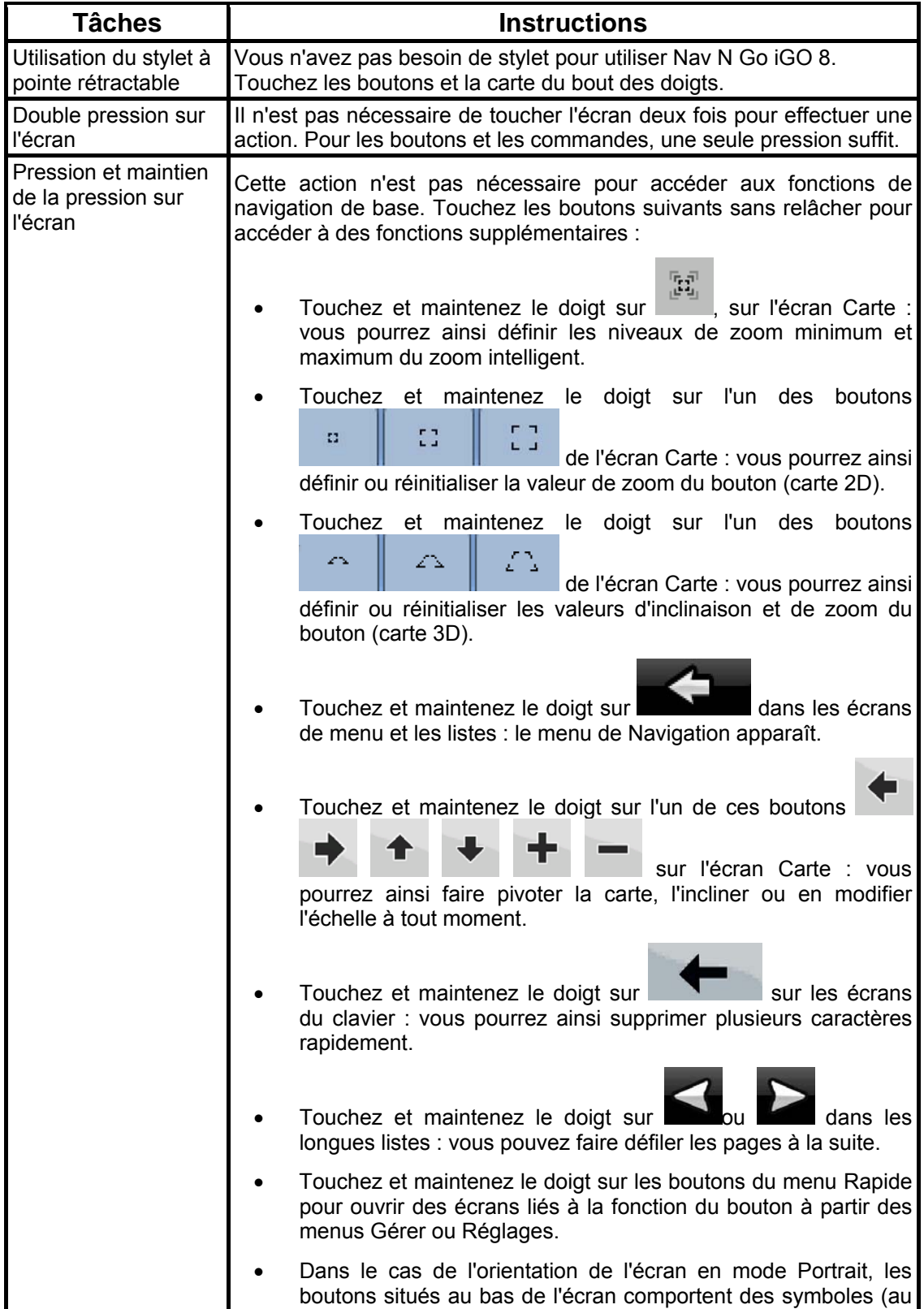

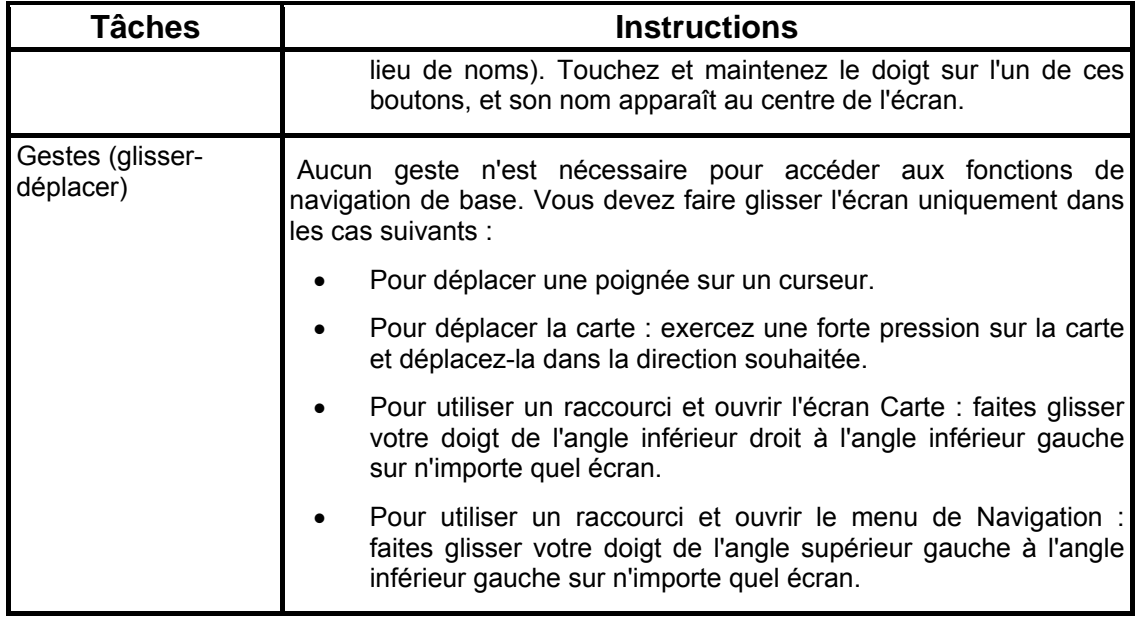

#### **Première utilisation de Nav N Go iGO 8**

Lorsque vous démarrez Nav N Go iGO 8 la première fois, vous devez effectuer les opérations suivantes :

- 1. Sélectionnez la langue écrite de l'interface de l'application. Vous pourrez la modifier ultérieurement dans Réglages (page [82\)](#page-81-1).
- 2. Sélectionnez la langue et le locuteur à utiliser pour les instructions vocales. Vous pourrez les modifier ultérieurement dans Réglages (page [82](#page-81-1)).
- 3. Sélectionnez si vous souhaitez que le programme démarre en mode Simple ou en mode Avancé. Vous pourrez basculer ultérieurement entre ces deux modes de fonctionnement dans Réglages.

Ensuite, le menu de Navigation apparaît et vous pouvez commencer à utiliser Nav N Go iGO 8.

Menu de Navigation en mode Simple :

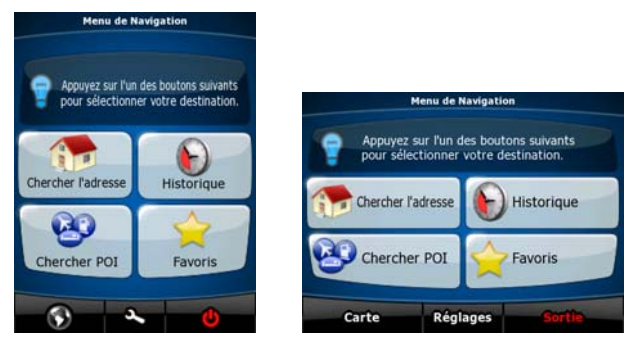

Menu de Navigation en mode Avancé :

<span id="page-9-0"></span>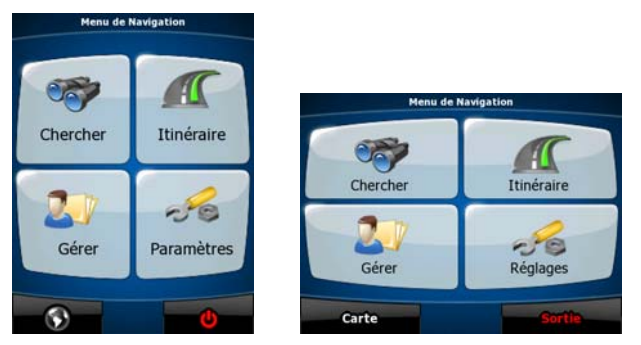

En général, pour utiliser Nav N Go iGO 8, vous devez sélectionner une destination et commencer à naviguer. Pour sélectionner votre destination, choisissez l'une des méthodes suivantes (elles ne sont pas toutes disponibles en mode Simple) :

- Utilisez la position sélectionnée sur la carte (le curseur) (page [33\)](#page-32-1).
- Entrez une adresse complète ou partielle, par exemple le nom d'une rue sans le numéro ou des noms de rues formant une intersection (page [34](#page-33-1)).
- Entrez une adresse avec un code postal (page [41\)](#page-40-1). De cette façon, vous n'aurez pas à sélectionner le nom de la localité et cela accélérera la recherche des noms de rues.
- Utilisez une coordonnée (page [46\)](#page-45-1).
- Utilisez une position enregistrée :
	- un favori (page [43\)](#page-42-1)
	- un POI (page [43](#page-42-2))
	- l'historique des destinations et des étapes précédentes (page [45](#page-44-1))

#### **2.1 Modes Simple et Avancé**

La principale différence entre les deux modes de fonctionnement de Nav N Go iGO 8 réside dans la structure du menu et le nombre de fonctions disponibles. Les commandes et la présentation des écrans sont les mêmes.

- Mode Simple : vous pouvez accéder facilement aux fonctions de navigation les plus importantes et aux paramètres de base uniquement. Les autres paramètres sont définis sur des valeurs optimales pour une utilisation standard.
- Mode Avancé : vous pouvez accéder à toutes les fonctions de Nav N Go iGO 8.

Orientation de l'écran en mode Portrait :

Pour passer du mode Simple au mode Avancé : sur l'écran de démarrage (menu Navigation),

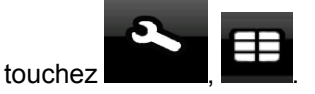

Pour passer du mode Avancé au mode Simple : sur l'écran de démarrage (menu Navigation),

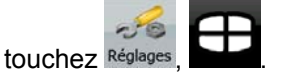

Orientation de l'écran en mode Paysage :

Pour passer du mode Simple au mode Avancé : sur l'écran de démarrage (menu Navigation),

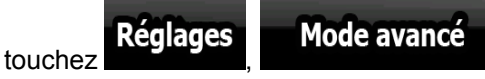

<span id="page-10-0"></span>Pour passer du mode Avancé au mode Simple : sur l'écran de démarrage (menu Navigation),

 $-6$ **Mode simple** touchez Réglages

Les fonctions et paramètres disponibles dans chaque mode sont les suivants :

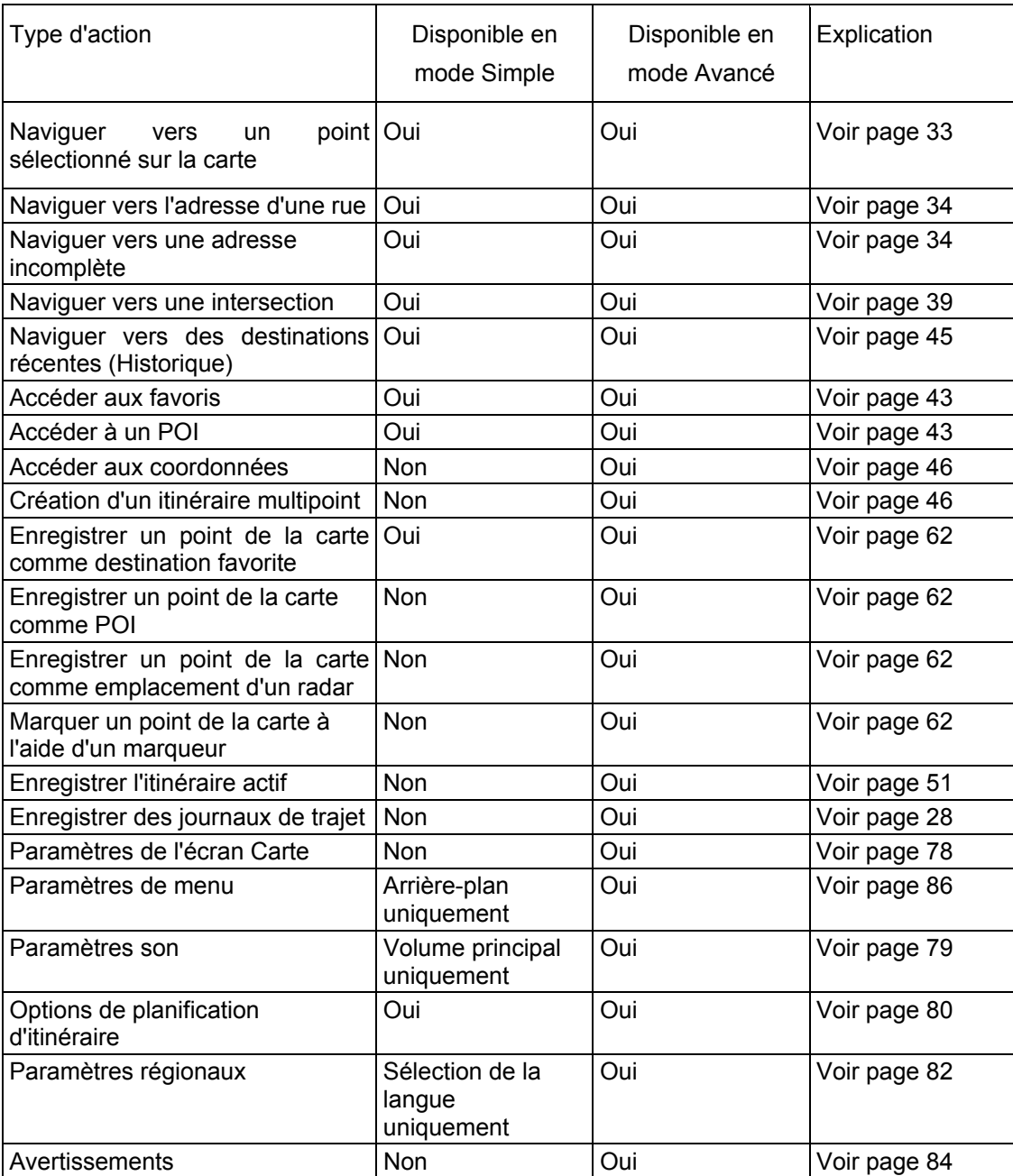

## **2.2 Boutons physiques**

Vous pouvez utiliser Nav N Go iGO 8 en touchant principalement l'écran tactile. L'appareil ne possède que quelques boutons physiques.

Vous pouvez allumer et éteindre PDA à tout moment. Lorsque PDA est éteint, Nav N Go iGO 8 ne calcule pas votre position GPS et ne met pas à jour l'itinéraire ou les instructions de conduite.

Lorsque vous rallumez PDA, Nav N Go iGO 8 reprend la navigation dès que le récepteur GPS a déterminé votre position.

Les fonctions des boutons physiques sont présentées ci-dessous (Il se peut que la présentation des boutons soit différente sur votre PDA) :

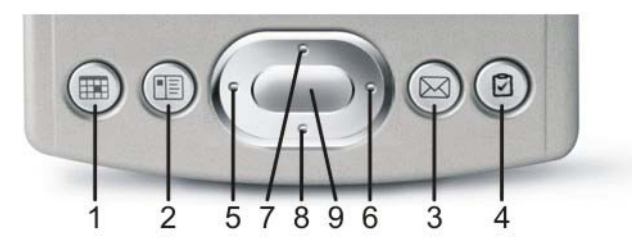

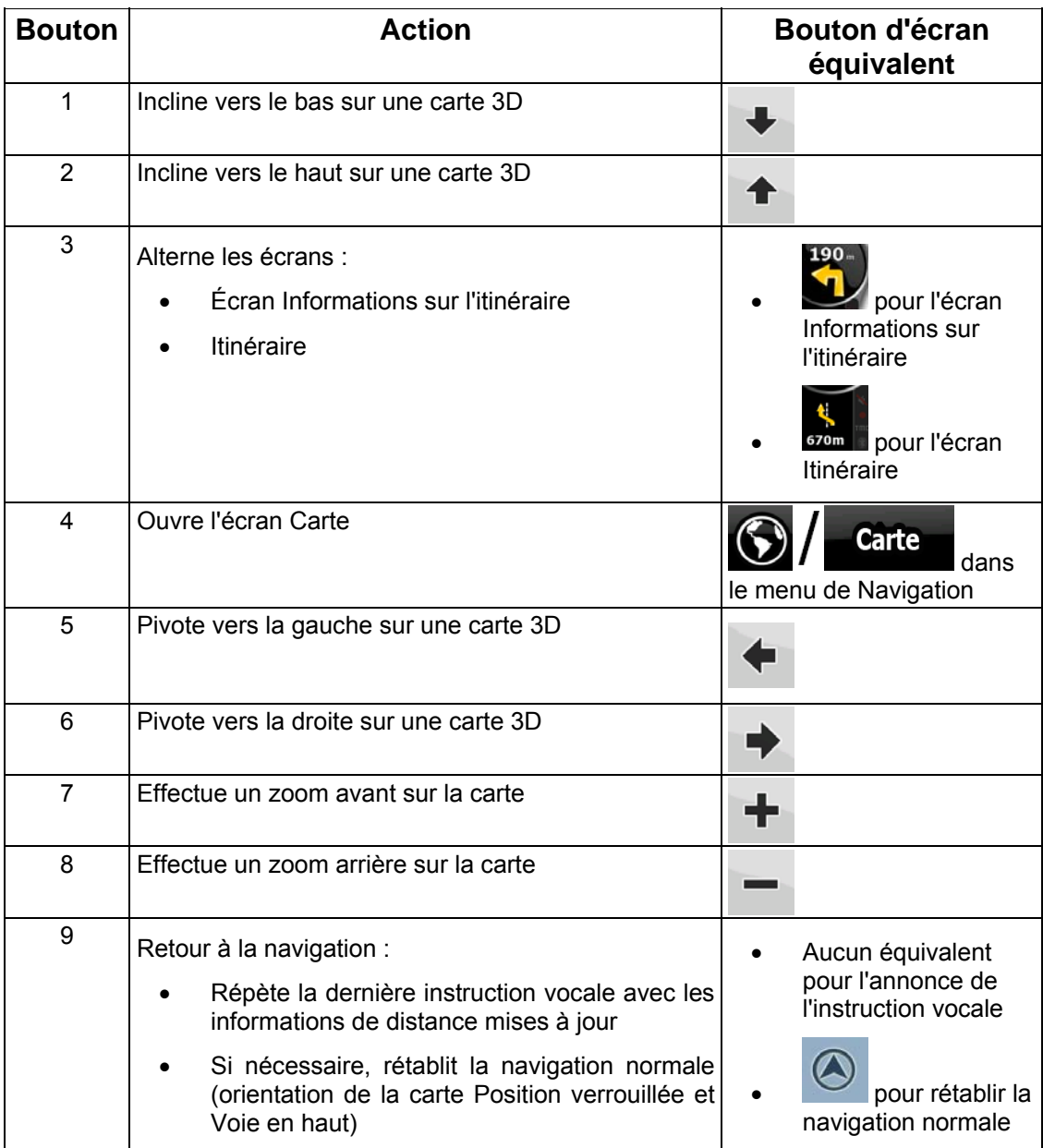

# <span id="page-12-0"></span>**2.3 Boutons et autres commandes de l'écran**

Lorsque vous utilisez Nav N Go iGO 8, vous touchez généralement les boutons de l'écran tactile.

Vous ne devez confirmer les sélections ou les modifications dans Nav N Go iGO 8 que si l'application doit redémarrer, doit procéder à une reconfiguration importante ou si vous êtes sur le point de perdre des données ou paramètres. Autrement, Nav N Go iGO 8 enregistre vos sélections et applique les nouveaux paramètres sans aucune étape de confirmation dès que vous utilisez les commandes.

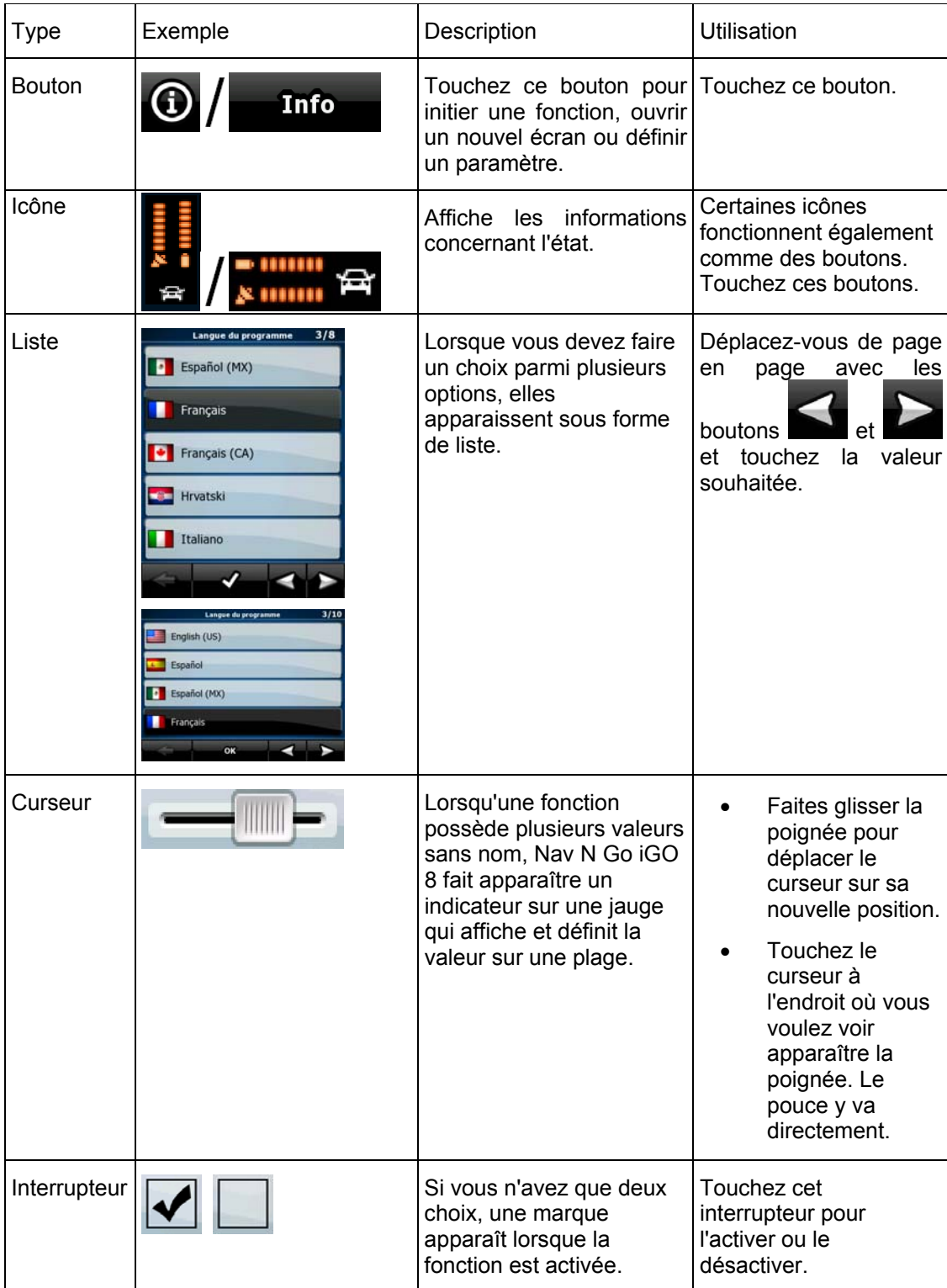

<span id="page-13-0"></span>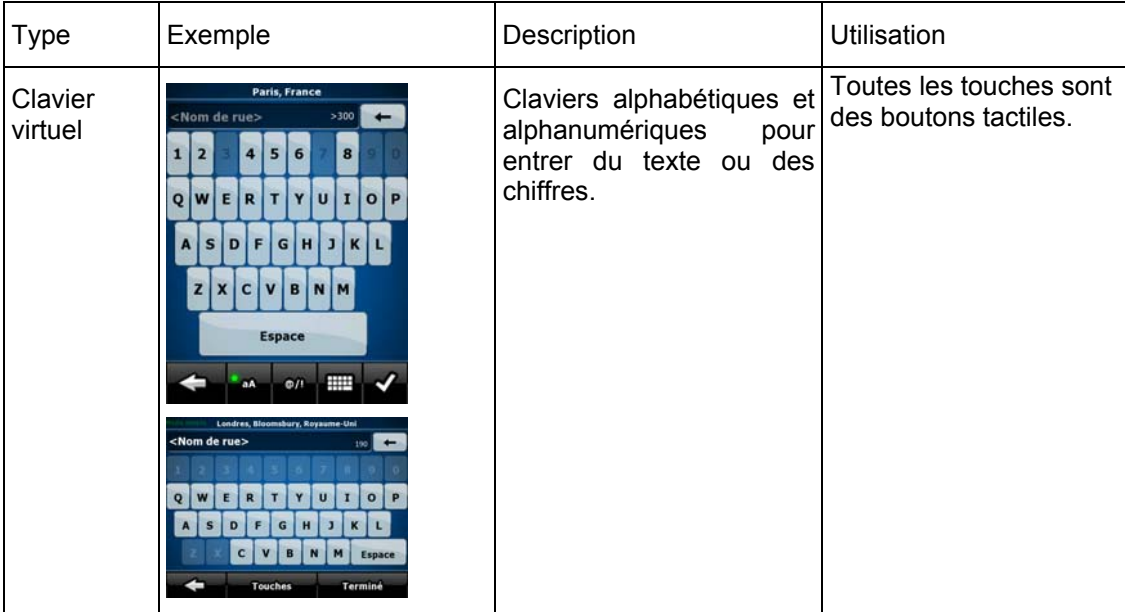

#### **2.3.1 Utilisation des claviers**

Vous ne devez saisir des lettres ou des nombres dans Nav N Go iGO 8 que lorsque c'est indispensable. Touchez les claviers en mode plein écran du bout des doigts et basculez d'une présentation à l'autre, par exemple ABC, AZERTY ou numérique.

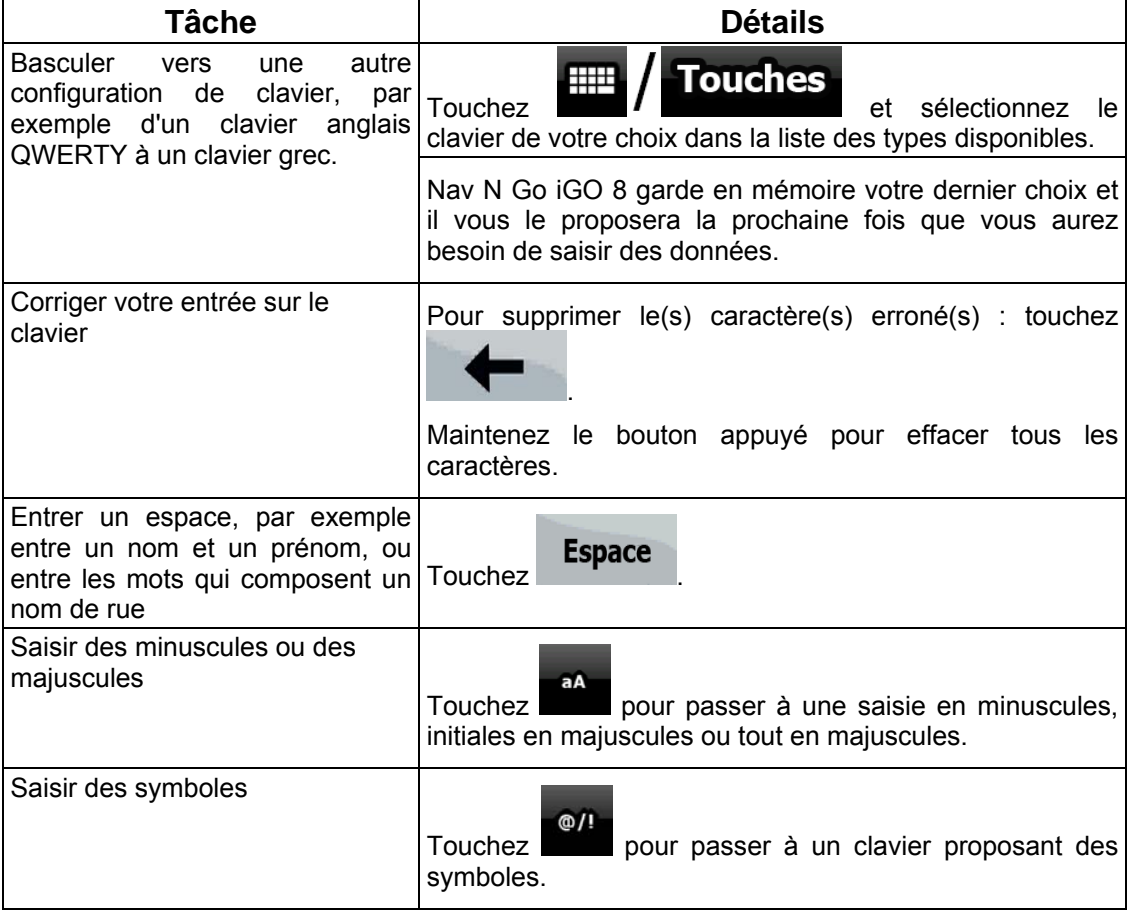

<span id="page-14-0"></span>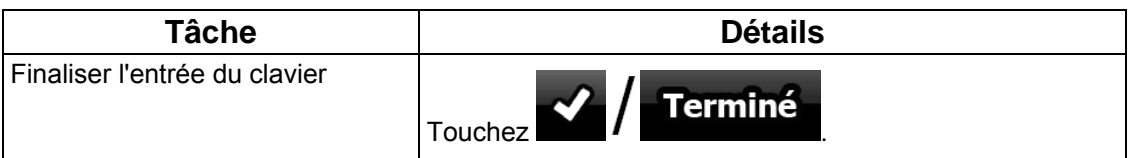

# **2.4 Utilisation de la carte**

L'écran Carte est l'écran le plus fréquemment utilisé dans Nav N Go iGO 8. Il est possible d'y

accéder à partir du menu de Navigation en touchant  $\bigcirc$  / Carte

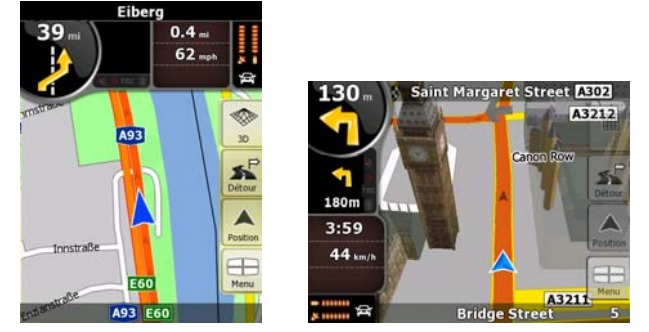

Pour plus d'informations sur l'écran Carte, voir page [53](#page-52-1).

#### **2.4.1 Vérification des détails d'une position sur la carte**

- Si vous souhaitez connaître les détails de votre position actuelle pendant la navigation :
	- 1. Observez la ligne au bas de la carte. Elle affiche le nom et le numéro de la rue dans laquelle vous vous trouvez.
	- 2. Pour obtenir des détails supplémentaires, touchez Position pour ouvrir le menu Position.

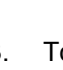

3. Touchez  $\bigcup$  / Info L'adresse, les coordonnées et la liste des POI à proximité apparaîtront sur l'écran.

- Vous pouvez vérifier les détails d'une autre position en la sélectionnant sur la carte :
	- 1. Touchez la carte à n'importe quel endroit pour ouvrir les boutons de contrôle de la carte.
	- 2. Touchez la position souhaitée sur la carte. Le curseur  $($  apparaît à cet endroit. L'adresse de la position apparaît au bas de la carte.
	- 3. Pour obtenir des détails supplémentaires, touchez curseur pour ouvrir le menu Curseur.

<span id="page-15-0"></span>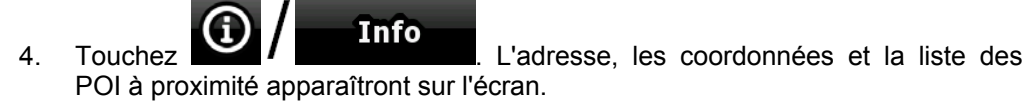

• Une méthode encore plus facile consiste à sélectionner le point souhaité dans le menu Chercher. Puis le menu Curseur s'ouvre automatiquement. Vous ne devez toucher que

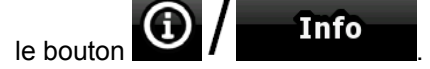

## **2.4.2 Manipulation de la carte**

<span id="page-15-1"></span>Marqueurs de position sur la carte :

- Position GPS actuelle : (page [24\)](#page-23-1)
- Position sélectionnée (curseur) : (page [25](#page-24-1))

Les commandes suivantes vous permettent de modifier la vue de la carte pour l'adapter au mieux à vos besoins. La majorité de ces commandes n'apparaissent que si vous touchez la carte et elles disparaissent après quelques secondes d'inactivité.

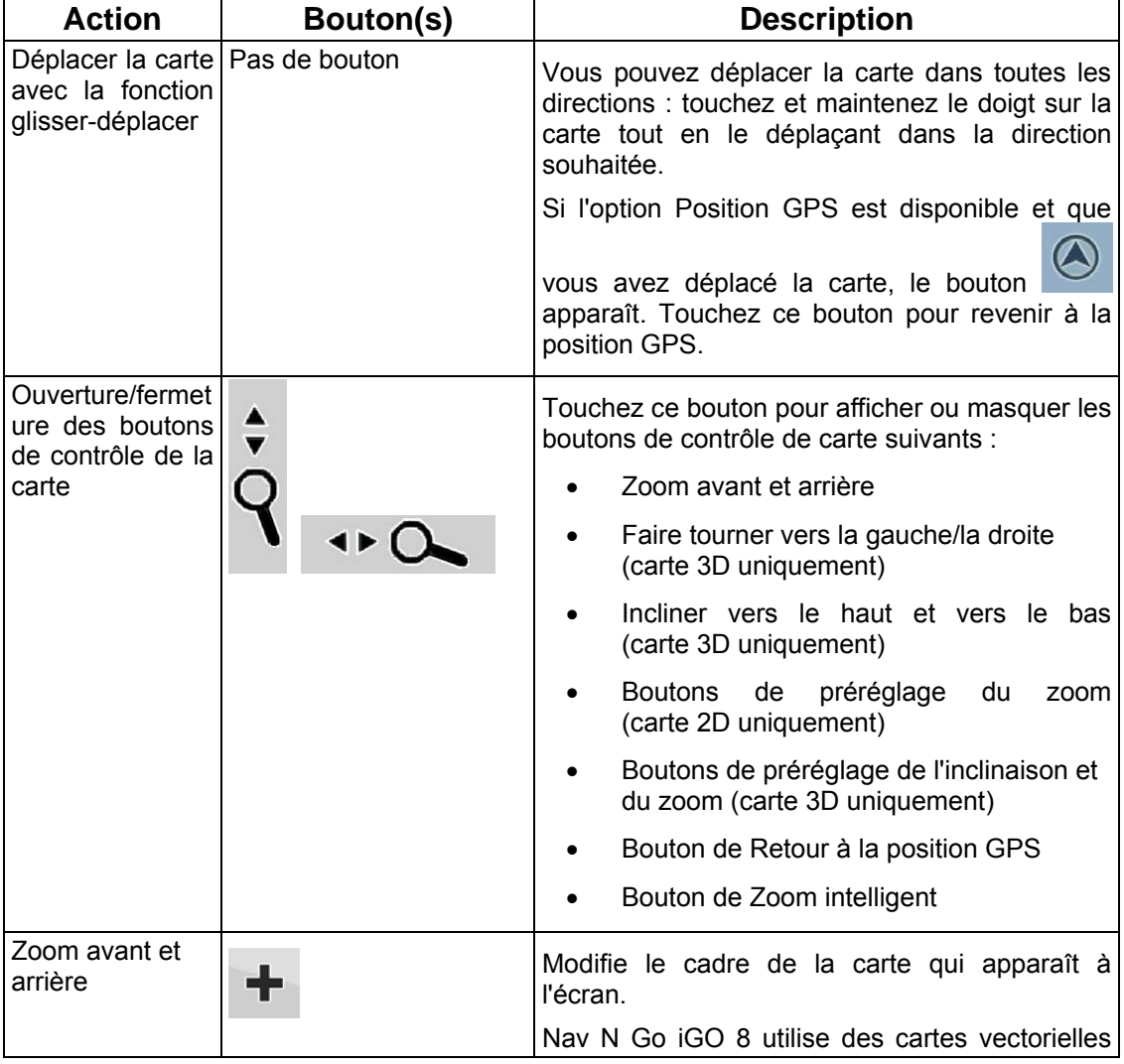

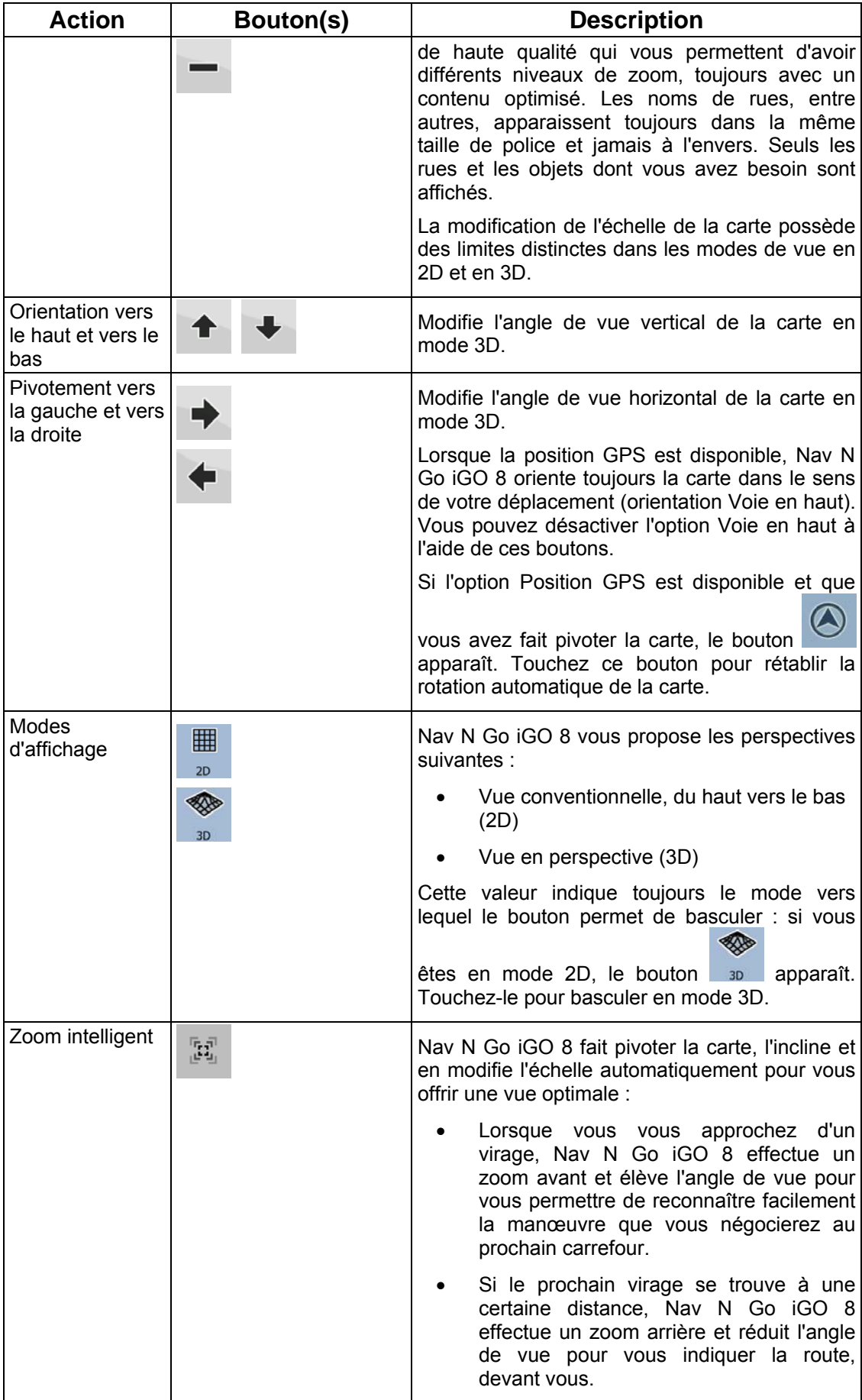

<span id="page-17-0"></span>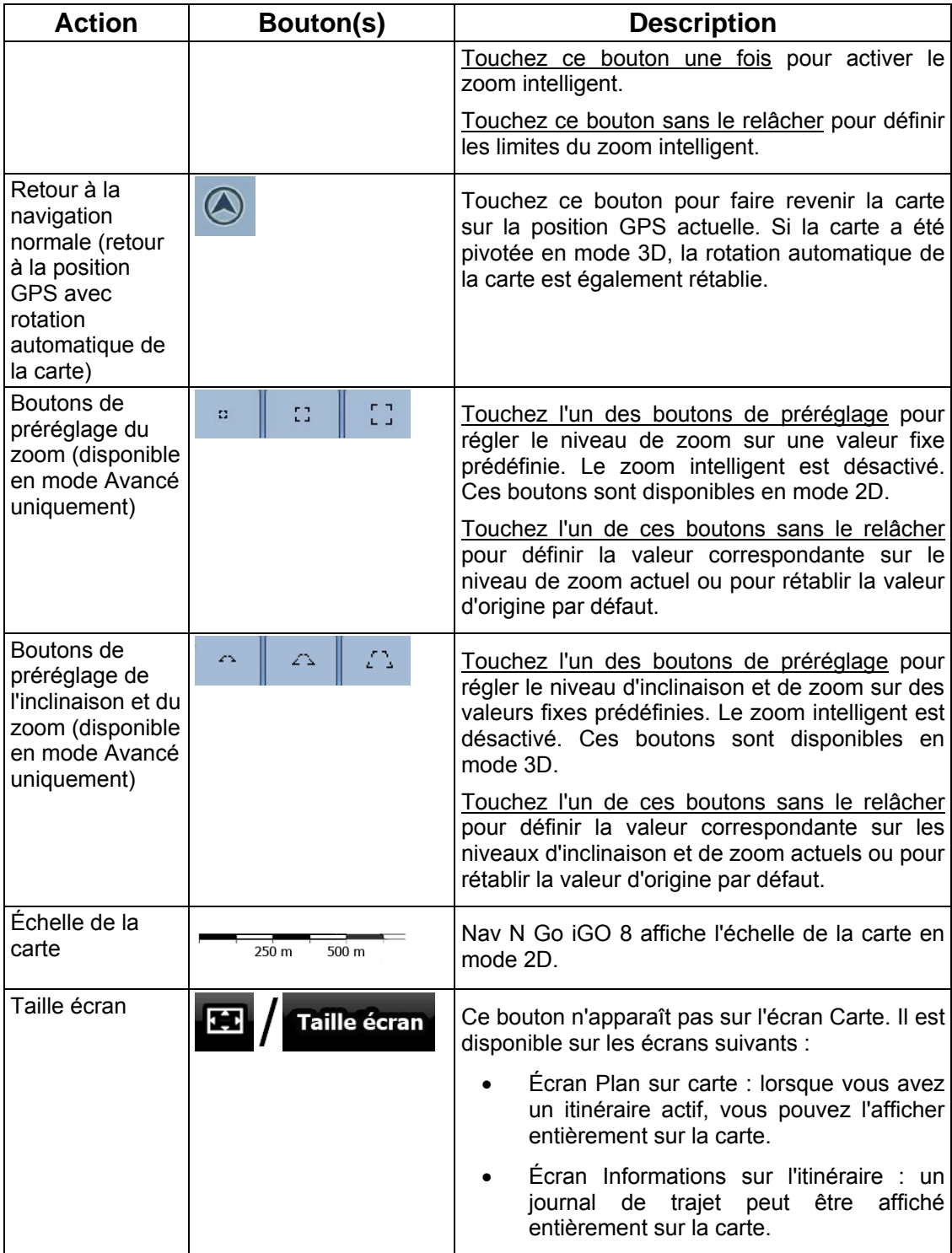

#### **2.4.3 Informations relatives à l'état et commandes masquées sur la carte**

Les informations suivantes apparaissent dans le champ arrondi situé dans l'angle supérieur gauche. Il s'agit du champ Présentation du virage. Lorsque vous touchez cette zone, le résultat dépend des informations affichées.

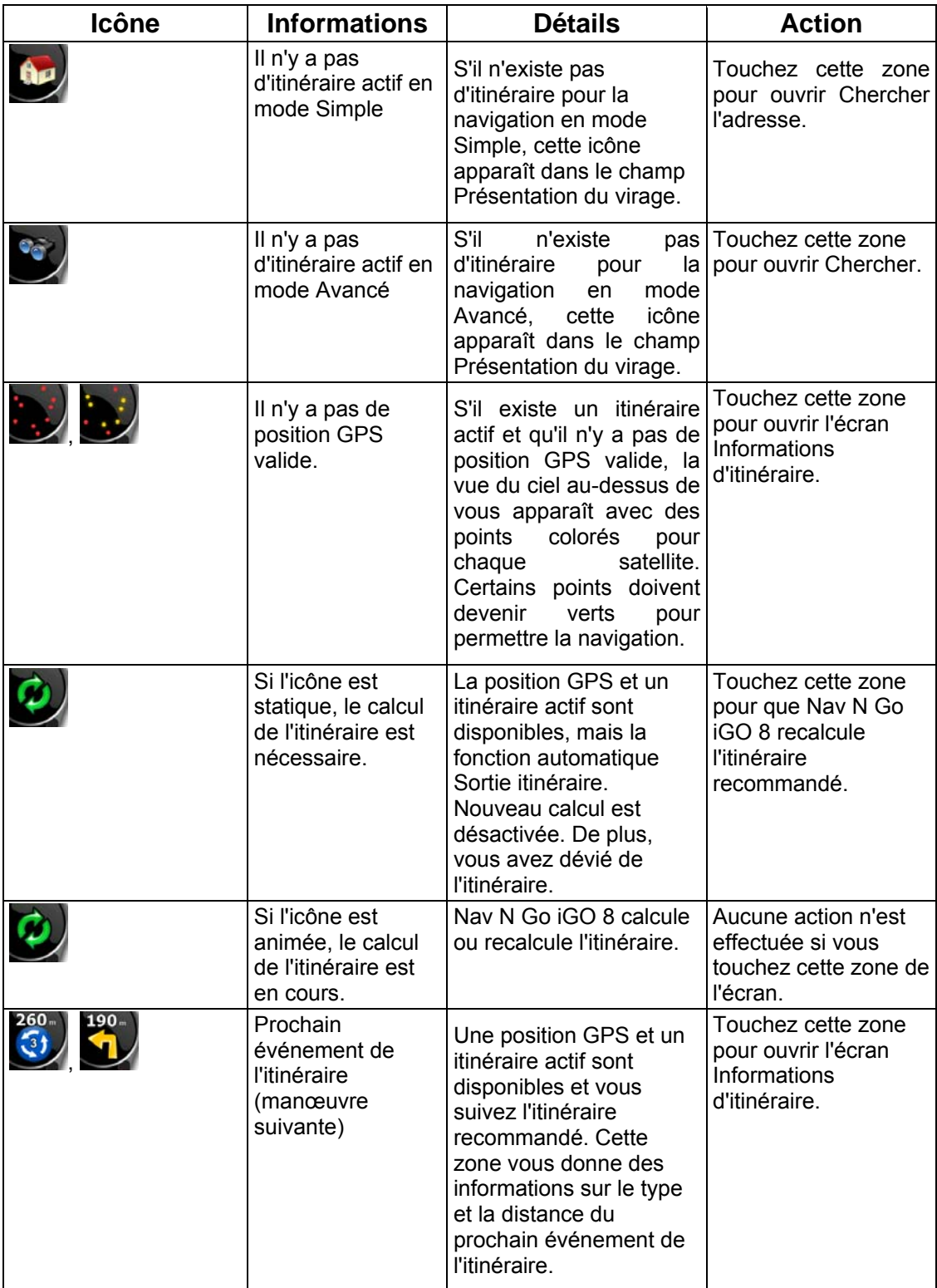

La zone suivante apparaît près de la zone arrondie décrite ci-dessus. Lorsque vous touchez cette zone, le résultat dépend des informations affichées.

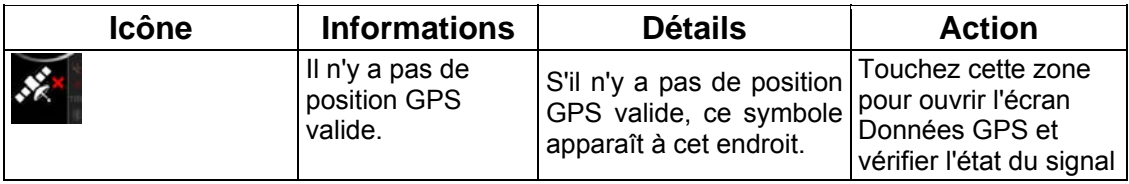

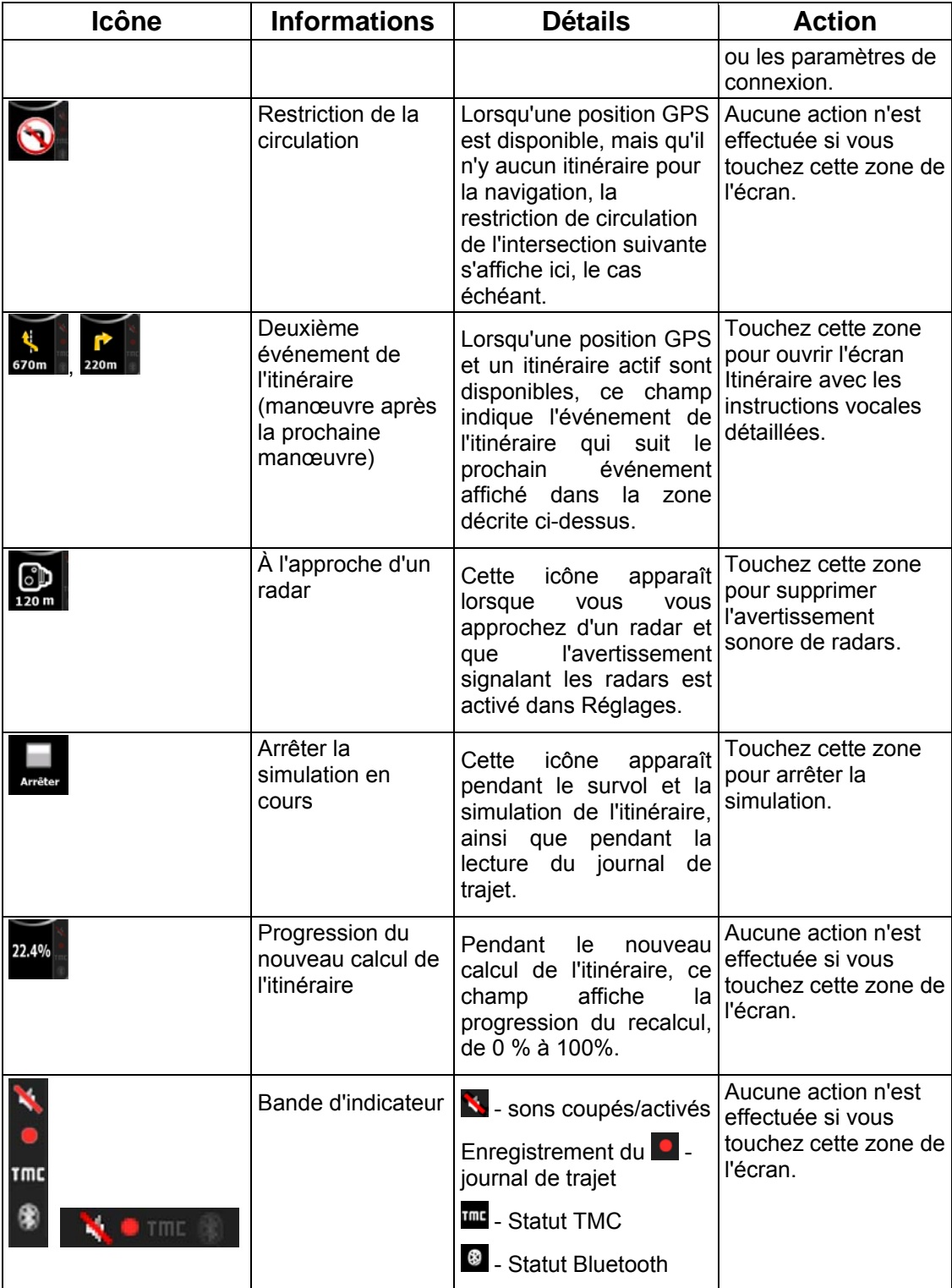

Les symboles suivants apparaissent dans la bande d'indicateur :

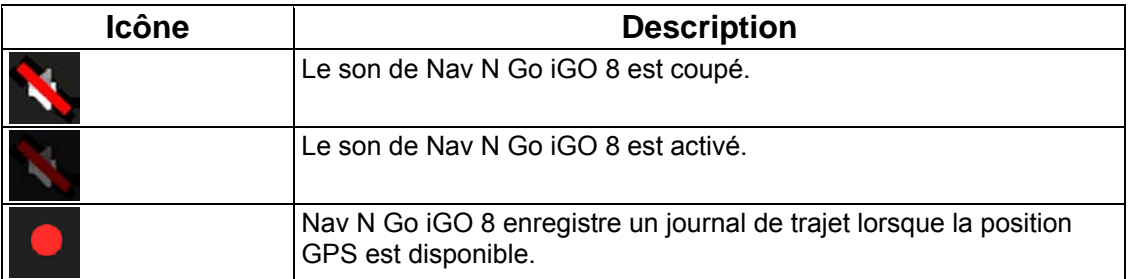

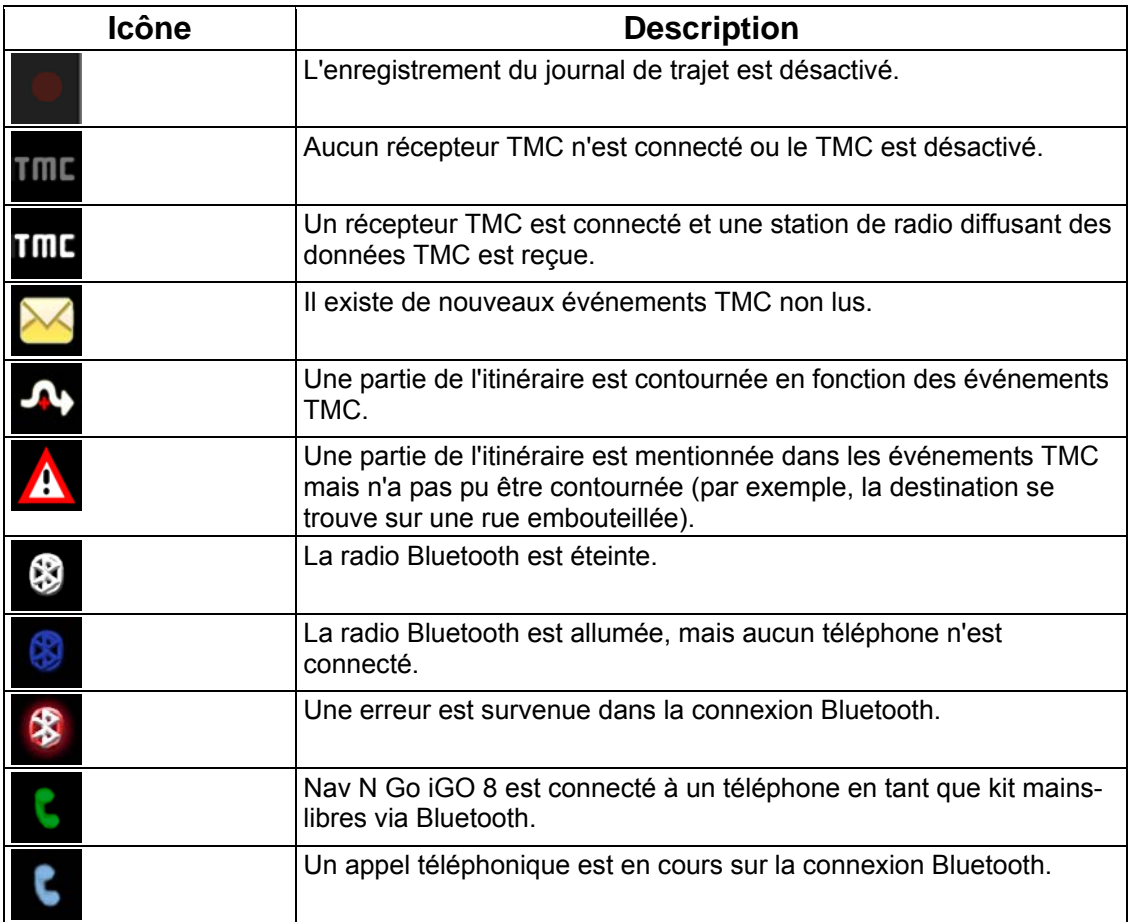

Les informations suivantes apparaissent dans les trois champs de données affichés sur l'écran Carte. Touchez cette zone pour ouvrir l'écran Informations sur le trajet, sur lequel vous pouvez sélectionner les valeurs à afficher dans ces trois champs.

Lorsqu'il n'y a pas d'itinéraire actif, ces champs affichent les informations suivantes : vitesse actuelle, boussole et heure.

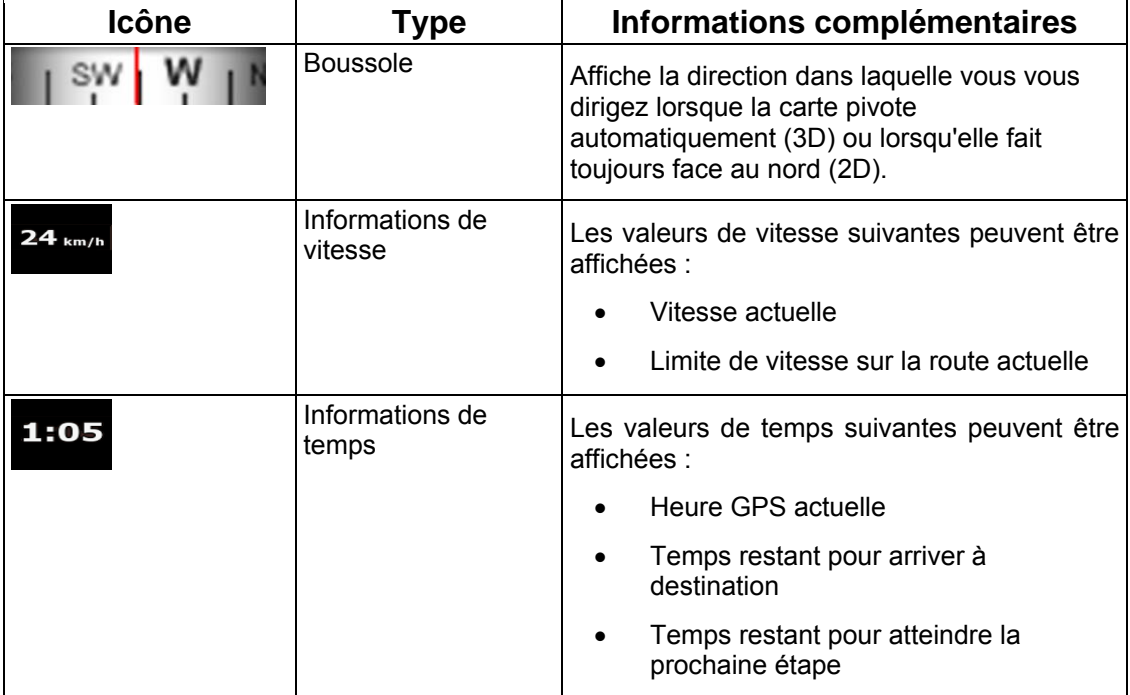

<span id="page-21-0"></span>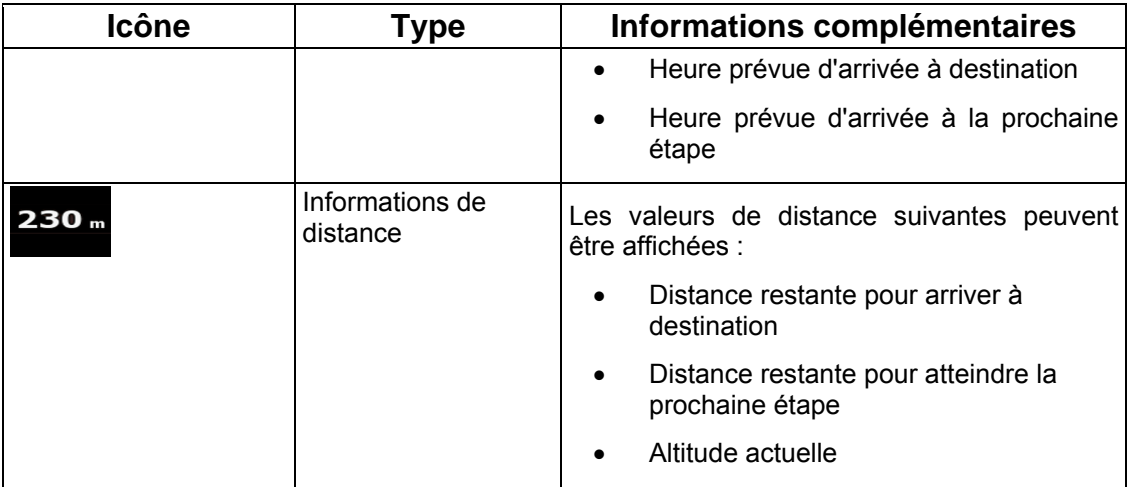

La zone suivante est un champ d'indicateur de statut combiné. Touchez cette zone pour ouvrir le menu Rapide (page [68](#page-67-1)).

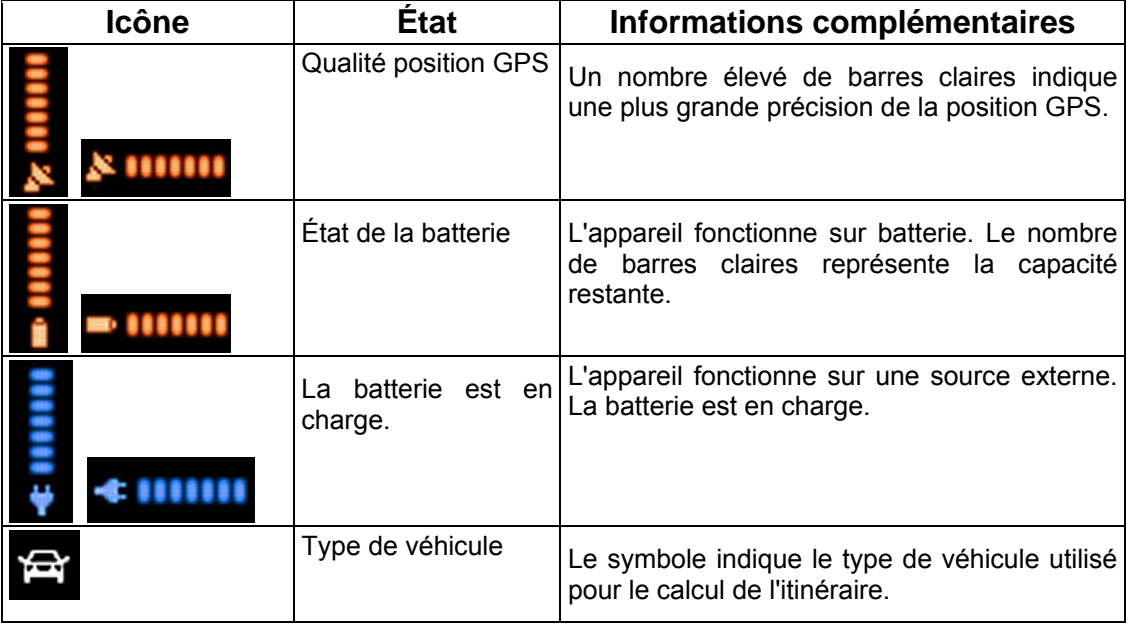

#### **2.4.4 Utilisation du curseur (position de la carte sélectionnée)**

Tout d'abord, placez le curseur sur la position souhaitée sur la carte avec l'une des options suivantes :

- Utilisez le menu Chercher pour sélectionner une position. La carte réapparaît et le point sélectionné (curseur) se trouve au milieu. De plus, le menu Curseur apparaît avec les options disponibles.
- Touchez l'écran puis touchez-le à nouveau pour placer le curseur sur la position

6 souhaitée. Maintenant, touchez curseur pour ouvrir le menu Curseur.

Vous pouvez effectuer les actions suivantes :

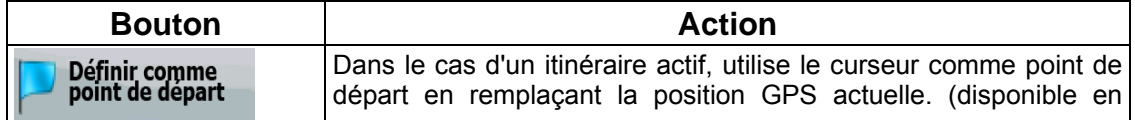

<span id="page-22-0"></span>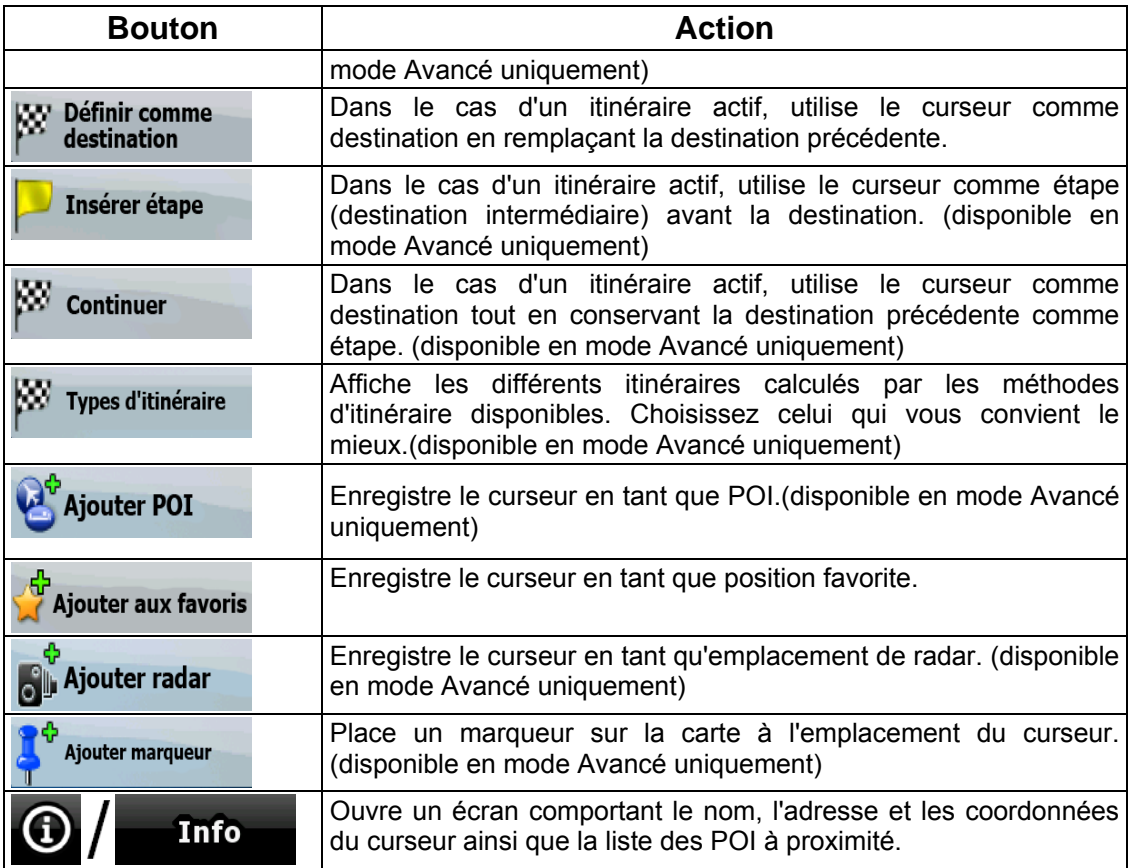

## **2.5 Concepts Nav N Go iGO 8**

#### **2.5.1 Zoom intelligent**

Le zoom intelligent, c'est beaucoup plus qu'une simple fonction de zoom automatique :

- Durant la navigation sur un itinéraire calculé par Nav N Go iGO 8 : lorsque vous vous approchez d'un virage, il effectue un zoom avant et élève l'angle de vue pour vous permettre de reconnaître facilement la manœuvre que vous allez négocier au prochain carrefour. Si le virage suivant est éloigné, le dispositif effectue un zoom arrière et abaisse l'angle de vue pour donner un angle plat et vous permettre ainsi de voir la route devant vous.
- intelligent effectue un zoom avant si vous roulez doucement et un zoom arrière jusqu'à • **Lorsque vous conduisez sans itinéraire actif dans Nav N Go iGO 8 :** le zoom la limite définie si vous roulez vite.

#### **Activation du Zoom intelligent**

 $\frac{7}{16} \frac{\sqrt{3}}{21}$ 

Touchez la carte pour faire apparaître les boutons de contrôle de la carte, puis touchez pour activer le zoom intelligent.

#### <span id="page-23-0"></span>**Affiner le Zoom intelligent**

동료 Touchez la carte pour faire apparaître les boutons de contrôle de la carte, puis touchez sans relâcher pour ouvrir la fenêtre Paramètres du zoom intelligent. Modifiez les limites du zoom intelligent si cela s'avère nécessaire.

#### **2.5.2 Marqueurs de position**

#### **2.5.2.1 Position GPS actuelle et route verrouillée**

<span id="page-23-1"></span>Lorsque votre position GPS est disponible, Nav N Go iGO 8 indique votre position actuelle

sur la carte avec l'icône 4  $\blacktriangleright$ . L'emplacement exact du marqueur de position dépend du type de véhicule utilisé pour le calcul de l'itinéraire.

Le type de véhicule peut être sélectionné dans Paramètres de l'itinéraire (page 80) ou dans le menu Rapide (page 68).

- Si vous sélectionnez le mode Piéton : l'icône indique votre position GPS exacte. La direction de l'icône indique votre cap actuel.
- Si vous sélectionnez l'un des véhicules : l'icône  $\left\langle \widehat{\mathbf{A}}\right\rangle$  s'aligne sur la route la plus proche pour supprimer les erreurs de position GPS. La direction de l'icône est l'une des directions de l'itinéraire.

Pour utiliser la position GPS actuelle, touchez Position. Le menu Position apparaît et vous pouvez enregistrer la position GPS en tant que :

- **Favori**
- Radar
- POI
- Marqueur de carte

#### **vigation normale 2.5.2.2 Retour à la na**

Lorsque la position GPS est disponible et que vous avez déplacé la carte (l'icône  $\Box$  se déplace ou n'est même pas visible), ou que vous avez fait pivoter la carte en mode 3D, le

**bouton** apparaît. Touchez-le pour déplacer la carte vers la position GPS et rétablir l'orientation de la carte Voie en haut (rotation automatique de la carte).

Remarque En présence d'un itinéraire actif, même si vous déplacez la carte pendant que vous conduisez, Nav N Go iGO 8 poursuit sa navigation : il donne des fonction de votre position GPS actuelle. instructions vocales et affiche les icônes de présentation des virages en

#### <span id="page-24-0"></span>**2. 5.2.3 Position sélectionnée (curseur)**

<span id="page-24-1"></span>Si vous sélectio nnez une position dans le menu Chercher, ou si vous touchez la carte alors que les bouton s de contrôle de la carte sont visibles, le curseur apparaît sur le point sélectionné sur la carte. Nav N Go iGO 8 affiche le curseur sous la forme d'un point rouge

émettant des cercles ( ) pour le rendre visible à tous les niveaux de zoom, même en arrière-plan d'une carte 3D.

Lorsque le curseur est défini, touchez Curseur. Le menu Curseur apparaît et vous pouvez utiliser le curseur :

- En tant que point de départ d'un itinéraire
- En tant qu'étape dans un itinéraire
- En tant que destination d'un itinéraire

Vous pouvez également rechercher des POI à proximité du curseur.

Vous pouvez aussi enregistrer la position du curseur en tant que :

- **Favori**
- Radar
- POI
- Marqueur de carte

#### 2.5.2.4 Position d'origine dans le menu Curseur

Lorsque le menu Curseur est ouvert, une icône spéciale ( $\blacktriangleright$ ) indique la position du curseur lors de l'ouverture du menu.

Vous pouvez déplacer et agrandir/réduire la carte ou même positionner le curseur à un autre

emplacement. Le symbole habituel du curseur ( ) apparaît et les boutons du menu Curseur effectuent des actions pour ce nouvel emplacement.

Pour revenir à la position d'origine du curseur, touchez . La carte revient à la position

dans laquelle elle était lors de l'ouverture du menu Curseur et l'icône nouveau.

#### **2.5.3 Systèmes de couleurs diurnes et nocturnes**

Nav N Go iGO 8 utilise différents systèmes de couleurs selon que vous conduisez la nuit ou en journée.

- Les couleurs diurnes sont semblables à celles des cartes routières en papier.
- Les systèmes de couleurs de nuit utilisent des teintes foncées pour les gros objets de façon à diminuer au maximum la luminosité de l'écran.

de l'heure et de la position GPS actuelles pour se déclencher quelques minutes avant le lever Nav N Go iGO 8 propose plusieurs systèmes de couleurs diurnes et nocturnes. Le passage d'un système diurne à un système nocturne (et inversement) peut être automatisé en fonction <span id="page-25-0"></span>du soleil, lorsque le ciel est déjà clair, ou quelques minutes avant le coucher du soleil, avant qu'il ne fasse nuit.

#### **2.5.4 Système de couleurs dans les tunnels**

disparaissent, les gros objets (tels que les plans d'eau ou les forêts) et les zones vides entre les routes deviennent sombres. Lorsque vous entrez dans un tunnel, les couleurs de la carte changent. Tous les bâtiments

Toutefois, les rues et les routes conservent leurs couleurs d'origine (système de couleurs de jour ou de nuit actuellement utilisé).

Après avoir quitté le tunnel, les couleurs d'origine sont rétablies.

#### **2.5.5 Calcul d'un itinéraire et nouveau calcul**

Nav N Go iGO 8 calcule l'itinéraire en fonction de vos préférences :

- Mode calcul itinéraire :
	- Rapide
	- Court
	- Économique
	- **Facile**
- Types de véhicule :
	- Voiture
	- Taxi
	- Bus
	- Véhicules prioritaires
	- **Bicyclette**
	- Piéton
- Types de route :
	- Routes non pavées
	- Autorisation spéciale requise
	- **Autoroutes**
	- **Péages**
	- Routes taxées
	- **Ferries**
	- Planification du passage à la frontière
	- Carpool Lanes (uniquement aux États-Unis)

Nav N Go iGO 8 calcule automatiquement un nouvel itinéraire si vous ne choisissez pas celui qui est proposé.

Selon le type d'événement TMC, Nav N Go iGO 8 recalcule également l'itinéraire si un événement TMC concerne une partie de l'itinéraire recommandé.

Pour plus d'informations sur les options de planification d'itinéraire, voir page 80.

## <span id="page-26-0"></span>**2.5.6 Itinéraire**

L'itinéraire est la liste des événements de l'itinéraire, c'est-à-dire les instructions de conduite.

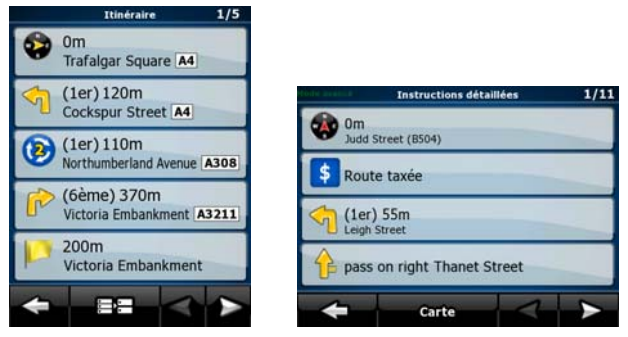

Sur l'écran Carte, vous pouvez afficher votre itinéraire des façons suivantes :

• Touchez la zone entre les champs Présentation du virage et Données de trajet, zone

où se trouve le symbole de la deuxième manœuvre à effectuer (par exemple 100m

Itinéraire

 $\bullet$  En mode Avancé, touchez les boutons suivants :  $\blacksquare$  Menu

Sur l'écran Itinéraire, vous disposez des options suivantes :

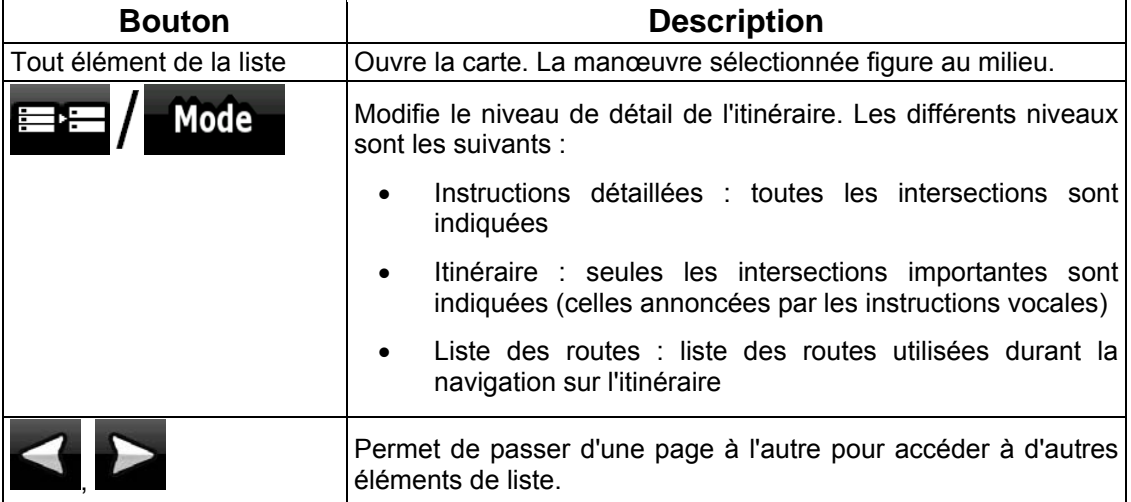

Lorsque la carte est ouverte et qu'une manœuvre figure au milieu :

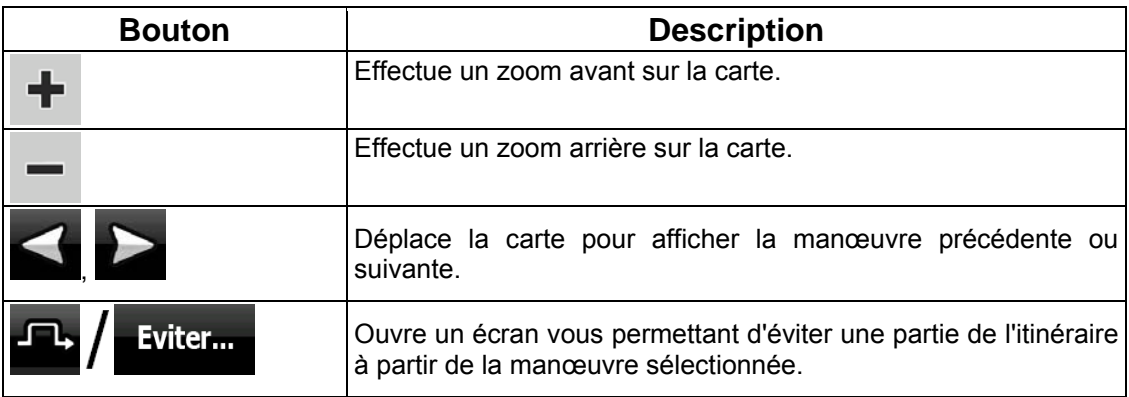

#### <span id="page-27-0"></span>**2.5.7 Journaux de trajet**

<span id="page-27-1"></span>Nav N Go iGO 8 peut collecter les informations relatives à votre trajet (page 50).

Le journal de trajet est un enregistrement de vos positions GPS successives. Il est indépendant de l'itinéraire calculé par Nav N Go iGO 8.

Les journaux de trajet peuvent être enregistrés, renommés, relus, affichés sur la carte, exportés vers une carte mémoire au format GPX et supprimés. Voir page 73.

Indépendamment du journal de trajet normal, vous pouvez indiquer à Nav N Go iGO 8 d'enregistrer les données GPS natives reçues de l'appareil GPS. Ces journaux sont sauvegardés comme des fichiers texte indépendants sur la carte mémoire et ils ne peuvent pas être affichés ou rejoués dans Nav N Go iGO 8.

Pour activer l'enregistrement du journal NMEA/SIRF, touchez les boutons suivants : Menu,

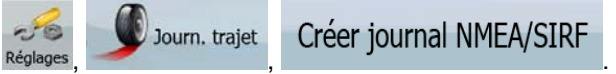

#### **2.5.8 Démonstration de l'itinéraire**

Une simulation vous guide tout au long de votre itinéraire en fonction des instructions (page 49). Vous pouvez choisir une simulation à grande vitesse ou à vitesse normale.

Vous pouvez par exemple l'utiliser pour savoir par quel pont l'itinéraire que Nav N Go iGO 8 a calculé doit passer. Si vous ne souhaitez pas prendre ce pont, vous pouvez l'éviter.

Les démonstrations d'itinéraire peuvent être lancées à partir du menu Itinéraire en touchant

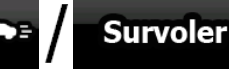

(simulation à grande vitesse) ou

**Simuler** 

(simulation à vitesse n ormale).

les boutons

#### **2.5.9 POI (Points d'intérêt)**

Un point d'intérêt (POI) est une position jugée utile ou intéressante. Nav N Go iGO 8 est livré avec des milliers de POI. Vous pouvez créer vos propres POI dans cette application.

POI sont assez grandes, vous les reconnaîtrez facilement. Elles sont par ailleurs semitransparentes : elles ne masquent pas les rues ni les intersections placées en dessous. Les positions des POI sont visibles sur la carte grâce à des icônes spéciales. Les icônes des

Les POI sont répartis en plusieurs catégories et sous-catégories. L'icône d'un POI fourni avec la carte affiche le symbole de la catégorie de POI. Si vous enregistrez votre propre POI, vous pouvez sélectionner une icône pour celui-ci, indépendamment de la catégorie de POI dans laquelle vous l'avez placé.

# **Enregistrement des POI**  Pour enregistrer un POI, placez le curseur ( ) sur la position souhaitée, puis touchez les **Options** boutons suivants : Curseur supplémentaires A Ajouter POI

#### <span id="page-28-0"></span>**Gestion des POI**

Vous pouvez sélectionner les groupes de POI à afficher et à masquer sur la carte ainsi que les niveaux de zoom auxquels sont visibles les icônes de POI. Vous pouvez gérer vos POI enregistrés, à ce même emplacement. Un POI enregistré peut être renommé, déplacé dans un groupe de POI différent, son icône peut être modifiée, ou un numéro de téléphone et des

informations supplémentaires peuvent lui être ajoutés. Touchez les boutons suivants : Menu,

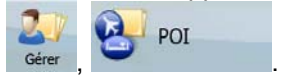

#### **2.5.10 Radars**

L'emplacement d'un radar est un POI spécial. Ils ne peuvent pas être recherchés comme les autres POI et il existe un avertisseur qui signale la proximité des radars.

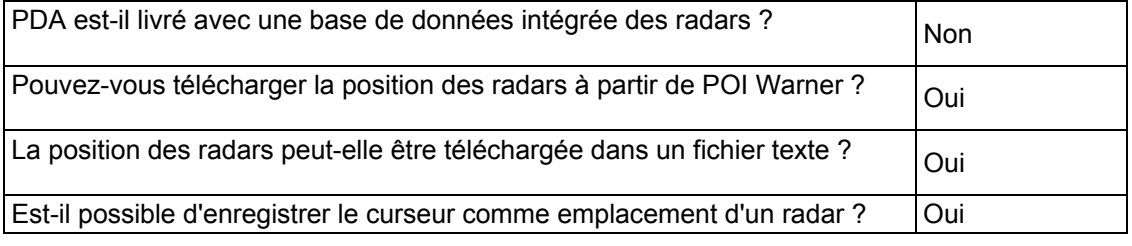

Vous pouvez utiliser l'outil de mise à jour POI Warner qui se trouve sur le DVD fourni. La première mise à jour des radars fixes est gratuite.

#### **Enregistrement des radars**

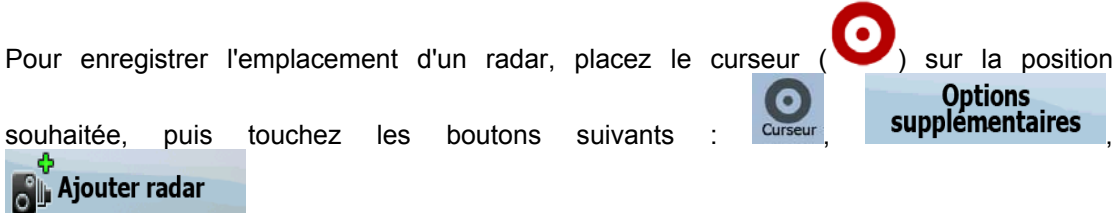

#### **Avertissement signalant l'approche de radars**

.

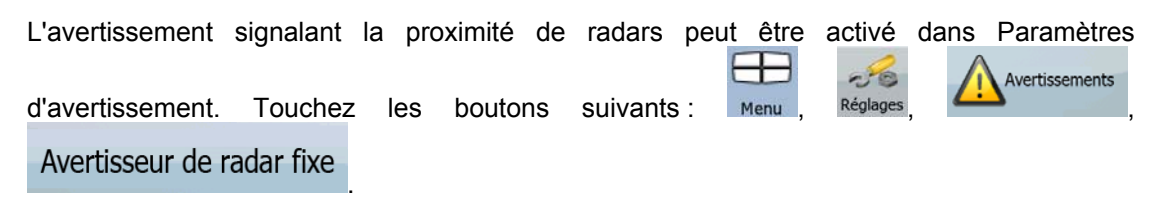

À l'approche d'un radar, si l'avertissement est activé :

• Avertissement visuel : Le type de radar apparaît dans le champ secondaire

Présentation du virage (par exemple 120m

- <span id="page-29-0"></span>• Avertissement sonore : Si aucune limite de vitesse n'est indiquée pour le radar, ou si avertissent de la présence du radar. votre vitesse est inférieure à la limite de vitesse indiquée, des bips simples vous
- Si vous dépassez la limite de vitesse du radar :
	- Avertissement visuel : Un symbole avec la limite de vitesse apparaît dans 40 l'angle de la carte (par exemple :
	- Avertissement sonore : Une alerte sonore spéciale retentit.

#### **2.5.10.1 Types de radars**

Il existe différents types de radars.

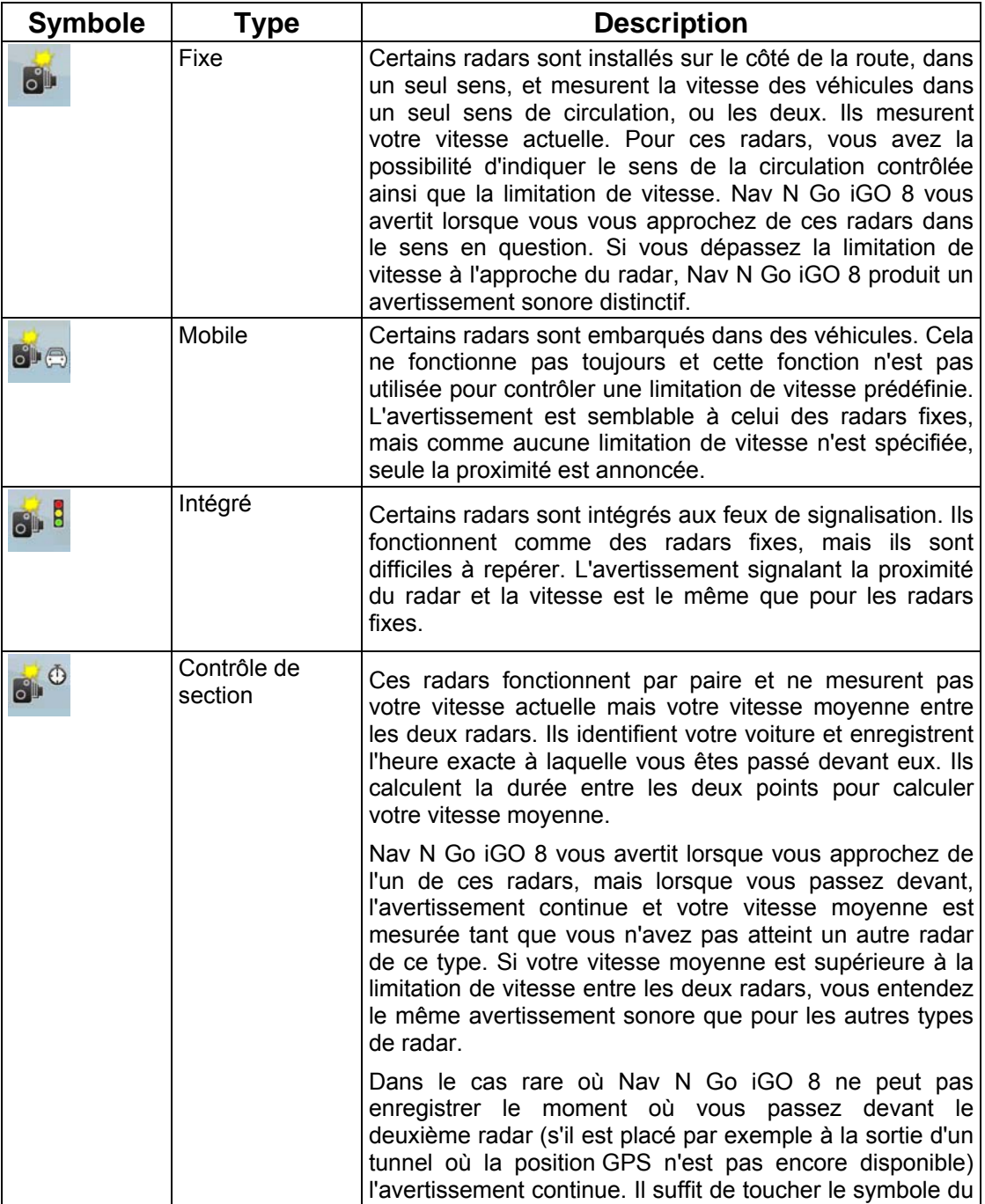

<span id="page-30-0"></span>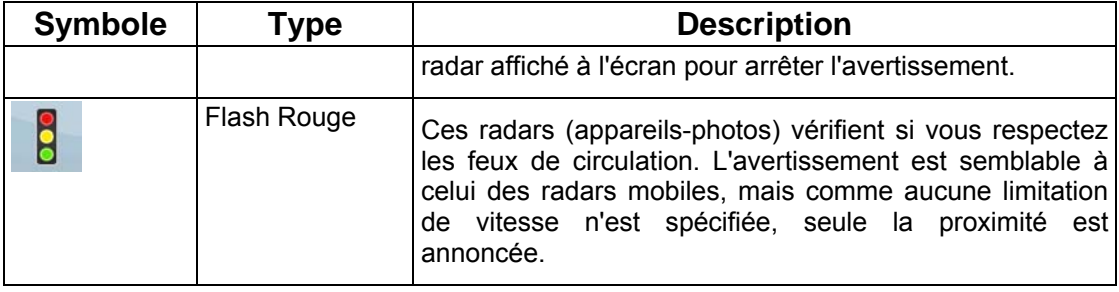

#### **2.5.10.2 Sens des radars**

:

Les différents radars peuvent mesurer la vitesse de la circulation dans un sens, dans les deux sens, ou même dans plusieurs sens à une intersection, lorsqu'ils sont montés sur une base pivotante. Cela s'applique également aux caméras de surveillance des feux de circulation. Nav N Go iGO 8 ne vous avertit que si vous conduisez dans un sens mesuré ou susceptible de l'être. Le sens de la circulation mesuré par les radars apparaît avec les symboles suivants

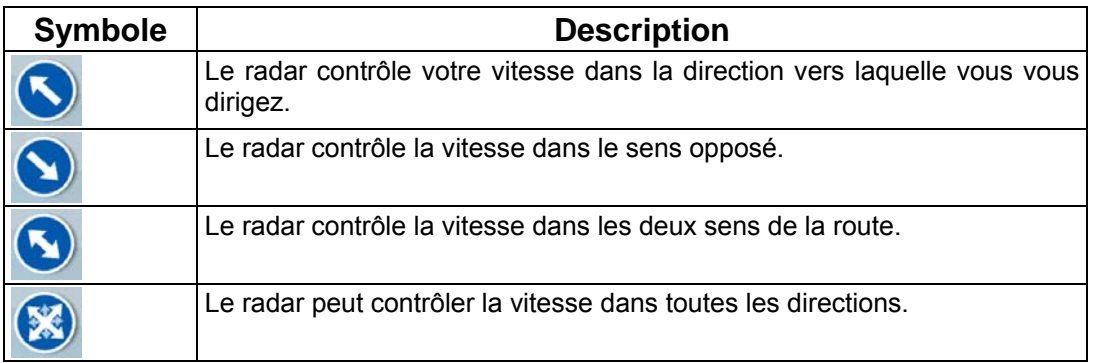

#### **2.5.11 Avertissements de limite de vitesse**

Les cartes peuvent contenir des informations sur les limitations de vitesse valables sur quelques segments de la route. Il est possible que cette information ne soit pas disponible pour votre région (demandez à votre distributeur local) ou qu'elle ne soit pas complètement correcte pour toutes les routes de la carte.

Vous pouvez configurer Nav N Go iGO 8 de façon à ce qu'il vous avertisse lorsque vous

Réglages

 $-56$ 

Avertissements

dépassez la limite actuelle. Touchez les boutons suivants : Menu

.

Lorsque vous dépassez la limite de vitesse :

- Avertissement visuel : Un symbole avec la limite de vitesse apparaît dans l'angle de la 50 carte (par exemple
- Avertissement sonore : Un message vocal est diffusé en fonction du profil de guidage vocal sélectionné.

#### <span id="page-31-0"></span>**2.5.12 TMC (Station de messages sur la circulation)**

messages sur la circulation (TMC) sont disponibles. Le TMC est une application RDS FM utilisée pour diffuser des informations sur la circulation en temps réel et sur la météo. Nav N Go iGO 8 peut vous fournir de meilleurs itinéraires si les informations de la station de

La fonction TMC est activée par défaut dans Nav N Go iGO 8.

Remarque TMC n'est pas un service disponible partout dans le monde. Il peut ne pas être disponible dans votre pays ou région. Contactez votre distributeur régional pour de plus amples détails.

Si les données TMC sont diffusées dans votre position, Nav N Go iGO 8 prendra automatiquement en compte les données TMC reçues. Vous n'avez rien à paramétrer dans le l'itinéraire. À partir du moment où Nav N Go iGO 8 reçoit les informations de circulation qui peuvent affecter votre itinéraire, le programme vous avertira qu'il recalcule l'itinéraire, et la navigation continuera avec un nouvel itinéraire optimal considérant les conditions de circ ulation actualisées. programme. Le récepteur cherche automatiquement les stations FM qui diffusent les données TMC, et les informations décodées sont immédiatement utilisées dans la planification de

Si nécessaire, v ous pouvez modifier les paramètres associés au TMC ou sélectionner une station de radio spécifique pour la réception des données. Touchez les boutons suivants :

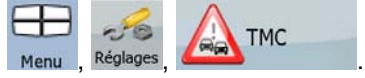

# <span id="page-32-0"></span>**3 Navigation dans Nav N Go iGO 8**

Vous pouvez configurer votre itinéraire dans Nav N Go iGO 8 de plusieurs façons :

- Si vous avez besoin d'un itinéraire simple (un itinéraire avec une seule destination et sans étape intermédiaire), vous pouvez sélectionner la destination et commencer à naviguer immédiatement.
- Vous pouvez créer un itinéraire multipoint. (disponible en mode Avancé uniquement)
- Vous pouvez aussi planifier un itinéraire indépendamment de votre position GPS actuelle ou sans réception GPS. (disponible en mode Avancé uniquement)

#### **3.1 Sélection de la destination d'un itinéraire**

Nav N Go iGO 8 vous offre la possibilité de choisir votre destination et vos étapes (destinations intermédiaires) :

- Utilisez la position sélectionnée sur la carte (le curseur) (page [33\)](#page-32-1).
- Entrez une adresse complète ou partielle, par exemple le nom d'une rue sans le numéro ou des noms de rues formant une intersection (page [34](#page-33-1)).
- Entrez une adresse avec un code postal (page [41\)](#page-40-1). De cette façon, vous n'aurez pas à sélectionner le nom de la localité et cela accélérera la recherche des noms de rues.
- Utilisez une coordonnée (page [46\)](#page-45-1).
- Utilisez une position enregistrée :
	- un favori (page [43\)](#page-42-1)
	- un POI (page [43](#page-42-2))
	- l'historique des destinations et des étapes précédentes (page [45](#page-44-1))

 $\mathcal{F}$  Astuce Si vous comptez utiliser un itinéraire ultérieurement, enregistrez-le avant de commencer à naviguer. Touchez les boutons suivants : Menu , Itinéraire **Enregistrer** l l'itinéraire .

#### <span id="page-32-1"></span>**3.1.1 Sélection du curseur comme destination**

- 1. Recherchez votre destination sur la carte : déplacez et modifiez l'échelle de la carte si nécessaire (page [16\)](#page-15-1).
- 2. Touchez la position que vous voulez sélectionner comme destination. Le curseur

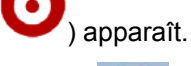

3. Touchez **Curseur** pour ouvrir le menu Curseur.

<span id="page-33-0"></span>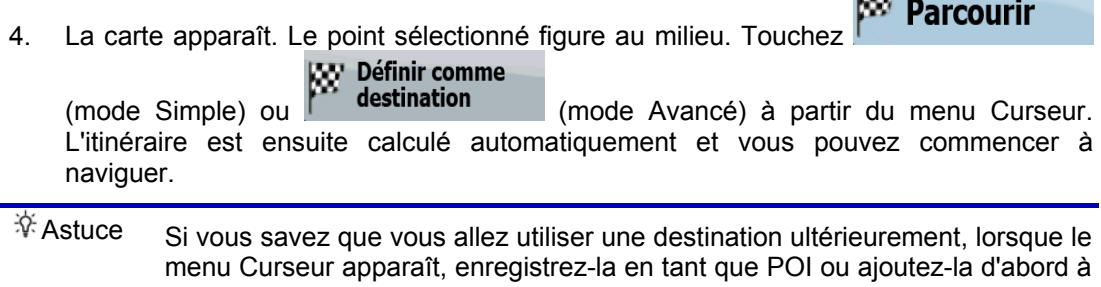

votre liste de favoris. Le menu Curseur réapparaît automatiquement avec le

**DOM: NO** 

même point. À présent, vous pouvez l'utiliser comme point d'itinéraire.

#### **3.1.2 Saisie d'une adresse ou d'une partie d'adresse**

<span id="page-33-1"></span>Entrez au moins une partie de l'adresse de manière à sélectionner plus rapidement la destination de l'itinéraire.

Sur le même écran, vous pouvez trouver une adresse en entrant :

- l'adresse exacte, y compris le numéro
- le centre d'une localité ;
- une intersection
- le milieu d'une rue
- n'importe quelle option ci-dessus, en commençant par le code postal (page [41](#page-40-1)).

#### **3.1.2.1 Saisie d'une adresse (Europe)**

Dans certains pays, l'état n'est pas mentionné dans l'adresse. Une fois le pays sélectionné, l'étape suivante consiste à définir la localité. Quatre lignes apparaissent à l'écran :

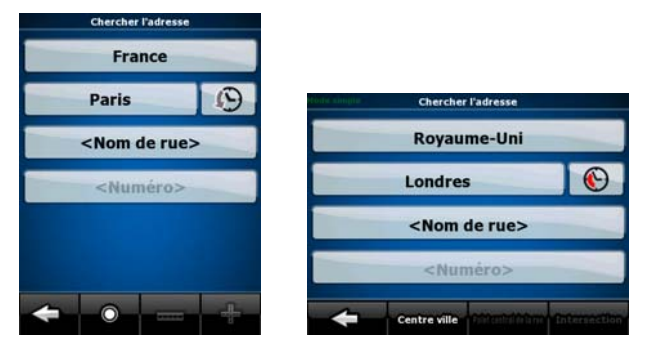

La procédure est expliquée à partir du menu de Navigation.

Avancé).

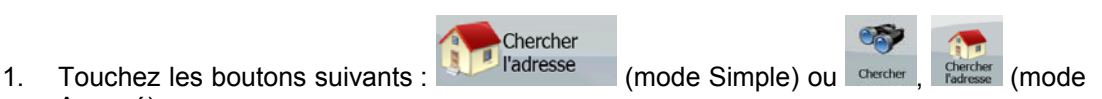

- 2. Par défaut, Nav N Go iGO 8 propose le pays et la localité où vous vous trouvez. Si nécessaire, touchez le bouton portant le nom du pays, puis sélectionnez-en un autre dans la liste.
- 3. Si nécessaire, modifiez la localité :

<span id="page-34-0"></span>• Pour sélectionner la localité dans la liste des localités récemment utilisées,  $(\cdot)$ 

touchez le bouton .

- Pour saisir une nouvelle localité :
	- 1. Touchez le bouton portant le nom de la localité ou touchez <Nom de la ville>

si vous avez modifié le nom du pays/de l'État.

- 2. Entrez le début du nom de la localité sur le clavier.
- 3. Accédez à la liste des résultats de recherche :
	- Dès que vous avez saisi quelques caractères, les noms correspondants apparaissent dans une liste.

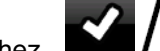

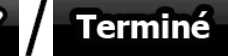

Touchez **MILLER FEDERATION** pour afficher la liste des résultats avant qu'elle apparaisse automatiquement.

- 4. Sélectionnez une localité dans la liste.
- 4. Saisissez le nom de la rue :

# 1. Touchez < **Nom de rue>**

- 2. Entrez le début du nom de la rue sur le clavier.
- 3. Accédez à la liste des résultats :
	- Dès que vous avez saisi quelques caractères, les noms correspondants apparaissent dans une liste.

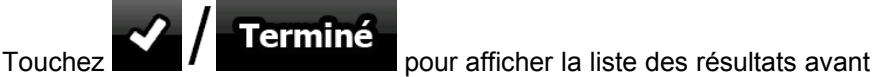

qu'elle apparaisse automatiquement.

- 4. Sélectionnez une rue dans la liste.
- 5. Saisissez le numéro de l'habitation :

<Numéro>

- 2. Saisissez le numéro de l'habitation sur le clavier.
- 

1. Touchez .

 $\frac{3.}{2}$  Touchez **Propose Pour finir de saisir l'adresse.** 

 $\mathbb{Z}$  Parcourin

6. La carte apparaît. Le point sélectionné figure au milieu. Touchez

# **WY Définir comme**

(mode Simple) ou (mode Avancé) à partir du menu Curseur. L'itinéraire est ensuite calculé automatiquement et vous pouvez commencer à naviguer.

#### **3.1.2.2 Saisie d'une adresse (Amérique du Nord, Australie)**

Dans certains pays, l'État est mentionné dans l'adresse. Si vous vous trouvez dans l'un de ces pays, ou choisissez l'un d'entre eux dans la liste de pays, cinq lignes apparaissent à l'écran :

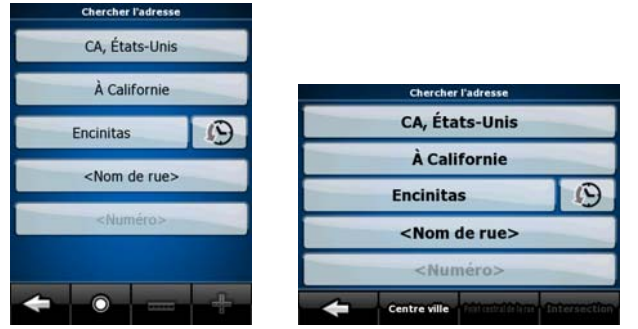

La procédure est expliquée à partir du menu de Navigation.

- 1. Touchez les boutons suivants : l'adresse (mode Simple) ou **overter** directer (mode Avancé).
- 2. Par défaut, Nav N Go iGO 8 propose le pays, l'État et la localité où vous vous trouvez. Si nécessaire, touchez le bouton portant le nom du pays, puis sélectionnez-en un autre dans la liste. Si vous sélectionnez un nouveau pays, vous devez également

Chercher

sélectionner l'État, ou touchez < Tous états pour rechercher une localité indépendamment de l'État dans lequel elle se trouve.

- 3. Si vous ne modifiez pas le pays, vous pouvez quand même changer l'État. Touchez le bouton portant le nom de l'État, puis sélectionnez-le dans la liste.
- 4. Si nécessaire, modifiez la localité :
	- Pour sélectionner la localité dans la liste des localités récemment utilisées,  $(\mathcal{L})$

touchez le bouton

- Pour saisir une nouvelle localité :
	- 1. Touchez le bouton portant le nom de la localité ou touchez <Nom de la ville>

si vous avez modifié le nom du pays/de l'État.

- 2. Entrez le début du nom de la localité sur le clavier.
- 3. Accédez à la liste des résultats de recherche :
	- Dès que vous avez saisi quelques caractères, les noms correspondants apparaissent dans une liste.

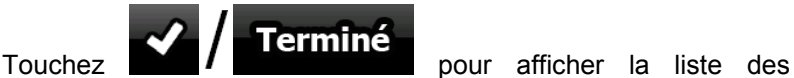

résultats avant qu'elle apparaisse automatiquement.

- 4. Sélectionnez une localité dans la liste.
- 5. Saisissez le nom de la rue :

# $1$  Touchez  $\sim$  Nom de rue>

- 
- 2. Entrez le début du nom de la rue sur le clavier.
- 3. Accédez à la liste des résultats :
	- Dès que vous avez saisi quelques caractères, les noms correspondants apparaissent dans une liste.
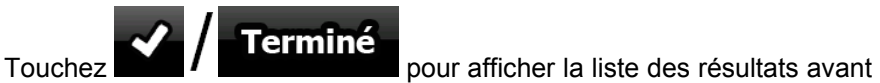

qu'elle apparaisse automatiquement.

- 4. Sélectionnez une rue dans la liste.
- 6. Saisissez le numéro de l'habitation :

#### <Numéro>

- 1. Touchez
- 2. Saisissez le numéro de l'habitation sur le clavier.
- **Terminé**  $\overline{3}$ . Touchez  $\overline{1}$   $\overline{1}$   $\overline{2}$   $\overline{1}$  pour finir de saisir l'adresse.
- 7. La carte apparaît. Le point sélectionné figure au milieu. Touchez<br>
N. Définir comme

(mode Simple) ou (mode Avancé) à partir du menu Curseur. L'itinéraire est ensuite calculé automatiquement et vous pouvez commencer à naviguer.

 $\mathbb{W}$  Parcourir

#### **3.1.2.3 Saisie d'une adresse en cas de reprise de la numérotation des habitations**

Sur certaines longues routes, la numérotation des habitations reprend à un certain point. Ainsi, un même numéro peut apparaître deux fois, voire plus, sur la même route. Si tel est le cas, une fois le numéro saisi, vous devez choisir l'adresse appropriée à partir des informations sur les quartiers/banlieues.

Chercher

La procédure est expliquée à partir du menu de Navigation.

- 1. Touchez les boutons suivants : l'adresse (mode Simple) ou des les fonctions (mode Avancé).
- 2. Par défaut, Nav N Go iGO 8 propose le pays/l'État et la localité où vous vous trouvez. Si nécessaire, touchez le bouton portant le nom du pays/de l'état, puis sélectionnez-en un autre dans la liste.
- 3. Si nécessaire, modifiez la localité :
	- Pour sélectionner la localité dans la liste des localités récemment utilisées,

touchez le bouton .

- Pour saisir une nouvelle localité :
	- 1. Touchez le bouton portant le nom de la localité ou touchez <Nom de la ville>

si vous avez modifié le nom du pays/de l'État.

- 2. Entrez le début du nom de la localité sur le clavier.
- 3. Accédez à la liste des résultats de recherche :
	- Dès que vous avez saisi quelques caractères, les noms correspondants apparaissent dans une liste.

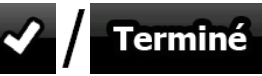

Touchez **V/Terminé** pour afficher la liste des résultats avant qu'elle apparaisse automatiquement.

- 4. Sélectionnez une localité dans la liste.
- 4. Saisissez le nom de la rue :
	- $1$  Touchez  $\sim$  Nom de rue>
	- 2. Entrez le début du nom de la rue sur le clavier.
	- 3. Accédez à la liste des résultats :
		- Dès que vous avez saisi quelques caractères, les noms correspondants apparaissent dans une liste.

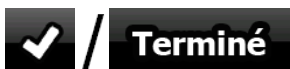

- Touchez **V//Terminé** pour afficher la liste des résultats avant qu'elle apparaisse automatiquement.
- 4. Sélectionnez une rue dans la liste.
- 5. Saisissez le numéro de l'habitation :
	- 1. Touchez
	- 2. Saisissez le numéro de l'habitation sur le clavier.

<Numéro>

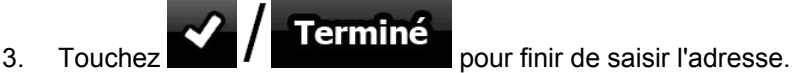

**Parcourir** 

- 6. La liste des adresses correspondantes apparaît. Touchez l'adresse souhaitée.
- 7. La carte apparaît. Le point sélectionné figure au milieu. Touchez

**NO Définir comme** 

(mode Simple) ou **<sup>n</sup> destination** (mode Avancé) à partir du menu Curseur. L'itinéraire est ensuite calculé automatiquement et vous pouvez commencer à naviguer.

#### **3.1.2.4 Saisie d'une adresse sans connaître le quartier/la banlieue**

Les longues routes peuvent traverser plusieurs quartiers ou banlieues. Il peut arriver que vous ne sachiez pas dans lequel d'entre eux se trouve un numéro d'habitation donné. Dans ce cas, suivez les instructions ci-dessous :

Chercher

La procédure est expliquée à partir du menu de Navigation.

- 1. Touchez les boutons suivants : l'adresse (mode Simple) ou des les fonctions (mode Avancé).
- 2. Par défaut, Nav N Go iGO 8 propose le pays/l'État et la localité où vous vous trouvez. Si nécessaire, touchez le bouton portant le nom du pays/de l'état, puis sélectionnez-en un autre dans la liste.
- 3. Si nécessaire, modifiez la localité :
	- Pour sélectionner la localité dans la liste des localités récemment utilisées, 少

touchez le bouton .

• Pour saisir une nouvelle localité :

1. Touchez le bouton portant le nom de la localité ou touchez <Nom de la ville>

si vous avez modifié le nom du pays/de l'État.

- 2. Entrez le début du nom de la localité sur le clavier.
- 3. Accédez à la liste des résultats de recherche :
	- Dès que vous avez saisi quelques caractères, les noms correspondants apparaissent dans une liste.

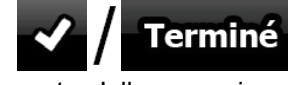

Touchez **Poul Administration** pour afficher la liste des résultats avant qu'elle apparaisse automatiquement.

- 4. Sélectionnez une localité dans la liste.
- 4. Saisissez le nom de la rue :
	- 1. Touchez < **Nom de rue>**
	- 2. Entrez le début du nom de la rue sur le clavier.
	- 3. Accédez à la liste des résultats :
		- Dès que vous avez saisi quelques caractères, les noms correspondants apparaissent dans une liste.

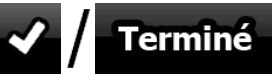

- Touchez **X//TIGIMINÉ**<br>Touchez **pour afficher la liste des résultats avant** qu'elle apparaisse automatiquement.
- 4. Au lieu de choisir l'une des rues, touchez

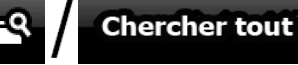

- 5. Saisissez le numéro de l'habitation :
	- 1. Touchez

<Numéro>

2. Saisissez le numéro de l'habitation sur le clavier.

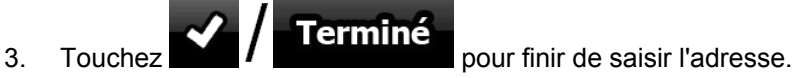

- 6. La liste des adresses correspondantes apparaît. Touchez l'adresse souhaitée.
- 7. La carte apparaît. Le point sélectionné figure au milieu. Touchez

## **WY Définir comme**

(mode Simple) ou (mode Avancé) à partir du menu Curseur. L'itinéraire est ensuite calculé automatiquement et vous pouvez commencer à naviguer.

## **3.1.2.5 Sélection d'une intersection comme destination**

La procédure est expliquée à partir du menu de Navigation.

Chercher 1. Touchez les boutons suivants : l'adresse (mode Simple) ou dercher de l'adresse (mode Avancé).

**Parcourir** 

- 2. Par défaut, Nav N Go iGO 8 propose le pays/l'État et la localité où vous vous trouvez. Si nécessaire, touchez le bouton portant le nom du pays/de l'état, puis sélectionnez-en un autre dans la liste.
- 3. Si nécessaire, modifiez la localité :
	- Pour sélectionner la localité dans la liste des localités récemment utilisées,

 $(\cdot)$ touchez le bouton .

- Pour saisir une nouvelle localité :
	- 1. Touchez le bouton portant le nom de la localité ou touchez <Nom de la ville>

si vous avez modifié le nom du pays/de l'État.

- 2. Entrez le début du nom de la localité sur le clavier.
- 3. Accédez à la liste des résultats de recherche :
	- Dès que vous avez saisi quelques caractères, les noms correspondants apparaissent dans une liste.

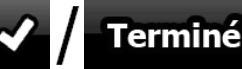

- Touchez **V/Terminé** pour afficher la liste des résultats avant qu'elle apparaisse automatiquement.
- 4. Sélectionnez une localité dans la liste.
- 4. Saisissez le nom de la rue :

# 1. Touchez < **Nom de rue>**

- 2. Entrez le début du nom de la rue sur le clavier.
- 3. Accédez à la liste des résultats :
	- Dès que vous avez saisi quelques caractères, les noms correspondants apparaissent dans une liste.

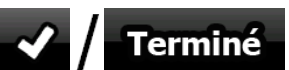

- Touchez **pour afficher la liste des résultats avant** qu'elle apparaisse automatiquement.
- 4. Sélectionnez une rue dans la liste.
- 5. Touchez le bouton .

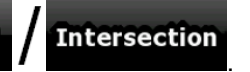

- S'il n'existe que quelques rues formant des intersections, une liste apparaît immédiatement.
- Si la rue est plus longue, un clavier apparaît à l'écran. Entrez le début du nom d'une rue de l'intersection sur le clavier. Lorsque vous tapez, si les rues correspondantes peuvent être affichées à l'écran, une liste apparaît automatiquement.
- 6. Touchez le nom de la rue de l'intersection souhaitée dans la liste.

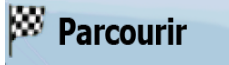

7. La carte apparaît. Le point sélectionné figure au milieu. Touchez

# **Wy Définir comme**

(mode Simple) ou (mode Avancé) à partir du menu Curseur. L'itinéraire est ensuite calculé automatiquement et vous pouvez commencer à naviguer.

#### **3.1.2.6 Sélection du centre ville comme destination**

Le centre ville n'est pas le centre géométrique d'une localité mais un point arbitraire défini par les créateurs de la carte. Dans les petites villes et les villages, il s'agit le plus souvent de la principale intersection ; dans les grandes villes, c'est une intersection importante.

La procédure est expliquée à partir du menu de Navigation.

- Chercher 1. Touchez les boutons suivants : l'adresse (mode Simple) ou preceder de l'adresse (mode Avancé).
- 2. Par défaut, Nav N Go iGO 8 propose le pays/l'État et la localité où vous vous trouvez. Si nécessaire, touchez le bouton portant le nom du pays/de l'état, puis sélectionnez-en un autre dans la liste.
- 3. Si nécessaire, modifiez la localité :
	- Pour sélectionner la localité dans la liste des localités récemment utilisées,

touchez le bouton

- Pour saisir une nouvelle localité :
	- 1. Touchez le bouton portant le nom de la localité ou touchez <Nom de la ville>

si vous avez modifié le nom du pays/de l'État.

- 2. Entrez le début du nom de la localité sur le clavier.
- 3. Accédez à la liste des résultats de recherche :
	- Dès que vous avez saisi quelques caractères, les noms correspondants apparaissent dans une liste.

$$
\bigvee \bigwedge \mathsf{Termin\'e}
$$

Touchez **Poul Figure 2** pour afficher la liste des résultats avant qu'elle apparaisse automatiquement.

<sup>337</sup> Parcourir

- 4. Sélectionnez une localité dans la liste.
	- O
- 4. Touchez le bouton .

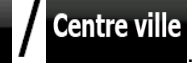

5. La carte apparaît. Le point sélectionné figure au milieu. Touchez

# **NO Définir comme**

(mode Simple) ou (mode Avancé) à partir du menu Curseur. L'itinéraire est ensuite calculé automatiquement et vous pouvez commencer à naviguer.

#### **3.1.2.7 Saisie d'une adresse avec un code postal**

Toutes les possibilités de recherche d'adresses décrites précédemment peuvent être réalisées en entrant le code postal à la place du nom de la localité. Voici un exemple avec une adresse complète :

La procédure est expliquée à partir du menu de Navigation.

Chercher 1. Touchez les boutons suivants : la l'adresse (mode Simple) ou server de l'adresse (mode Avancé).

- 2. Par défaut, Nav N Go iGO 8 propose le pays/l'État et la localité où vous vous trouvez. Si nécessaire, touchez le bouton portant le nom du pays/de l'état, puis sélectionnez-en un autre dans la liste.
- 3. Touchez le bouton portant le nom de la localité, puis saisissez le code postal :
	- 1. Commencez à saisir le code postal sur le clavier.
	- 2. Accédez à la liste des résultats :
		- Dès que vous avez saisi quelques chiffres, les résultats correspondants apparaissent dans une liste.

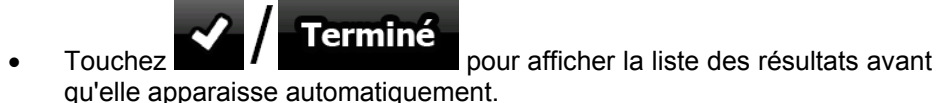

- 3. Sélectionnez une localité dans la liste.
- 4. Saisissez le nom de la rue :
	- 1. Touchez < **Nom de rue>**
	- 2. Entrez le début du nom de la rue sur le clavier.
	- 3. Accédez à la liste des résultats :
		- Dès que vous avez saisi quelques caractères, les noms correspondants apparaissent dans une liste.

$$
\bigvee_{\text{Touchez}} \bigvee \bigwedge \text{Termin\'e} \bigwedge \limits_{\mathfrak{p}}
$$

pour afficher la liste des résultats avant qu'elle apparaisse automatiquement.

- 4. Sélectionnez une rue dans la liste.
- 5. Saisissez le numéro de l'habitation :

#### <Numéro>

- 1. Touchez .
- 2. Saisissez le numéro de l'habitation sur le clavier.

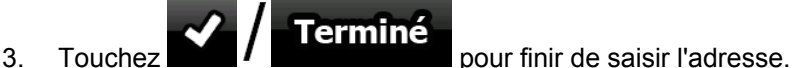

 $\mathbb{W}$  Parcourir

6. La carte apparaît. Le point sélectionné figure au milieu. Touchez

# **Définir comme**

(mode Simple) ou (mode Avancé) à partir du menu Curseur. L'itinéraire est ensuite calculé automatiquement et vous pouvez commencer à naviguer.

#### **3.1.2.8 Astuces pour entrer rapidement les adresses**

- Lorsque vous saisissez le nom d'une localité ou d'une rue, Nav N Go iGO 8 n'affiche que les caractères apparaissant dans les résultats de recherche possibles. Les autres caractères apparaissent en gris.
- Lorsque vous indiquez le nom de la localité ou de la rue, touchez le bouton Terminé

 après avoir saisi quelques lettres ; Nav N Go iGO 8 répertorie les éléments contenant les lettres spécifiées.

- Vous pouvez gagner du temps en recherchant une intersection :
	- Recherchez d'abord une rue dont le nom est moins ordinaire. Peu de lettres suffisent à trouver cette rue.
	- Si l'une des rues est plus courte, recherchez d'abord cette rue. Vous trouverez la seconde rue plus rapidement.
- Vous pouvez chercher pour les deux, le type et le nom d'une route. Si le même mot apparaît dans plusieurs noms, par exemple dans le nom d'une rue, d'une route et d'une avenue, vous pouvez obtenir le résultat plus rapidement en entrant la première lettre du type de rue. Saisissez par exemple **A Vi** pour obtenir **Avenue Vitton** et ignorer les noms **Cours Vitton** et **Rue Vitton**.
- Vous pouvez aussi faire une recherche par code postal. Cela s'avère pratique lorsqu'un nom de rue est courant et qu'il est utilisé dans plusieurs quartiers d'une ville.

#### **3.1.3 Sélection de la destination à partir de vos favoris**

<span id="page-42-1"></span>Vous pouvez sélectionner comme destination une position que vous avez déjà enregistrée en tant que favori.

La procédure est expliquée à partir du menu de Navigation.

- Favoris 1. Touchez les boutons suivants :  $\sim$  (mode Simple) ou Favoris (mode Avancé).
- 2. Touchez le favori que vous voulez définir comme destination.
- 3. La carte apparaît. Le point sélectionné figure au milieu. Touchez

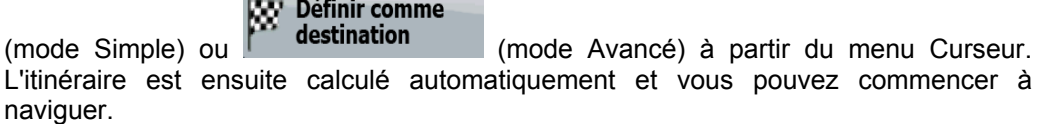

## **3.1.4 Sélection de la destination à partir des POI**

<span id="page-42-0"></span>Vous pouvez sélectionner votre destination à partir des POI inclus dans Nav N Go iGO 8 ou à partir de ceux que vous avez créés précédemment.

La procédure est expliquée à partir du menu de Navigation.

- Chercher POI 1. Touchez les boutons suivants : (mode Simple) ou service state de la contextual (mode Avancé).
- 2. Sélectionnez la zone dans laquelle le POI doit être recherché :

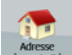

Le POI sera recherché à proximité d'une adresse donnée.

**XX** Parcourir

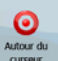

La carte apparaît. Le curseur sélectionné figure au milieu. Modifiez

l'emplacement du curseur si nécessaire, puis touchez  $\blacksquare$ POI sera recherché à proximité de l'adresse donnée.

Autour

• : Le POI sera recherché à proximité de la position GPS actuelle.

OK

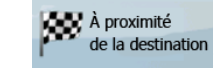

de la destination .<br>de la destination . Le POI sera recherché à proximité de la destination de l'itinéraire actif.

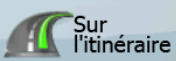

- Sur<br>l'itinéraire : Le POI ne sera pas recherché à proximité d'un point donné mais en fonction de la taille du détour par rapport à l'itinéraire actif. Cela peut être utile si vous recherchez une escale ultérieure n'entraînant qu'un détour minime, par exemple les stations-service ou restaurants à venir.
- 3. Vous pouvez réduire votre recherche comme suit :
	- Sélectionnez le groupe de POI (ex : Hébergement), puis, si nécessaire, sélectionnez le sous-groupe de POI (ex : Hôtel ou motel).
	- Pour trouver un POI en fonction de son nom, touchez **QC / Chercher** et utilisez le clavier pour saisir une partie du nom.
		- Pour répertorier tous les POI d'un groupe de POI donné, touchez Tous dans catégorie actuelle .
- 4. [facultatif] Quand vous obtenez la liste des résultats, vous pouvez la trier de la manière suivante :

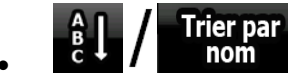

- 
- **nom**  $\cdot$  tri de la liste par ordre alphabétique (disponible lorsque vous effectuez une recherche autour d'une seule position)

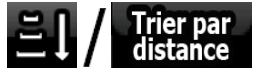

distance : tri de la liste par distance, par rapport à votre position actuelle en ligne droite (disponible lorsque vous effectuez une recherche autour d'une seule position)

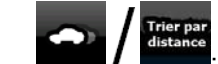

tri de la liste selon la distance à parcourir depuis votre position actuelle (disponible lorsque vous effectuez une recherche sur l'itinéraire actif)

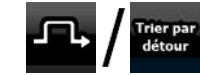

- tri de la liste selon la longueur du détour nécessaire (disponible lorsque vous effectuez une recherche sur l'itinéraire actif)
- 5. Touchez le POI voulu dans la liste.

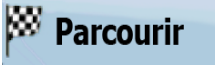

6. La carte apparaît. Le point sélectionné figure au milieu. Touchez<br> **KV Définir comme** 

(mode Simple) ou (mode Avancé) à partir du menu Curseur. L'itinéraire est ensuite calculé automatiquement et vous pouvez commencer à naviguer.

## **3.1.5 Sélection de la destination à l'aide des critères de recherche de POI enregistrés**

Les critères de recherche de POI peuvent être enregistrés dans la section POI du menu Gérer, mais Nav N Go iGO 8 est livré avec des critères de recherche préenregistrés que vous pouvez utiliser tout de suite pour rechercher un POI.

La procédure est expliquée à partir du menu de Navigation.

Chercher POI 1. Touchez les boutons suivants : (mode Simple) ou secole , secole (mode Avancé).

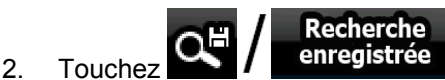

- 3. Sélectionnez l'un des critères enregistrés, et la liste des POI correspondants apparaît.
- 4. Touchez le POI voulu dans la liste.
- 5. La carte apparaît. Le point sélectionné figure au milieu. Touchez **Wy** Définir comme

(mode Simple) ou (mode Avancé) à partir du menu Curseur. L'itinéraire est ensuite calculé automatiquement et vous pouvez commencer à naviguer.

## **3.1.6 Sélection de la destination à partir de l'historique**

<span id="page-44-0"></span>Les destinations que vous avez préalablement définies apparaissent dans l'historique.

La procédure est expliquée à partir du menu de Navigation.

- Historique 1. Touchez les boutons suivants : (mode Simple) ou suivants **listorique**  (mode Avancé). 2. Si nécessaire, déplacez-vous de page en page avec **pour voir les destinations** précédentes. 3. Touchez l'élément souhaité. **Parcourir**
- 4. La carte apparaît. Le point sélectionné figure au milieu. Touchez

# **WY Définir comme**

(mode Simple) ou (mode Avancé) à partir du menu Curseur. L'itinéraire est ensuite calculé automatiquement et vous pouvez commencer à naviguer.

**Parcourir** 

## **3.1.7 Sélection de la destination via la saisie de coordonnées**

Cette fonction n'est disponible qu'en mode Avancé.

La procédure est expliquée à partir du menu de Navigation.

1. Touchez les boutons suivants de Condonnées

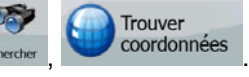

- **2.** [facultatif] Touchez pormat des coordonnées pour modifier le format d'affichage des coordonnées.
- 3. Touchez les valeurs de latitude ou de longitude pour modifier les coordonnées.
- 4. Entrez les valeurs des coordonnées sur le clavier au format WGS84 : la latitude (N ou S) et la longitude (E ou O).

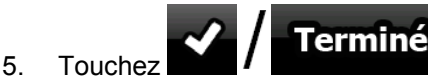

6. La carte apparaît. Le point sélectionné figure au milieu. Touchez **38 Définir comme** 

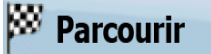

(mode Simple) ou (mode Avancé) à partir du menu Curseur. L'itinéraire est ensuite calculé automatiquement et vous pouvez commencer à naviguer.

## **3.2 Création d'un itinéraire multipoint (insertion d'une étape)**

Les itinéraires multipoints sont créés à partir d'itinéraires simples. Il doit donc déjà exister un itinéraire actif. Vous pouvez étendre l'itinéraire en conservant la destination et en ajoutant des étapes (destinations intermédiaires).

Cette fonction n'est disponible qu'en mode Avancé.

- 1. Sélectionnez une autre position comme vous l'avez fait dans les sections précédentes. Elle constituera une destination supplémentaire dans l'itinéraire.
- 2. La carte apparaît. Le point sélectionné figure au milieu et le menu Curseur s'ouvre automatiquement.

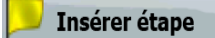

- 3. Touchez pour ajouter le point comme destination intermédiaire préalable à la destination finale de l'itinéraire.
- 4. [facultatif] Pour ajouter davantage de points à l'itinéraire, répétez les étapes indiquées ci-dessus autant de fois que nécessaire.

Si vous insérez une étape dans un itinéraire multipoint, vous reviendrez automatiquement à l'écran Éditer l'itinéraire sur lequel vous pouvez déterminer la position du point d'itinéraire intermédiaire. Sur cet écran, la nouvelle étape est désignée comme dernière étape avant la destination finale. Le nouveau point est le point sélectionné dans la liste.

<span id="page-45-0"></span>Vous disposez des options suivantes :

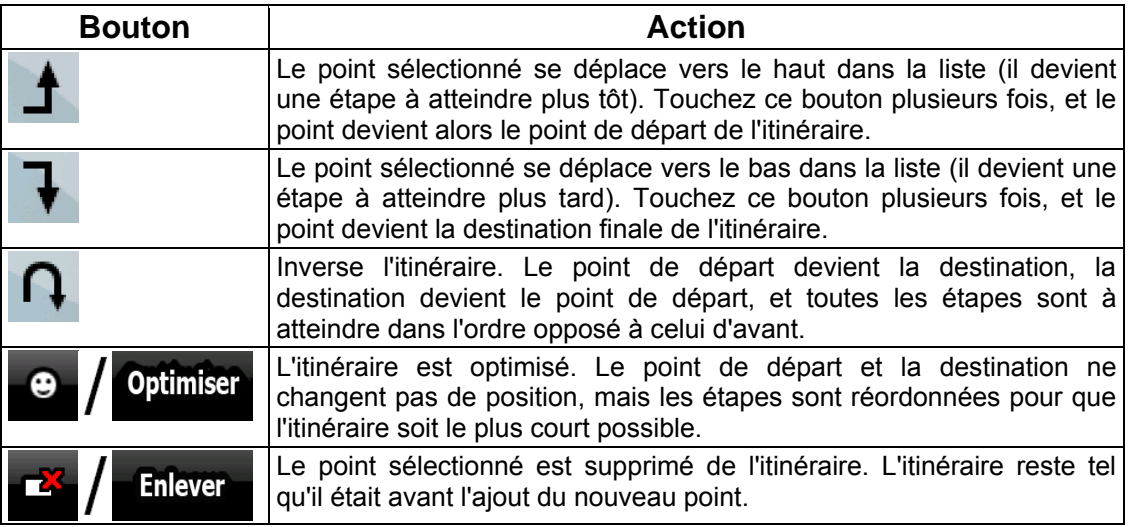

Chaque fois qu'un nouveau point est ajouté, l'itinéraire est recalculé automatiquement et vous pouvez commencer à naviguer immédiatement.

## **3.3 Création d'un itinéraire multipoint (ajout d'une nouvelle destination)**

Les itinéraires multipoints sont créés à partir d'itinéraires simples. Il doit donc déjà exister un itinéraire actif. Vous pouvez étendre l'itinéraire en ajoutant une nouvelle destination. La destination précédente devient la dernière étape de l'itinéraire.

Cette fonction n'est disponible qu'en mode Avancé.

- 1. Sélectionnez une autre position comme vous l'avez fait dans les sections précédentes. Elle constituera une destination supplémentaire dans l'itinéraire.
- 2. La carte apparaît. Le point sélectionné figure au milieu et le menu Curseur s'ouvre automatiquement.

**3.** Touchez **Supplementaires** pour ouvrir le menu Curseur avec les fonctions supplémentaires.

4. Touchez **pour ajouter le point comme nouvelle destination finale,** qui remplace ainsi la destination finale précédente, et cette dernière devient à son tour la dernière destination intermédiaire.

5. [facultatif] Pour ajouter davantage de points à l'itinéraire, répétez les étapes indiquées ci-dessus autant de fois que nécessaire.

Chaque fois qu'un nouveau point est ajouté, l'itinéraire est recalculé automatiquement et vous pouvez commencer à naviguer immédiatement.

## **3.4 Modification de l'itinéraire**

Cette fonction n'est disponible qu'en mode Avancé.

Touchez les boutons suivants :  $_{\text{Mean}}$ 

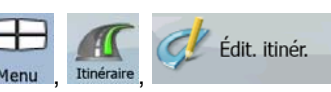

La liste des points d'itinéraire apparaît, le point de départ se trouvant en haut de la liste et la destination finale en bas. S'il y a plusieurs étapes, il se peut que vous deviez faire défiler les pages.

Touchez l'un des points d'itinéraire dans la liste. Vous disposez des options suivantes :

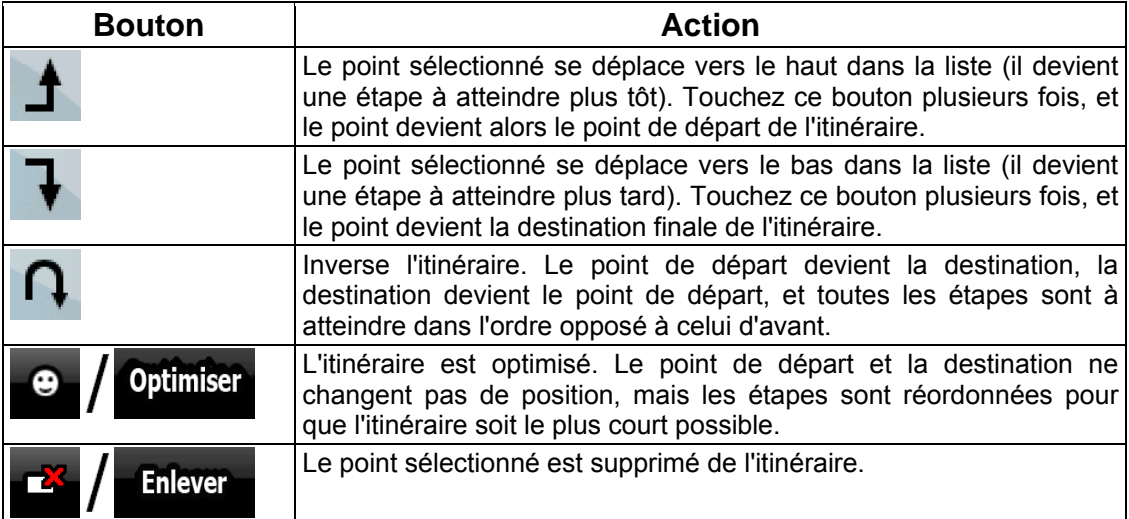

Dès que vous quittez cet écran, l'itinéraire est recalculé automatiquement et vous pouvez commencer à naviguer immédiatement.

## **3.5 Visualisation de l'intégralité de l'itinéraire sur la carte (Taille écran)**

La carte peut être déplacée et mise à l'échelle de manière à afficher toute la ligne de l'itinéraire. Vous n'avez pas besoin de manipuler la carte manuellement. La fonction Plan sur carte le fait à votre place.

En mode Avancé, vous disposez des options suivantes pour accéder au Plan sur carte :

<span id="page-47-0"></span>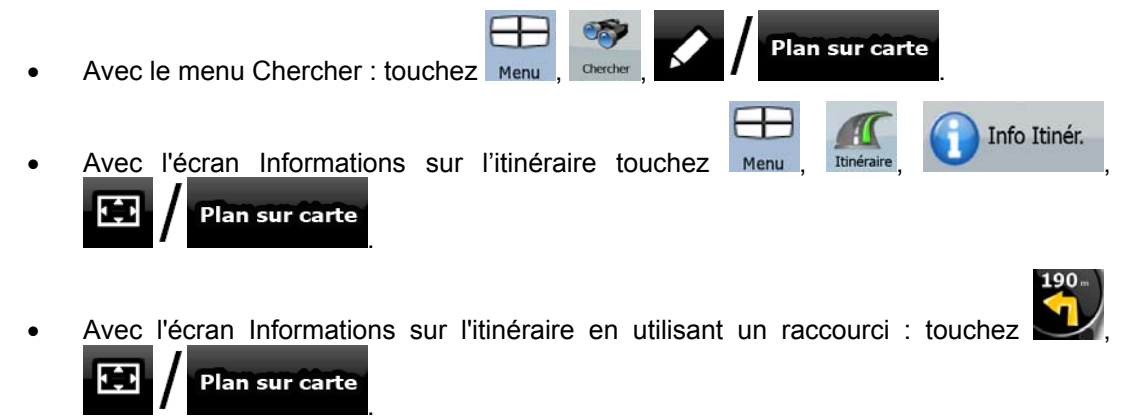

En mode Simple, seule la dernière option est disponible.

## **3.6 Visualisation de la simulation de l'itinéraire**

Cette fonction n'est disponible qu'en mode Avancé.

La procédure est expliquée à partir de l'écran Carte.

- 1. Touchez les boutons suivants :  $_{\text{Mean}}$
- 2. Le menu Route apparaît. Vous pouvez lancer la simulation de l'itinéraire de deux façons différentes :

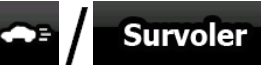

- Touchez **Fig. 2.1.** pour lancer la simulation à grande vitesse afin d'avoir un aperçu général de l'itinéraire.
- **Simuler** Touchez **1 Commander** pour lancer la simulation à une vitesse normale et entendre les instructions du guidage vocal. Cette option a été conçue à des fins de présentation. Elle vous permet également de vous informer des points difficiles de l'itinéraire.
- 3. Vous pouvez interrompre la simulation à tout moment en touchant .

## **3.7 Activation du mode Sécurité**

Cette fonction n'est disponible qu'en mode Avancé.

Le mode Sécurité désactive l'écran tactile au-dessus de 10 km/h (6 mph) pour vous laisser vous concentrer sur la route. Lorsque vous conduirez, vous ne serez pas en mesure de définir une nouvelle destination ni de modifier des paramètres. Le seul contrôle d'écran restant activé est l'option qui vous fait revenir à l'écran Carte.

La procédure est expliquée à partir de l'écran Carte.

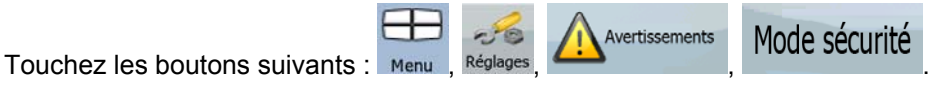

## **3.8 Arrêt de l'itinéraire actif**

Vous n'avez pas besoin d'arrêter l'itinéraire actif : lorsque vous recommencez à conduire, Nav N Go iGO 8 redémarre les instructions vocales à partir de votre position.

## **3.9 Suppression de l'étape suivante de l'itinéraire**

<span id="page-49-0"></span>Le moyen le plus simple de supprimer le point d'itinéraire qui suit (étape suivante), à la fois en mode Simple et en mode Avancé, est d'ouvrir l'écran Informations d'itinéraire en touchant le champ **Ignorer** Présentation du virage (Salvante ) sur l'écran Carte, puis en touchant  $\blacksquare$ En mode Avancé, vous disposez d'une autre option. Touchez les boutons suivants : Menu **Ignorer** Info Itinér.  $,$  .  $,$  .  $,$  . The dape survance. **3.10 Suppression de l'itinéraire actif**  Le moyen le plus simple de supprimer l'itinéraire actif, à la fois en mode Simple et en mode Avancé, est d'ouvrir l'écran Informations d'itinéraire en touchant le champ Présentation du **Suppr** virage ( ) sur l'écran Carte, puis en touchant . En mode Avancé, vous disposez d'une autre option. Touchez les boutons suivants : Menu Suppr Itinér. , . Remarque S'il existe des étapes dans l'itinéraire actif, vous ne pouvez pas supprimer l'itinéraire directement à partir de l'écran Informations d'itinéraire. Touchez **Ignorer** étape suivante plusieurs fois jusqu'à ce que toutes les étapes aient **Suppr** disparu et que le bouton  $\frac{1}{\sqrt{2}}$  **Itinér.** apparaisse. Touchez ce bouton pour annuler l'itinéraire dans son intégralité.

## **3.11 Utilisation d'un journal de trajet**

Nav N Go iGO 8 peut enregistrer le trajet (la variation de votre position GPS) que vous effectuez.

 $\frac{1}{3}$ Astuce Pour cela, vous n'avez pas besoin de sélectionner une destination et de créer un itinéraire ; vous pouvez enregistrer le trajet effectué tout en roulant.

Cette fonction n'est disponible qu'en mode Avancé.

La procédure est expliquée à partir de l'écran Carte.

## **Enregistrement du trajet effectué (en créant un journal de trajet)**

- 1. Commencez à conduire.
- $\frac{1}{2}$ . Touchez les boutons suivants :  $\frac{1}{2}$  Menu Gérer de Journ. trajet
- 3. Commencez à enregistrer : touchez le bouton . Revenez à la carte et poursuivez votre trajet.
- 4. Répétez les étapes indiquées ci-dessus, puis touchez **de la dividité de la pour** arrêter l'enregistrement. Nav N Go iGO 8 étiquette le journal de trajet avec un marquage de temps.

(Vous pouvez également toucher le bouton dans le menu Rapide pour démarrer, puis pour arrêter l'enregistrement du journal de trajet.)

## **Simulation d'un journal de trajet sur la carte**

- 1. Touchez les boutons suivants :
- 2. Repérez le journal de trajet souhaité, puis touchez le bouton situé à côté.
- 3. La carte réapparaît, et la simulation du journal de trajet (lecture ressemblante) commence.
- 4. Vous pouvez arrêter la lecture à tout moment en touchant le boutor

## **Modification de la couleur d'un journal de trajet**

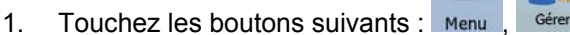

2. Touchez le journal de trajet souhaité, puis touchez l'un des boutons représentant la couleur.

## **3.12 Enregistrement d'un itinéraire**

<span id="page-50-0"></span>Cette fonction n'est disponible qu'en mode Avancé.

La procédure est expliquée à partir de l'écran Carte.

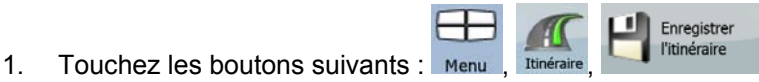

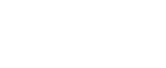

Journ. trajet

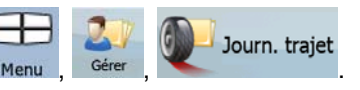

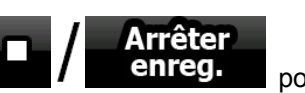

**Enregistrer** 

2. Saisissez un nom pour l'itinéraire enregistré, puis touchez .

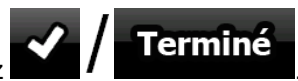

Lorsque vous enregistrez un itinéraire, Nav N Go iGO 8 enregistre non seulement les points de l'itinéraire mais également l'itinéraire dans son ensemble :

- L'itinéraire enregistré peut avoir été influencé par les informations TMC. Lorsque vous utilisez cet itinéraire ultérieurement, il apparaît tel qu'il a été enregistré, mais s'il doit être recalculé, les informations TMC actuelles seront utilisées pour le nouvel itinéraire.
- Si vous avez mis votre carte à jour depuis le premier enregistrement de cet itinéraire, Nav N Go iGO 8 reconnaît les modifications apportées et calcule les instructions de conduite en fonction des dernières informations disponibles sur la carte.
- Nav N Go iGO 8 supprime de l'itinéraire les étapes déjà franchies pendant la navigation ainsi que les segments de route utilisés pour les atteindre. Pour éviter cela, si vous souhaitez enregistrer l'itinéraire, vous devez l'enregistrer avant de commencer à naviguer.

## **3.13 Chargement d'un itinéraire enregistré**

<span id="page-51-0"></span>Cette fonction n'est disponible qu'en mode Avancé.

La procédure est expliquée à partir de l'écran Carte.

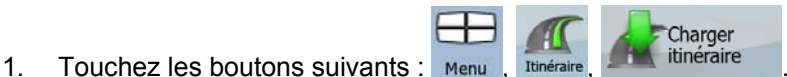

- 2. Touchez l'itinéraire que vous souhaitez parcourir.
- 3. Dans le cas très probable où le point de départ de l'itinéraire enregistré est différent de la position GPS actuelle, vous devez confirmer si vous souhaitez arrêter la navigation à partir de la position GPS actuelle afin d'utiliser le point de départ de l'itinéraire chargé.
	- Si vous choisissez cette option, la fonction automatique Sortie itinéraire. Nouveau calcul sera désactivée.
	- Si vous choisissez de conserver la position GPS actuelle comme point de départ, l'itinéraire sera recalculé à partir de votre position actuelle.
- 4. La carte apparaît et vous pouvez commencer à naviguer.

# **4 Guide de référence (mode Avancé)**

Les pages suivantes décrivent les différents écrans de menu de Nav N Go iGO 8 en mode Avancé. En mode Simple, ces fonctions sont similaires, mais seules quelques-unes sont disponibles.

## **Menu de Navigation :**

Nav N Go iGO 8 démarre avec le menu de Navigation, à partir duquel vous pouvez accéder aux écrans suivants :

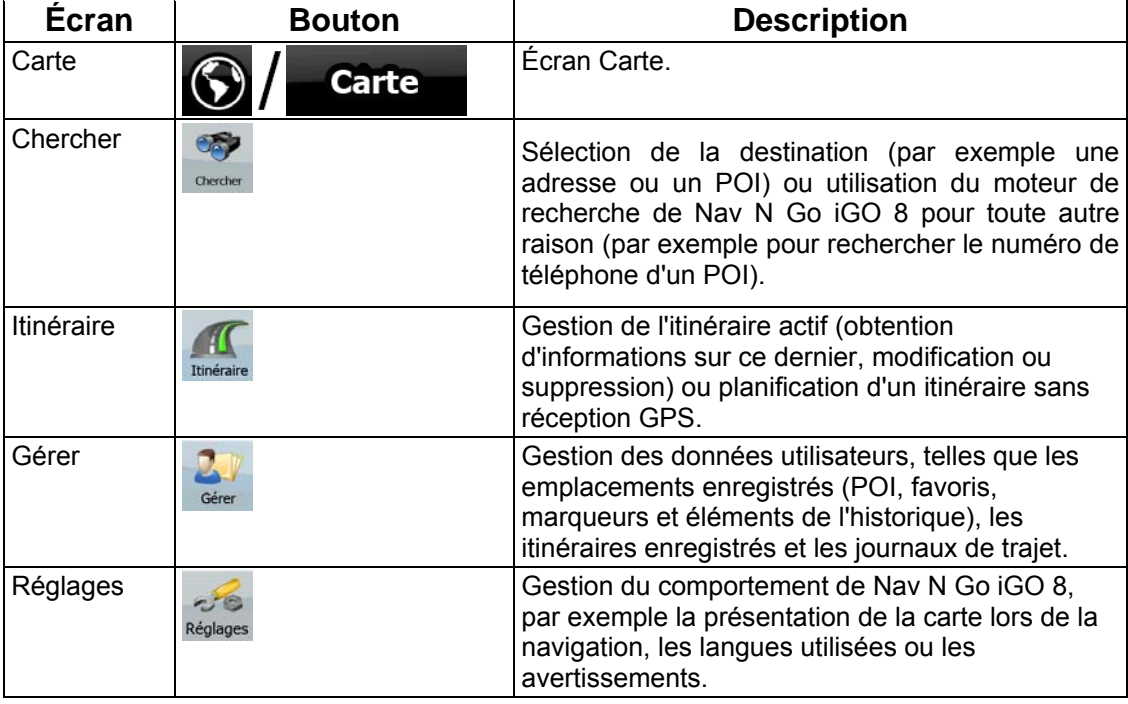

# **4.1 Écran Carte**

Nav N Go iGO 8 est d'abord conçu pour la navigation terrestre. C'est pourquoi les cartes de Nav N Go iGO 8 s'apparentent aux cartes routières sur papier. Toutefois, Nav N Go iGO 8 apporte beaucoup plus que ce que peuvent vous offrir les cartes papier standard : vous pouvez personnaliser la présentation et le contenu de la carte.

L'écran le plus important et le plus utilisé de Nav N Go iGO 8 est l'écran Carte.

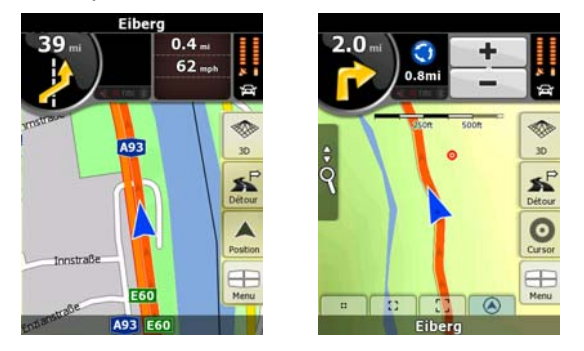

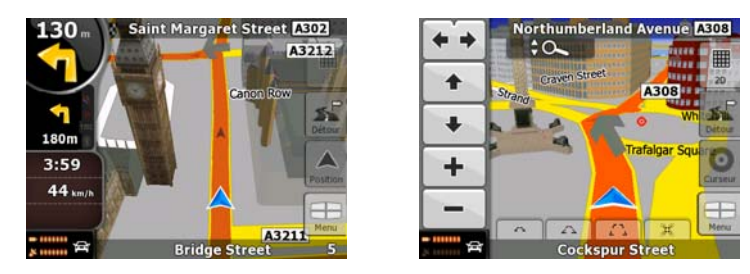

Pendant la navigation, l'écran affiche les informations sur l'itinéraire et les données de trajet (à gauche), mais lorsque vous touchez l'écran, des boutons et commandes supplémentaires apparaissent pendant quelques secondes (à droite). La plupart des zones de l'écran agissent comme des boutons.

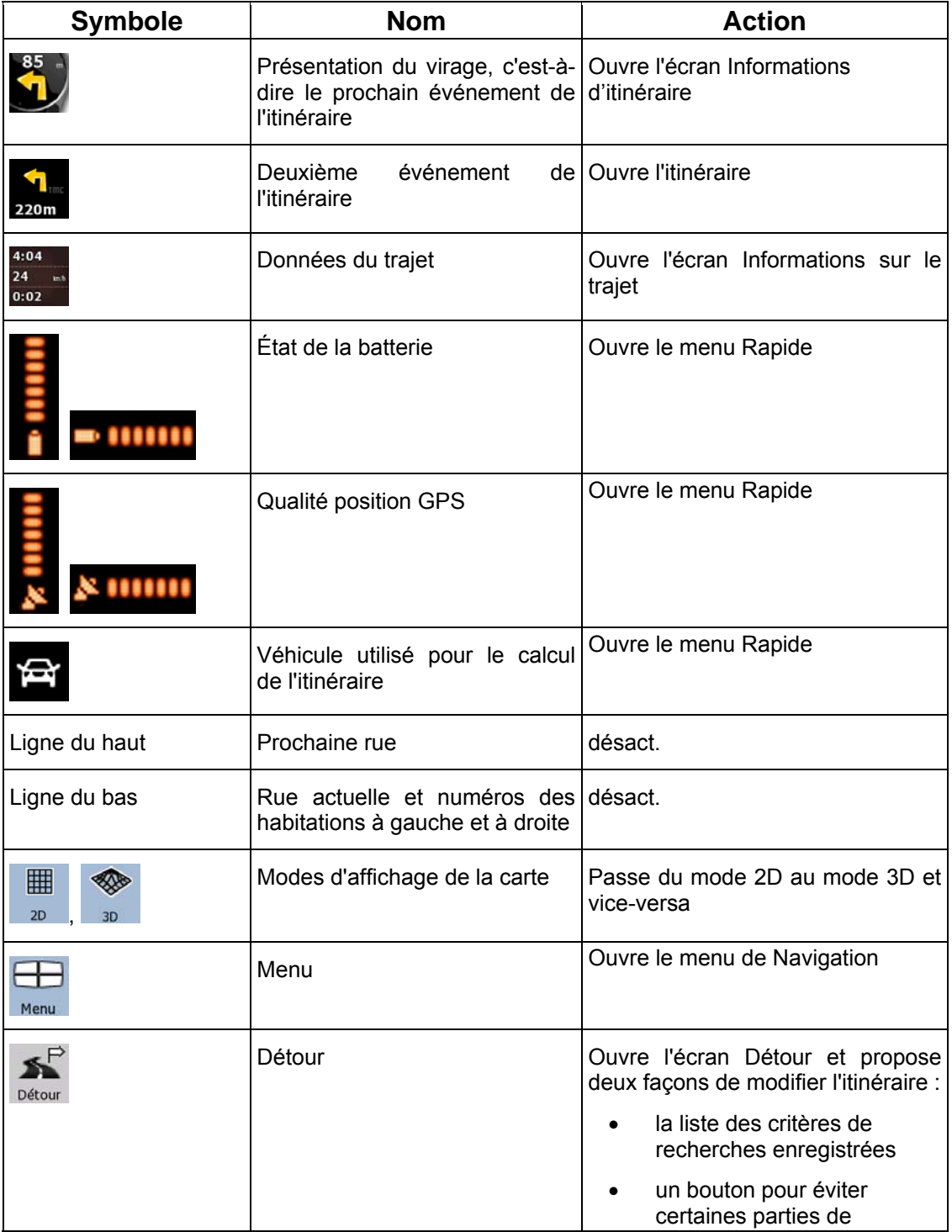

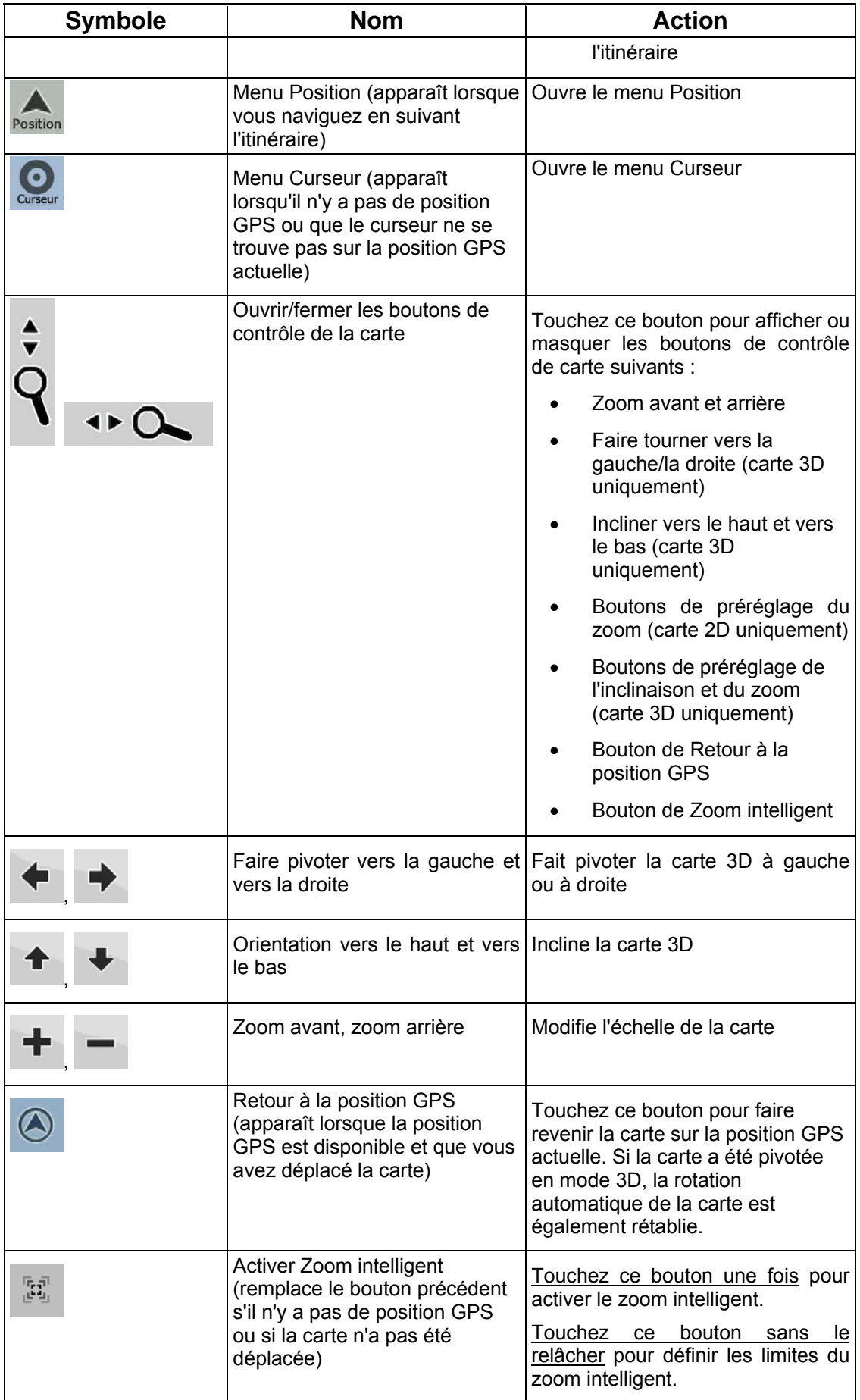

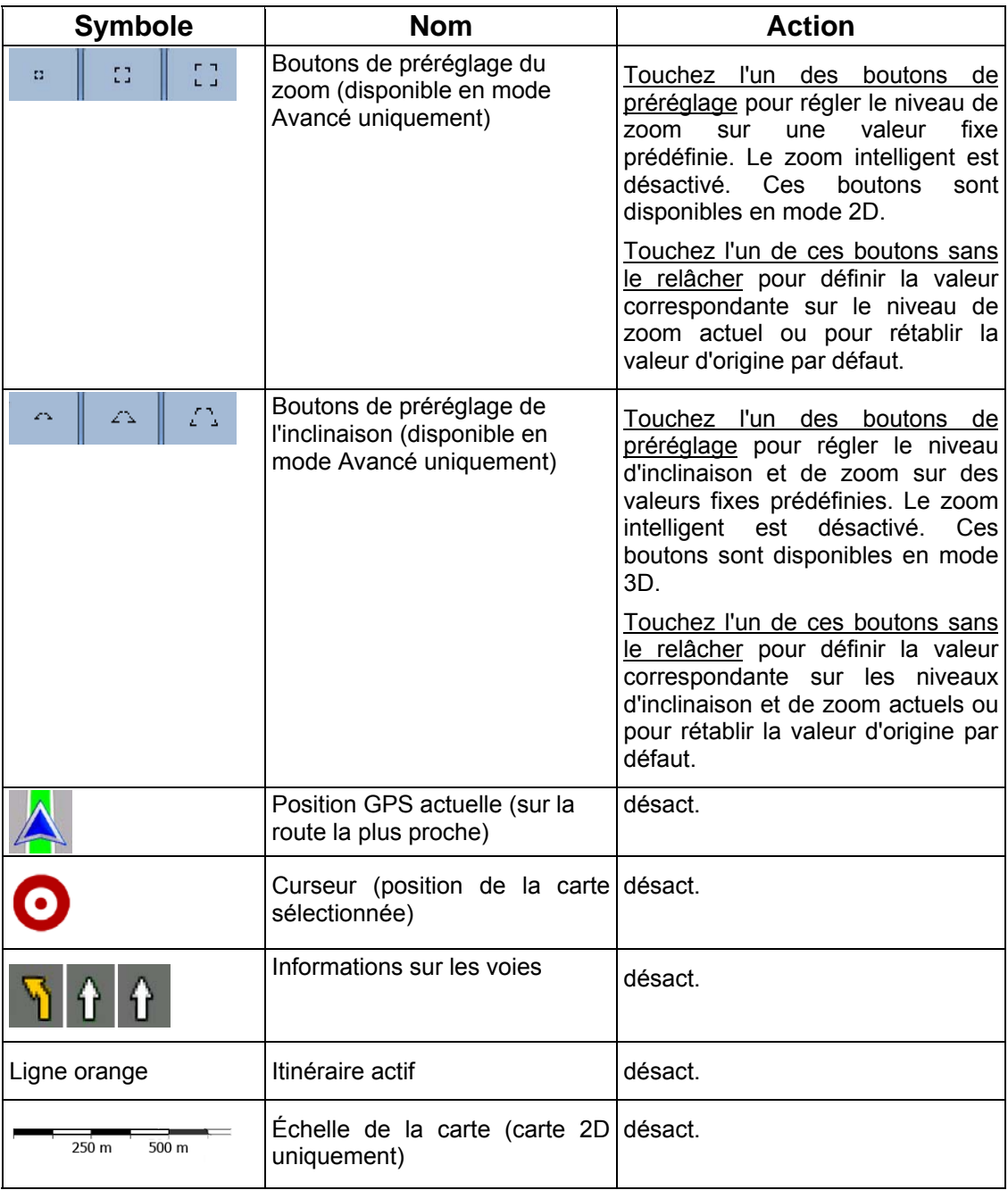

## **4.1.1 Icônes de la carte**

Il existe plusieurs icônes de statut sur la carte. La plupart d'entre elles fonctionnent comme des boutons. Les informations qu'elles fournissent sont les suivantes :

- Qualité position GPS
- État de la batterie
- Type de véhicule utilisé pour le calcul de l'itinéraire
- Statut du son (muet ou activé)
- Statut de l'enregistrement du journal de trajet
- Statut du traitement et de la réception TMC

• Statut de la connexion et de la communication Bluetooth

#### **4.1.1.1 Indicateur de la batterie, de la qualité de la position GPS et du type de véhicule**

Cette zone est un indicateur de plusieurs statuts. C'est également un bouton qui permet d'ouvrir le menu Rapide.

La partie concernant la batterie affiche les informations sur la batterie rechargeable de l'appareil.

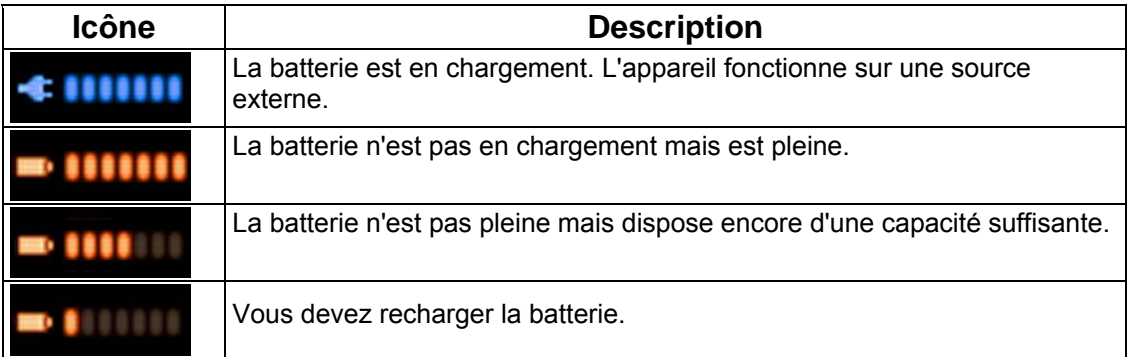

La qualité de la réception GPS affiche la précision des informations de position.

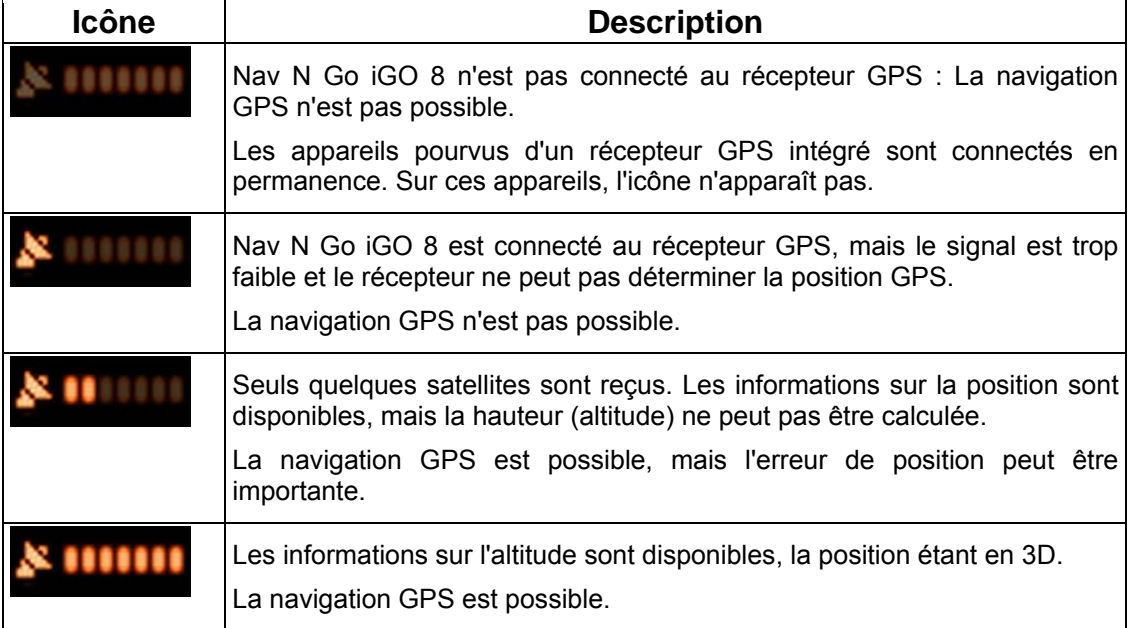

La partie restante du champ indique le type de véhicule utilisé pour le calcul de l'itinéraire.

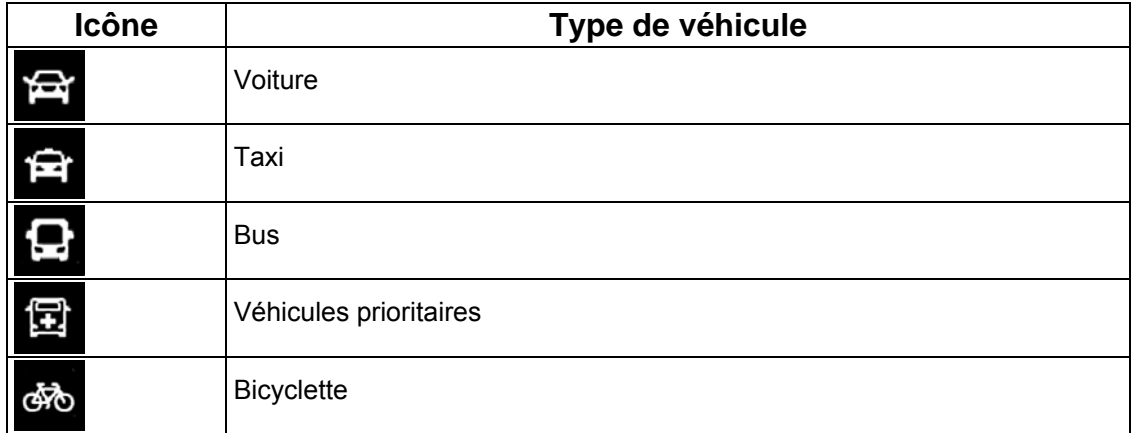

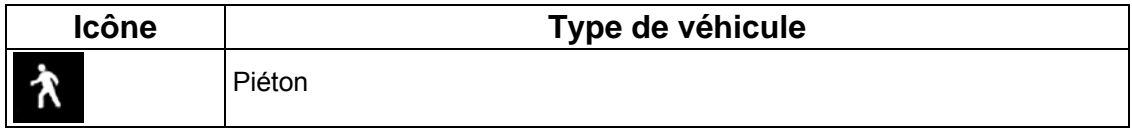

## **4.1.1.2 Indicateur de statut**

Il s'agit d'un indicateur de plusieurs statuts. Il indique les informations de statut suivantes sur une seule bande :

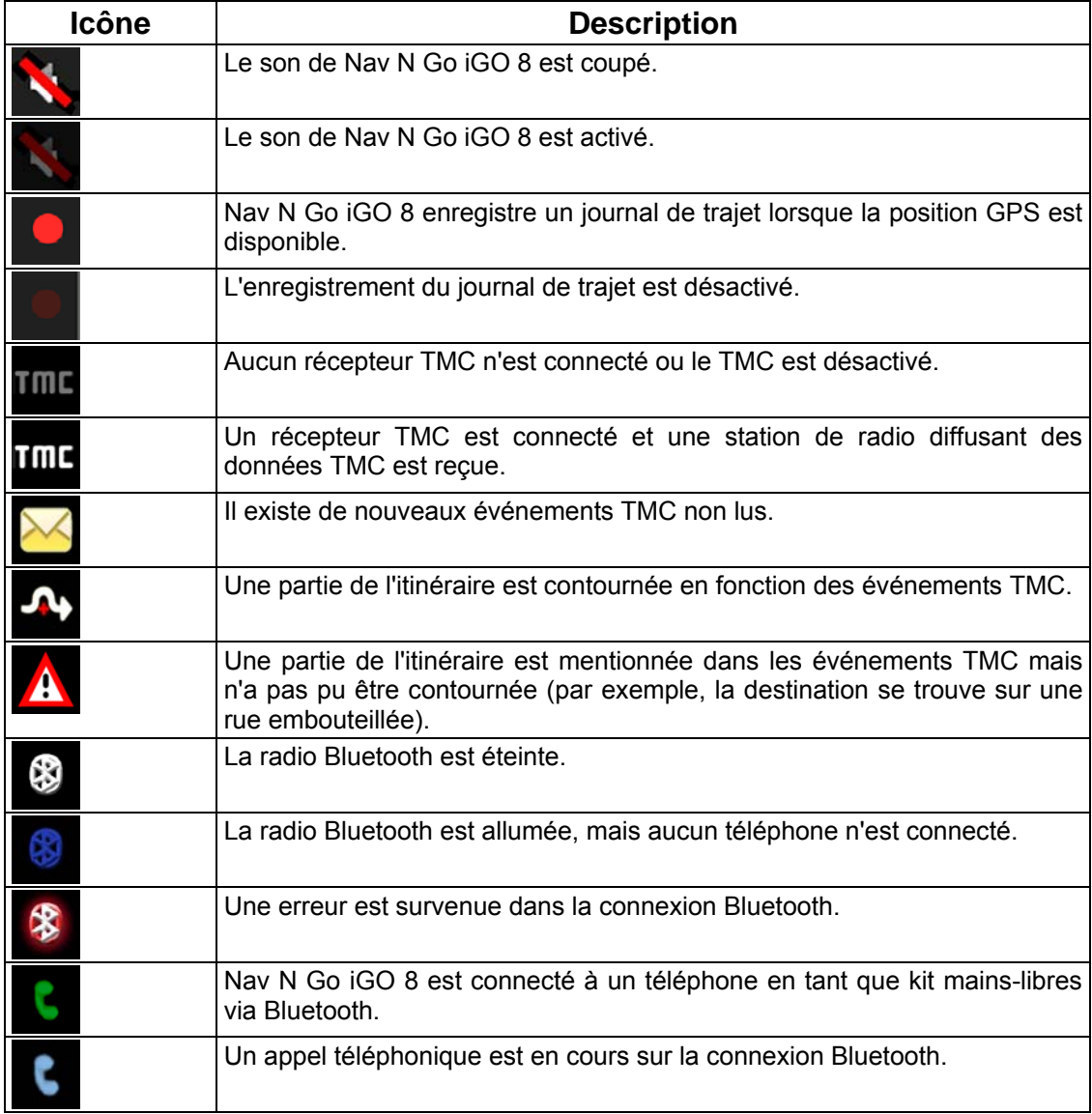

## **4.1.1.3 Deux événements de l'itinéraire suivants (champs Présentation du virage)**

Deux champs de l'écran Carte sont destinés à l'affichage des deux manœuvres suivantes (événements de l'itinéraire répertoriés dans l'itinéraire). Le type d'événement (virage, rondpoint, sortie d'autoroute, etc.) ainsi que sa distance par rapport à la position GPS actuelle sont affichés.

La plupart de ces icônes sont intuitives et vous les connaissez aussi en tant que panneaux de signalisation. Le tableau suivant répertorie une partie des événements d'itinéraire fréquemment affichés. Les mêmes symboles sont utilisés dans les deux champs :

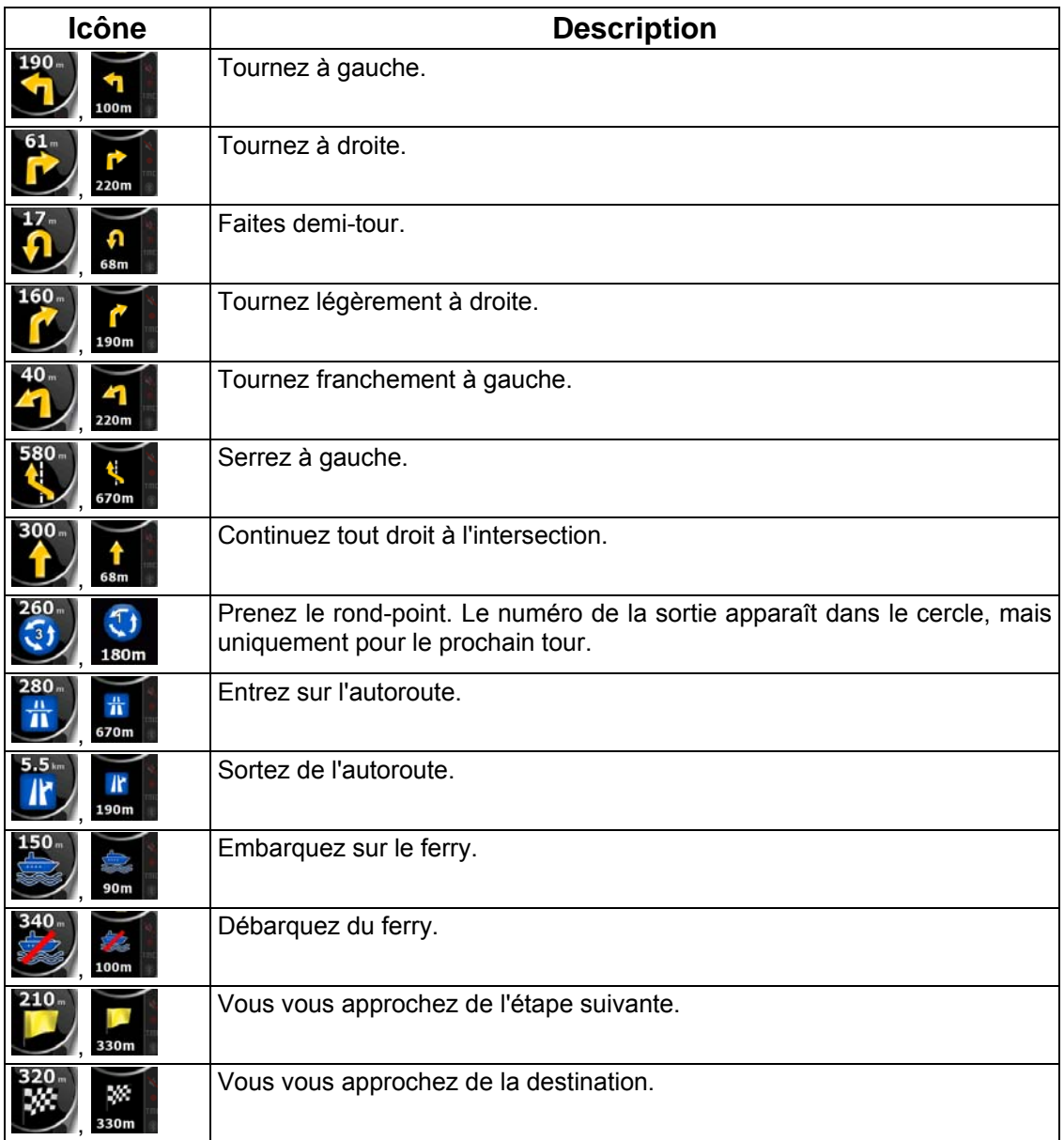

Dans certains cas, lorsque les événements d'itinéraire ne s'avèrent pas importants, ces champs indiquent d'autres éléments d'information utiles. Ces éléments sont décrits à l'endroit suivant : page [18](#page-17-0).

## **4.1.2 Objets de la carte**

## **4.1.2.1 Rues et routes**

Nav N Go iGO 8 représente les rues de la même façon que les cartes routières papier. La largeur et les couleurs utilisées correspondent à leur importance : on distingue aisément une autoroute d'une petite rue.

 $\frac{1}{2}$  Astuce Si vous préférez masquer les noms des rues pendant la navigation, désactivez-les (page [78](#page-77-0) ).

## **4.1.2.2 Types d'objet 3D**

Pour activer ou désactiver la visualisation de la carte en 3D, touchez les boutons suivants :

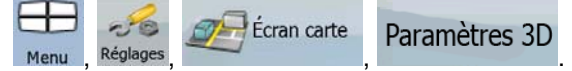

Nav N Go iGO 8 prend en charge les types d'objet 3D suivants :

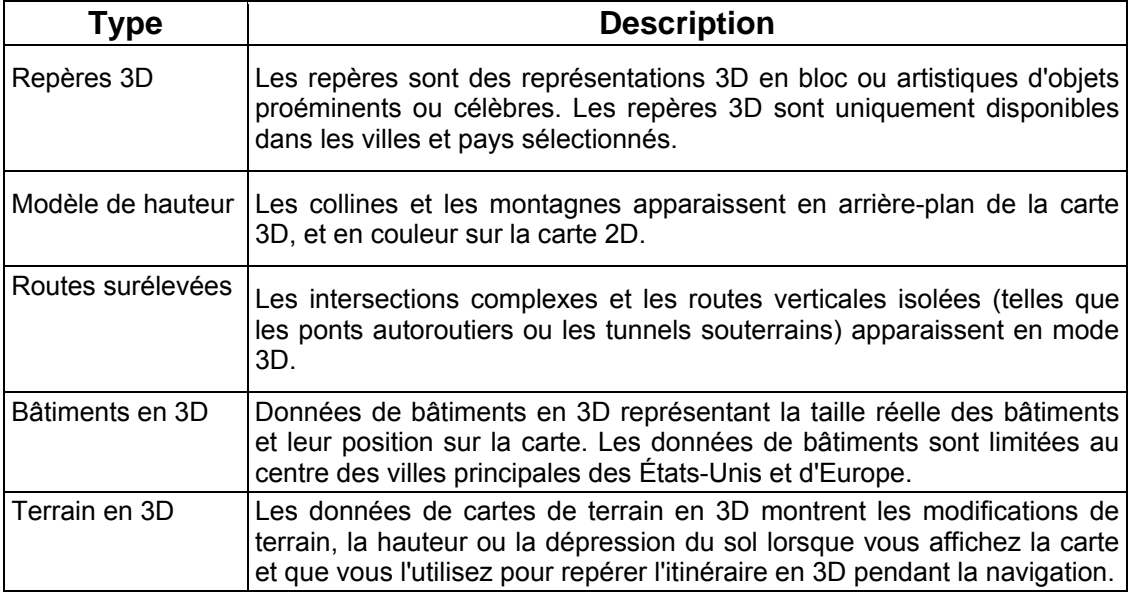

## **4.1.2.3 Éléments de l'itinéraire actif**

Nav N Go iGO 8 indique l'itinéraire de la façon suivante :

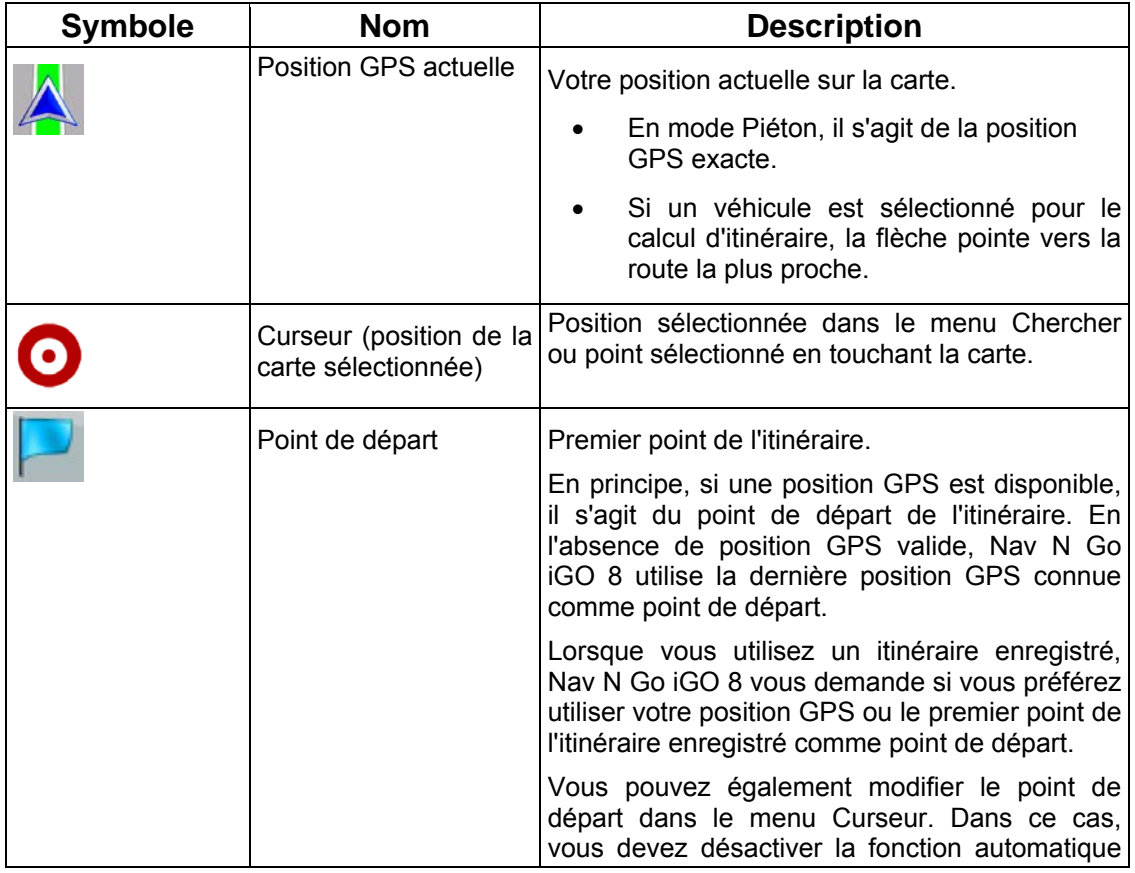

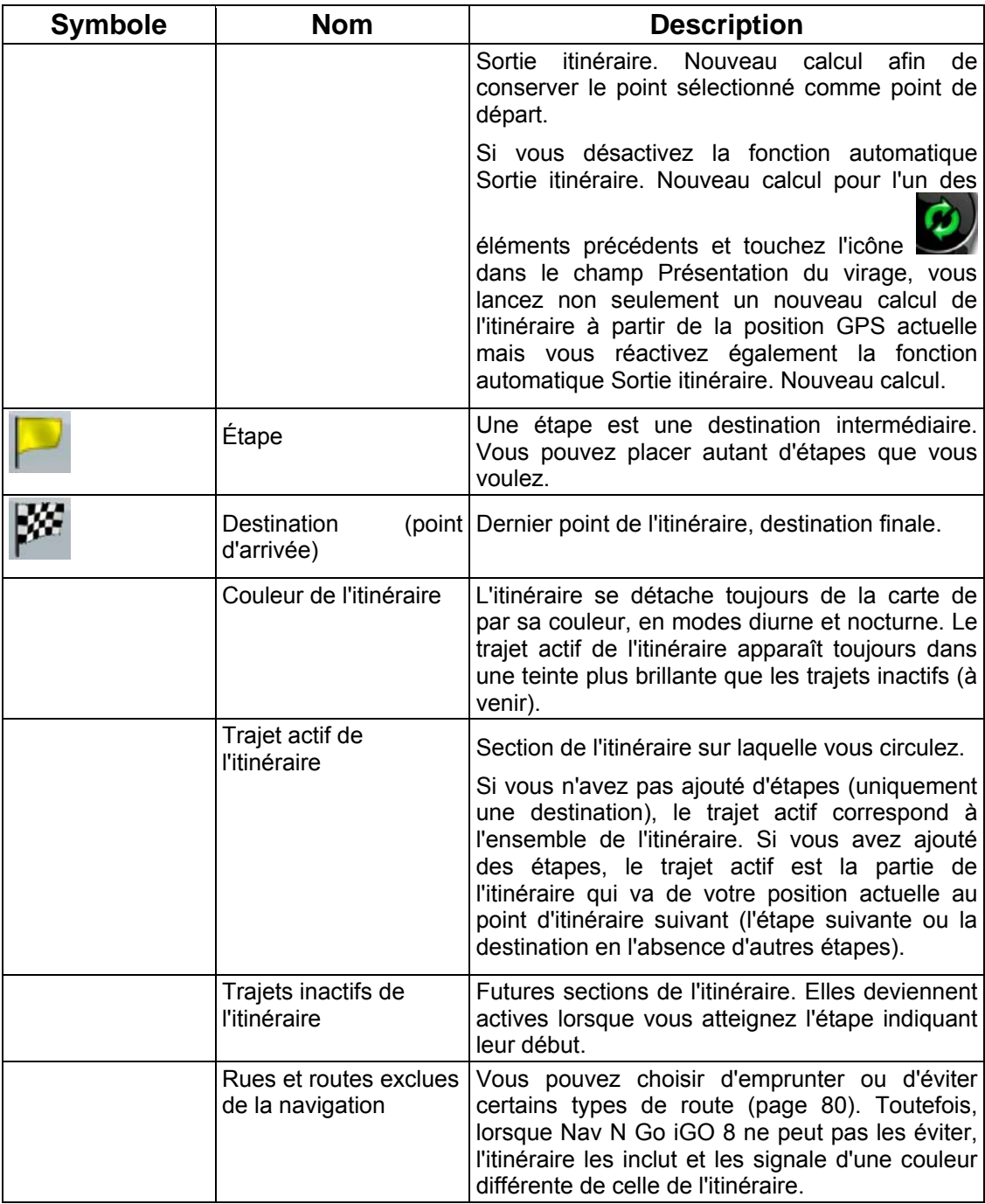

## **4.1.3 Menu Détour**

Cet écran contient des possibilités de détour rapide lors de la navigation. Vous pouvez l'ouvrir

 $\mathbf{S}^{\mathsf{P}}$ 

directement à partir de l'écran Carte en touchant Détour

Vous disposez des options suivantes :

• Dans la partie principale de l'écran, vous pouvez voir la première page des critères de recherches enregistrées. Sélectionnez l'un des critères pour recevoir rapidement la liste des POI correspondants les plus proches, et planifiez immédiatement un nouvel itinéraire vers le POI de votre choix, ou insérez-le en tant qu'étape de votre itinéraire actif.

• Des boutons supplémentaires apparaissent au bas de l'écran en mode Avancé :

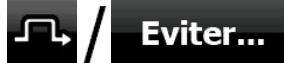

• : Si vous souhaitez contourner une partie de l'itinéraire à partir de la prochaine intersection, touchez ce bouton, puis sélectionnez la distance à contourner.

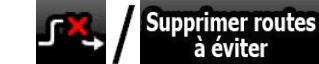

G

à éviter au .<br>Le Si vous avez utilisé la fonction ci-dessus précédemment, touchez ce bouton pour supprimer les restrictions de la carte.

## **4.1.4 Menu Curseur**

Dès que vous sélectionnez un point dans le menu Chercher, la carte apparaît avec le menu Curseur qui contient les actions possibles pour le point sélectionné.

Des boutons de contrôle apparaissent également lorsque vous touchez la carte. Touchez de nouveau la carte afin de positionner le curseur (point rouge émettant des cercles rouges).

Touchez maintenant Curseur . Le menu Curseur contenant une liste d'options apparaît.

Ce menu ne comporte initialement que quelques boutons, de manière à afficher une partie de

**Options** 

la carte avec le menu Curseur. Touchez supplementaires pour obtenir toutes les options.

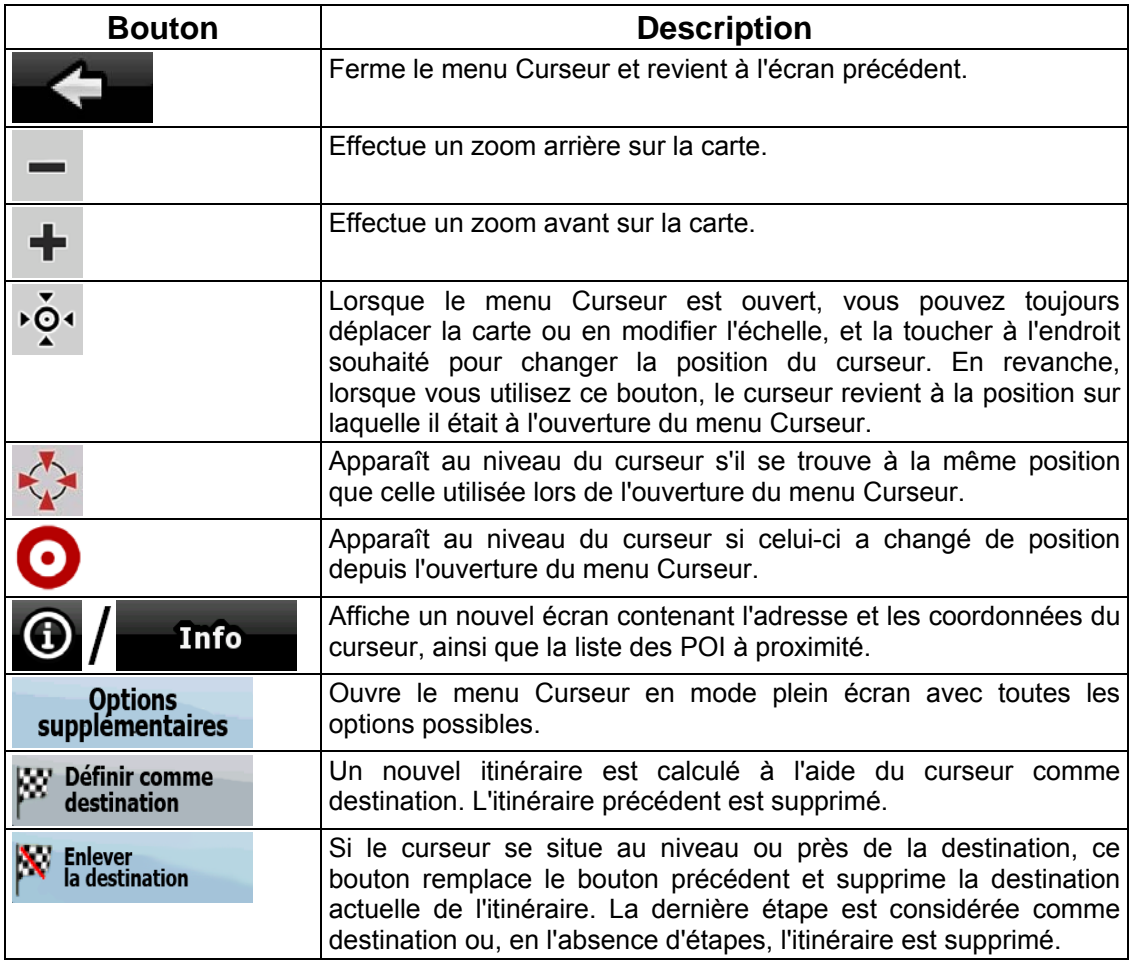

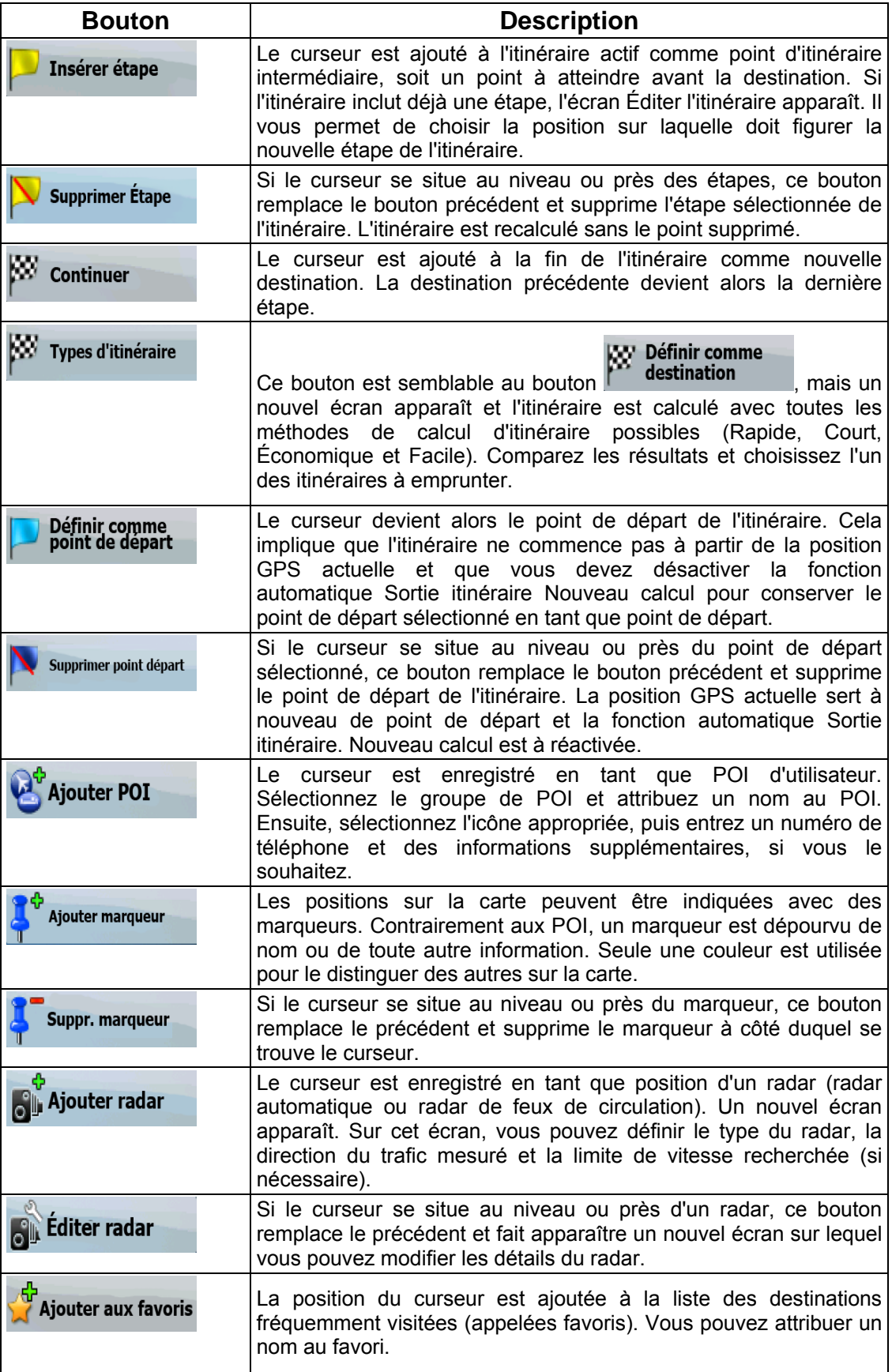

#### **4.1.5 Menu Position**

Lorsque vous suivez l'itinéraire recommandé sur la carte (le curseur représente la position GPS actuelle), le menu Position remplace le menu Curseur. Il ne comprend aucun bouton modifiant l'itinéraire actuel, car la position GPS s'avère inutile en tant que point de cet itinéraire.

Pour ouvrir le menu Position, touchez Position

## **4.1.6 Écran Informations sur l'itinéraire**

<span id="page-63-0"></span>L'écran Informations sur l'itinéraire renferme toutes les données et certaines des fonctions dont vous avez besoin lorsque vous naviguez. Vous pouvez ouvrir cet écran de deux façons différentes :

• Vous pouvez l'ouvrir directement à partir de l'écran Carte en touchant le champ

Présentation du virage (

En mode Avancé, touchez les boutons suivants dans le menu de Navigation : Ithré Info Itinér.

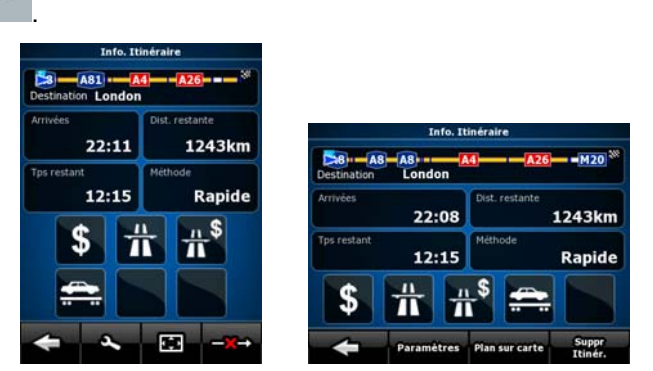

Dans la section supérieure de l'écran, vous pouvez voir des informations concernant l'itinéraire actuel. Les champs de cet écran sont constamment mis à jour tant qu'il est ouvert.

Lorsque vous ouvrez l'écran, tous les champs contiennent des informations qui vous permettent d'atteindre votre destination finale. Touchez l'un des champs pour voir les données sur les étapes, en commençant par le premier point jusqu'à la destination finale.

Les données et fonctions ci-dessous apparaissent à l'écran :

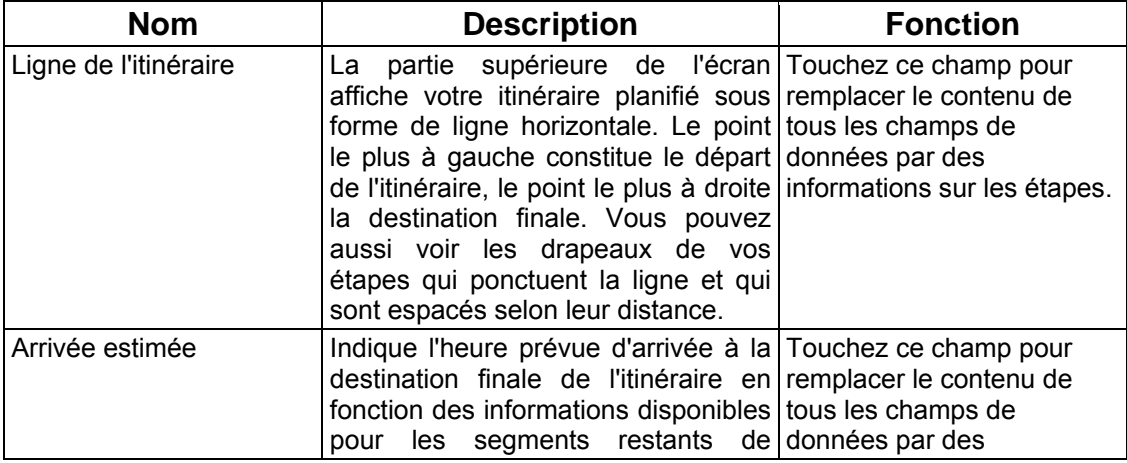

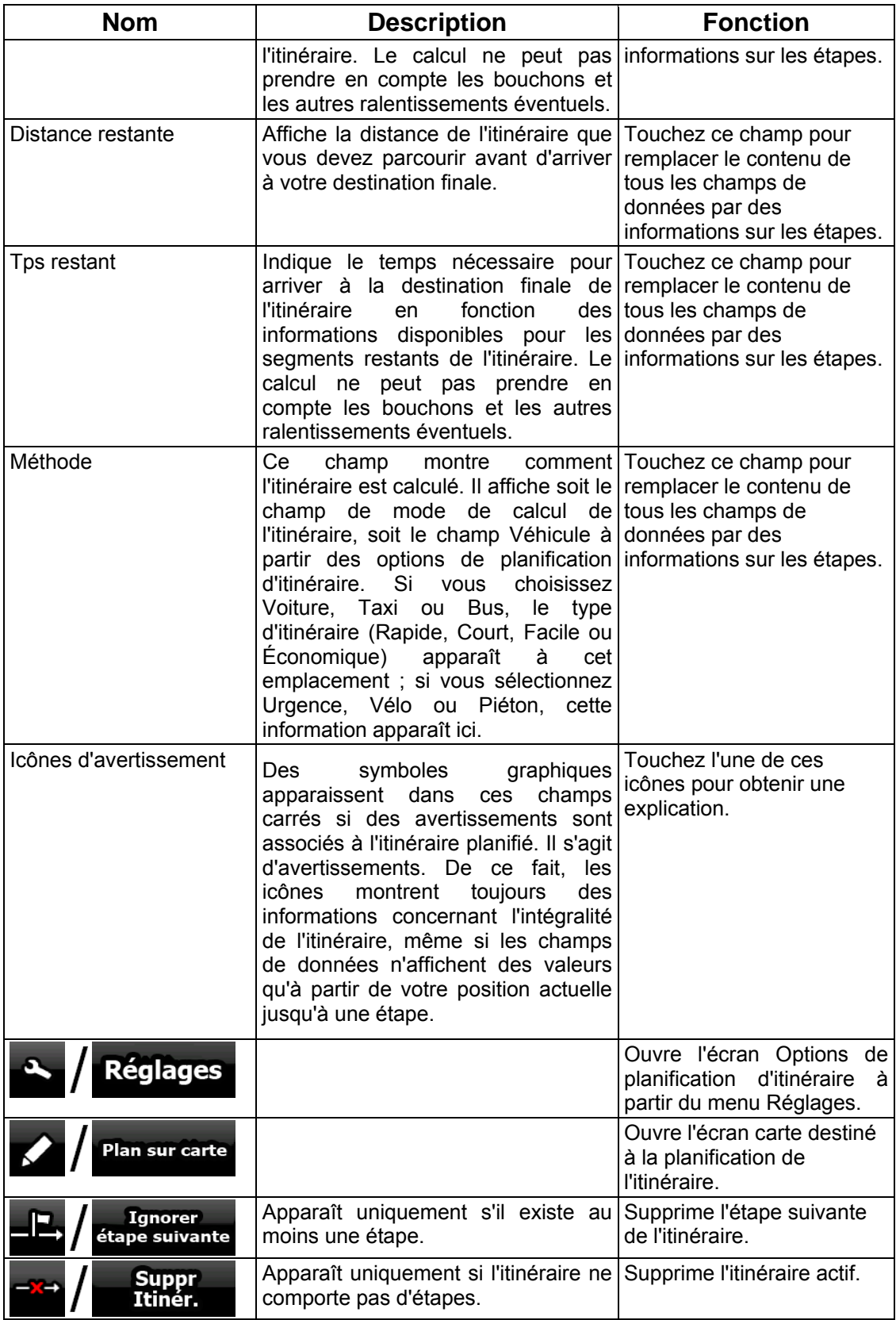

## **4.1.7 Écran Informations sur le trajet**

L'écran Informations sur le trajet contient des données sur le trajet et l'itinéraire qui peuvent s'avérer nécessaires au cours de votre voyage. Vous pouvez l'ouvrir directement à partir de

 $24$ l'écran Carte en touchant le champ Données du trajet (0:02).

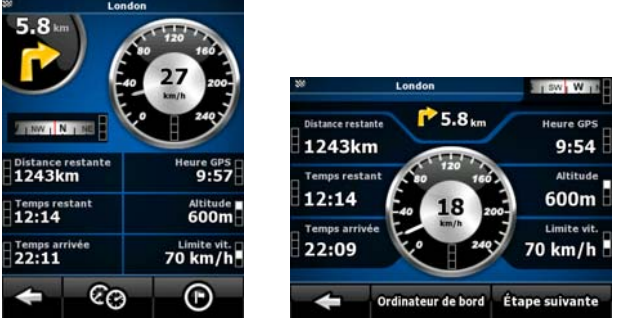

Les champs de cet écran sont constamment mis à jour tant qu'il est ouvert.

Lorsque vous ouvrez l'écran, tous les champs de données d'itinéraire contiennent des informations qui vous permettent d'atteindre votre destination finale. Touchez **Etape suivante** 

(F et les champs relatifs à votre itinéraire affichent des données pour la prochaine étape. Touchez le bouton plusieurs fois pour basculer d'une option à l'autre.

Les données et fonctions ci-dessous apparaissent à l'écran :

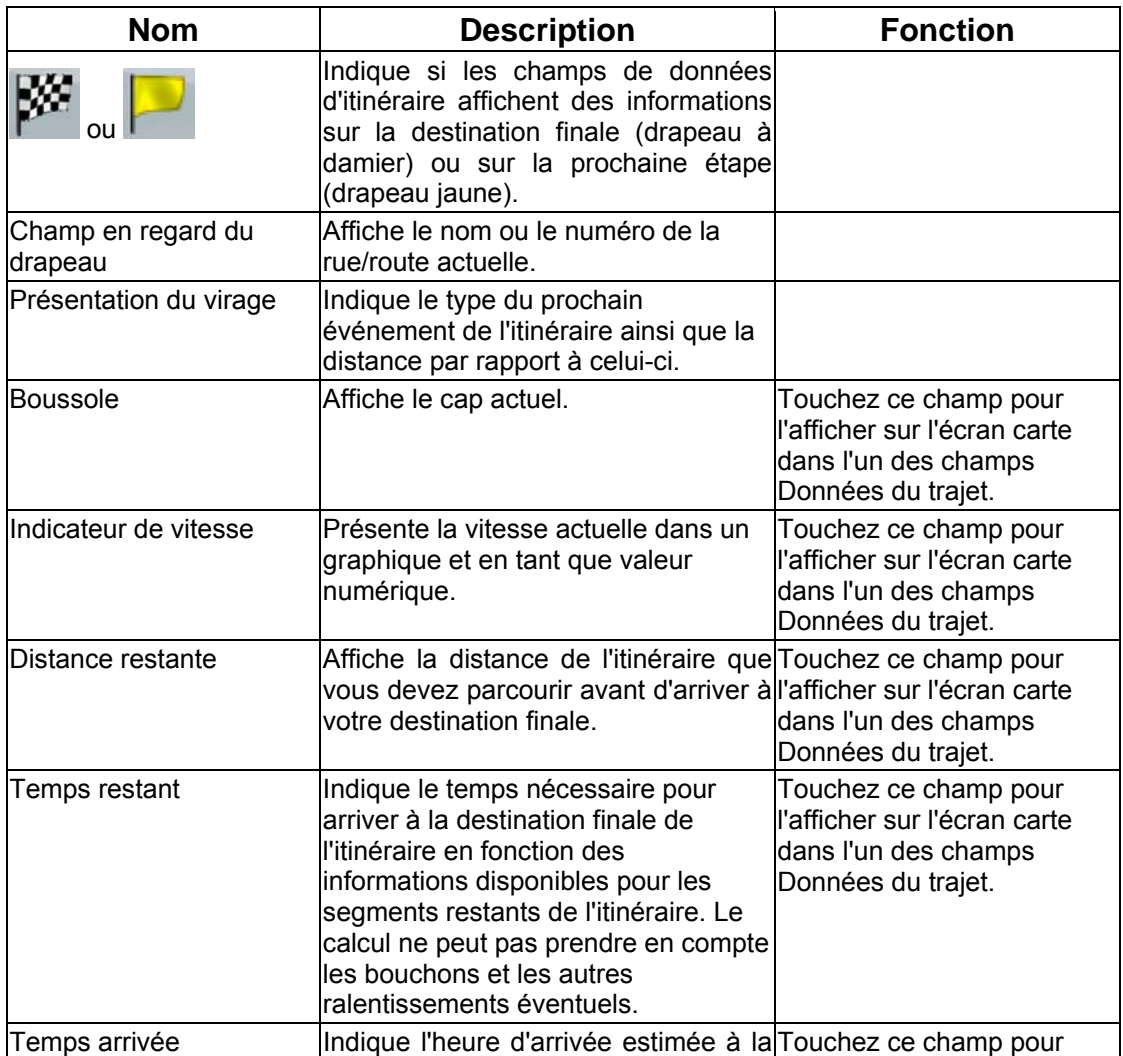

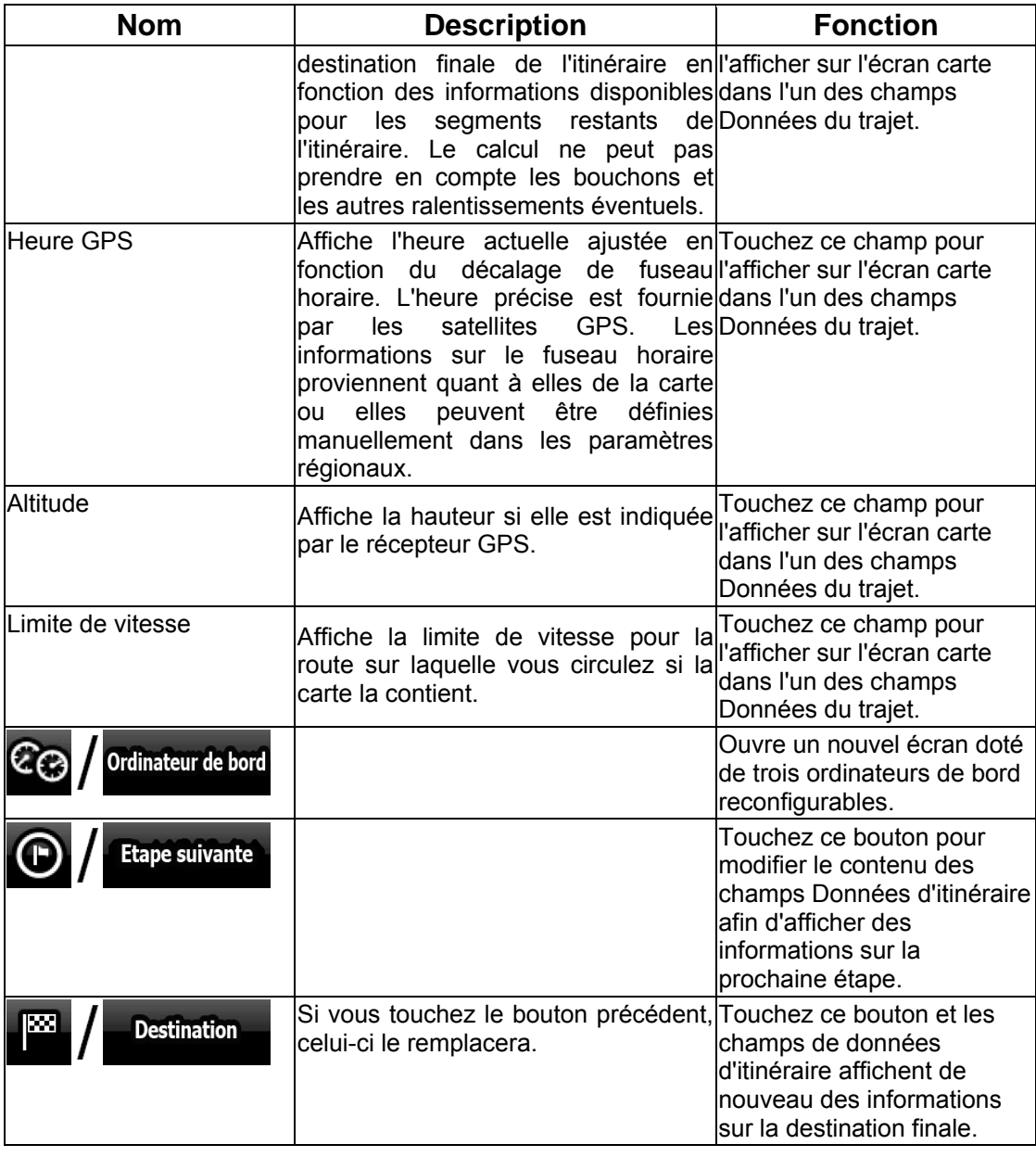

Le symbole **II** apparaît en regard de la plupart des champs sur cet écran. Ce symbole indique si le champ auquel il est affecté apparaît sur la carte en tant que donnée du trajet. Par ailleurs il indique la position des données de la manière suivante :

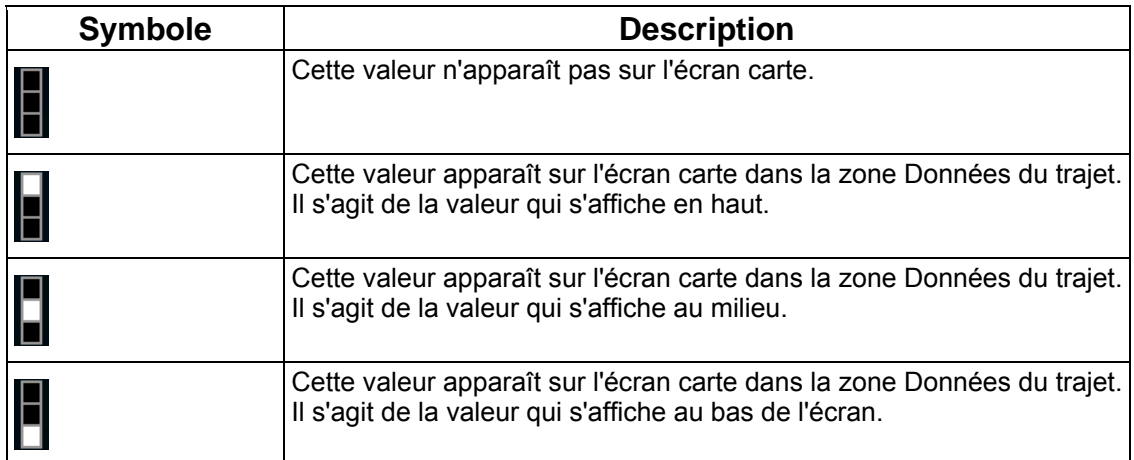

## **4.1.7.1 Écran Ordinateur de bord**

L'écran Ordinateur de bord fournit les données du trajet recueillies. Vous pouvez l'ouvrir à

Ordinateur de bord

partir de l'écran Informations sur le trajet en touchant

Les champs de cet écran sont constamment mis à jour tant qu'il est ouvert.

Vous pouvez passer d'un trajet à l'autre, les mettre sur pause puis les reprendre, ou réinitialiser les données.

Les fonctions ci-dessous apparaissent à l'écran :

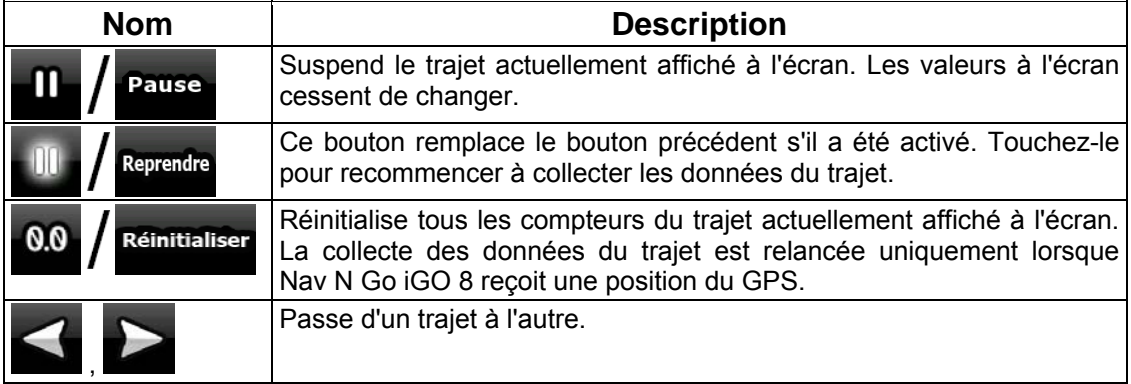

## **4.1.8 Menu Rapide**

.

Le menu Rapide consiste en une sélection de contrôles habituellement nécessaires lors de la navigation. Vous pouvez l'ouvrir directement à partir de l'écran Carte en touchant

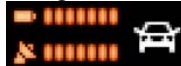

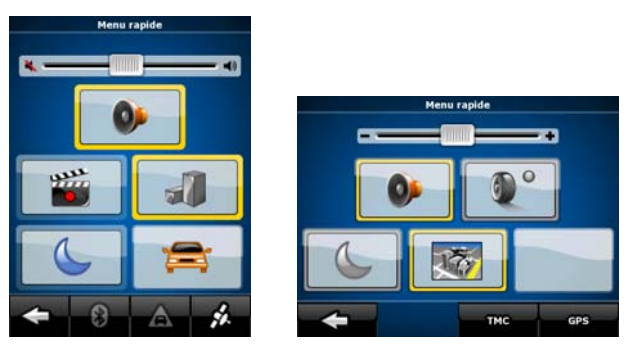

Si vous touchez l'un des interrupteurs du menu Rapide, à l'exception de celui associé au type de véhicule, l'écran Carte réapparaît immédiatement. Un interrupteur est activé si l'indicateur correspondant est allumé. Le bouton Type de véhicule est différent. Il s'agit d'un bouton multivaleur. Il permet d'afficher la liste des options disponibles. En outre, le symbole du véhicule sélectionné apparaît sur ce bouton.

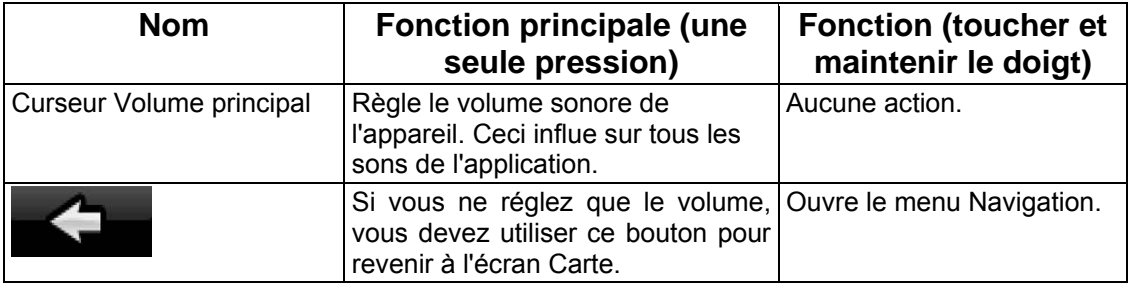

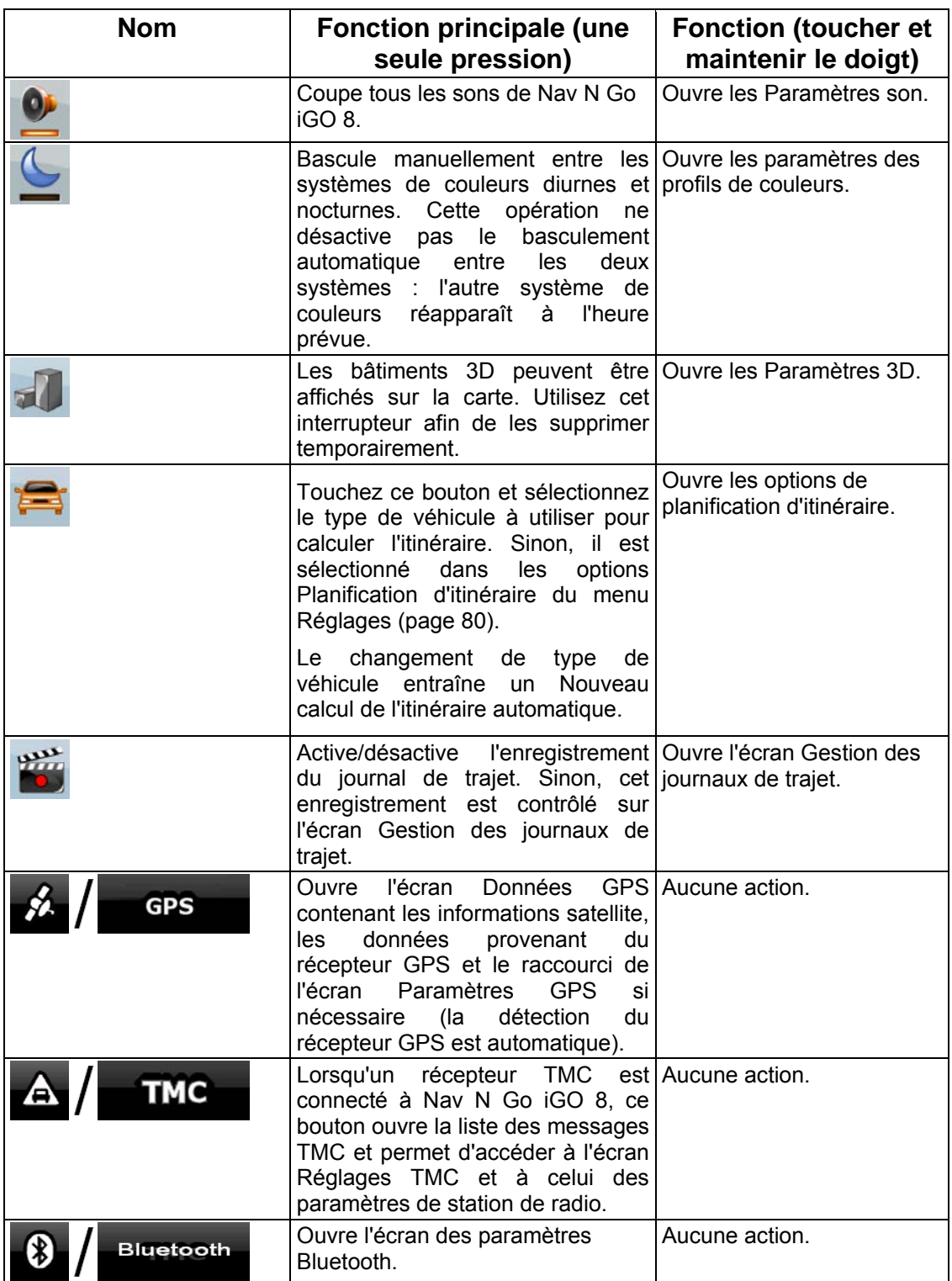

# **4.1.9 Écran Données GPS**

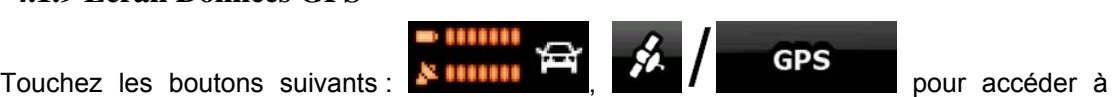

l'écran Données GPS et voir l'état de la réception GPS.

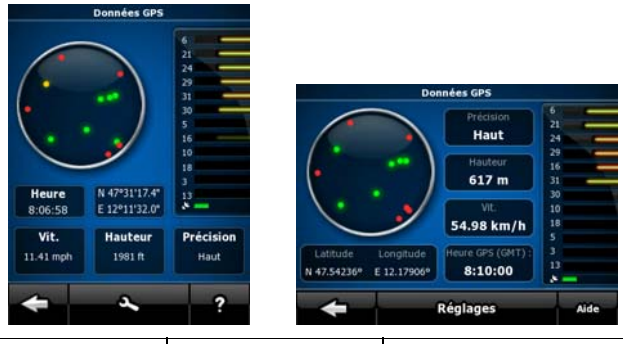

 $\overline{a}$ 

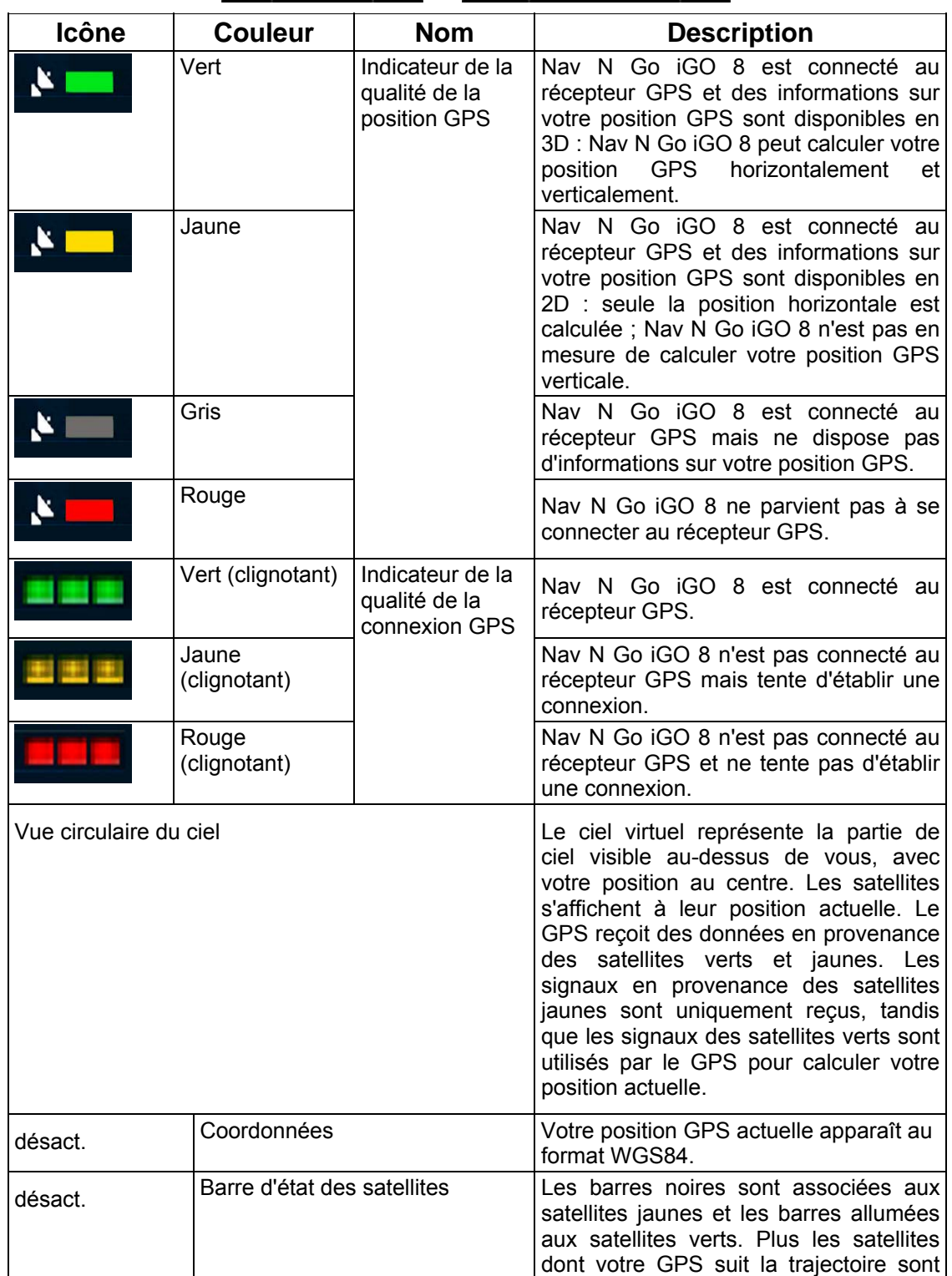

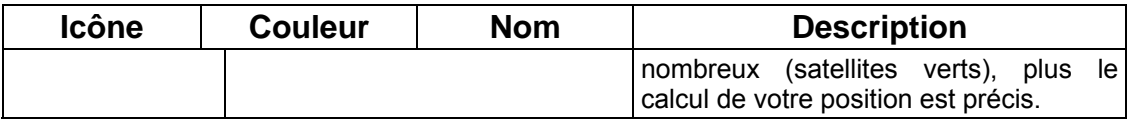

# **4.2 Menu Chercher**

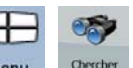

Sélectionnez la destination de votre itinéraire. Touchez les boutons suivants : Menu

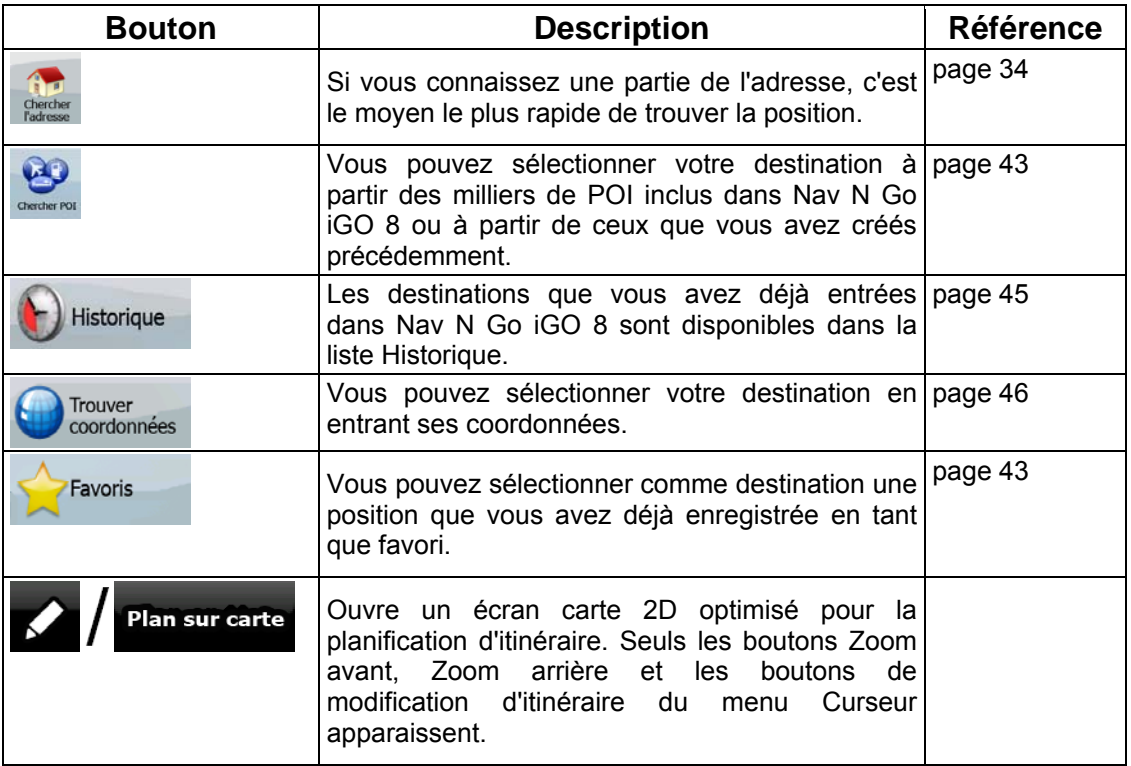

# **4.3 Menu Route**

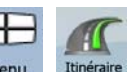

Enregistrez, chargez et modifiez vos itinéraires. Touchez les boutons suivants : Menu, Itinéraire

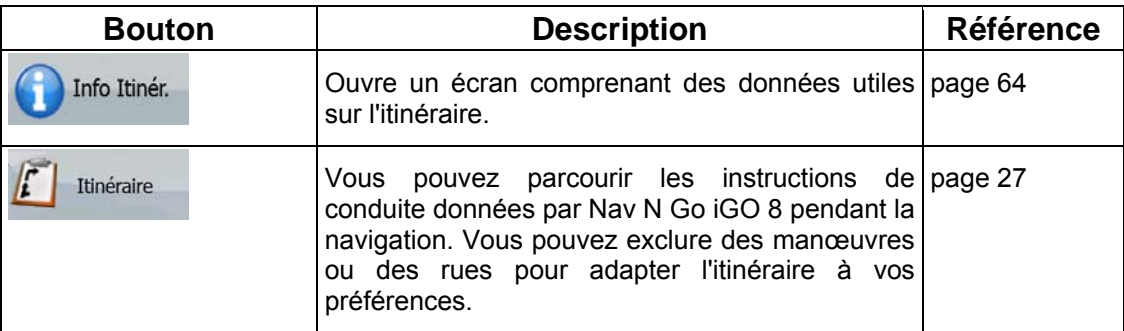

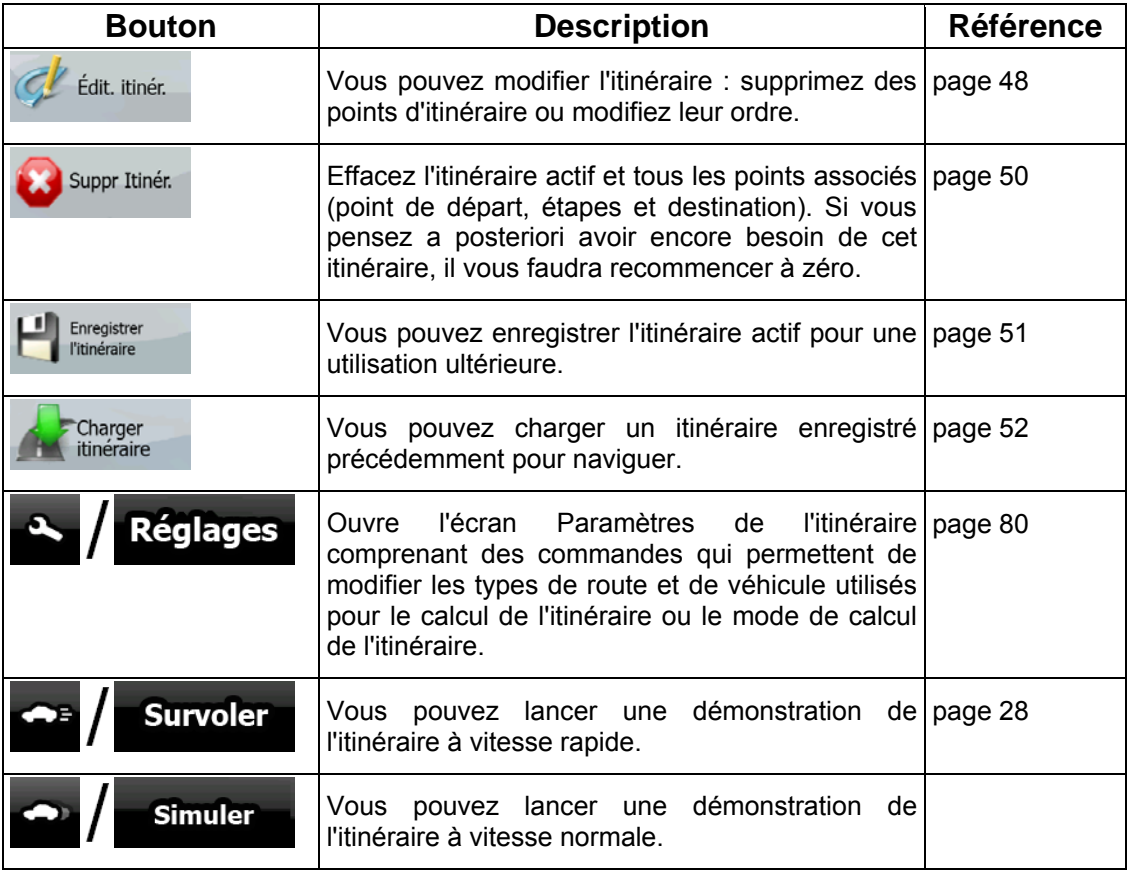

## **4.4 Menu Gérer**

Vous pouvez gérer le contenu stocké par Nav N Go iGO 8. Touchez les boutons suivants :

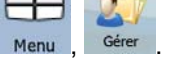

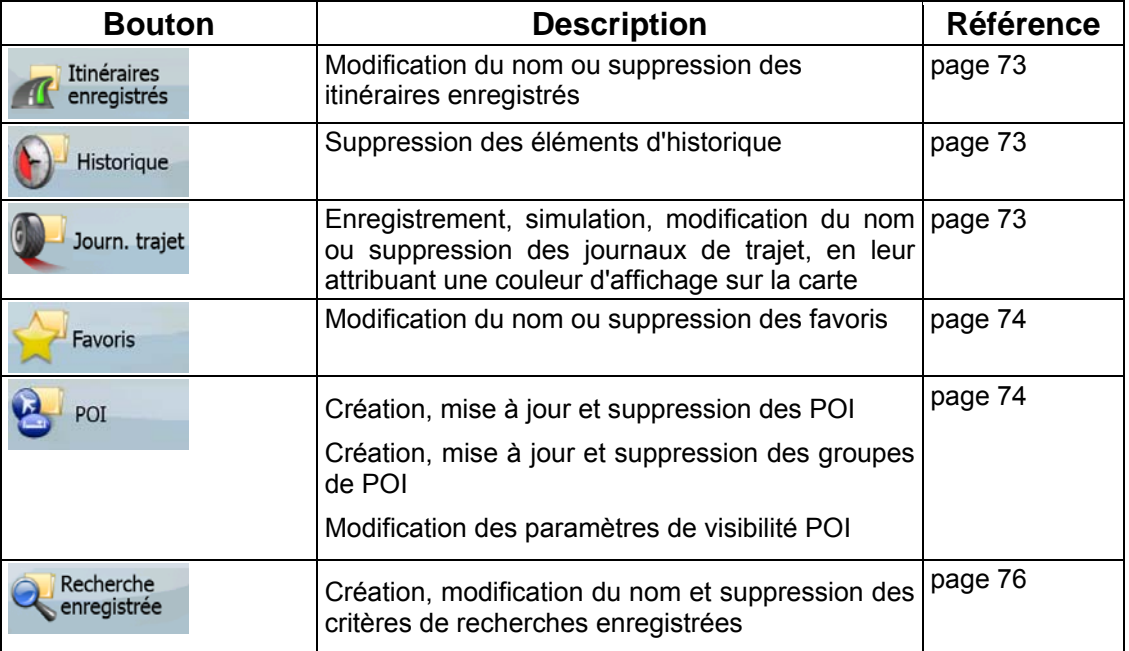
### **4.4.1 Gérer les itinéraires enregistrés**

Vous pouvez gérer les itinéraires enregistrés précédemment. Touchez les boutons suivants :

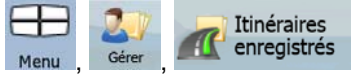

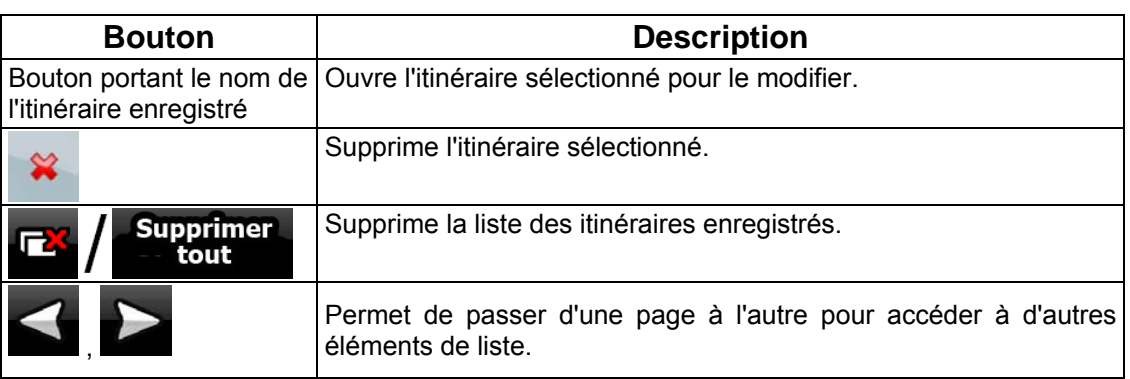

## **4.4.2 Gérer l'historique**

**Historique** 

Vous pouvez gérer la liste des positions utilisées récemment. Touchez les boutons suivants :

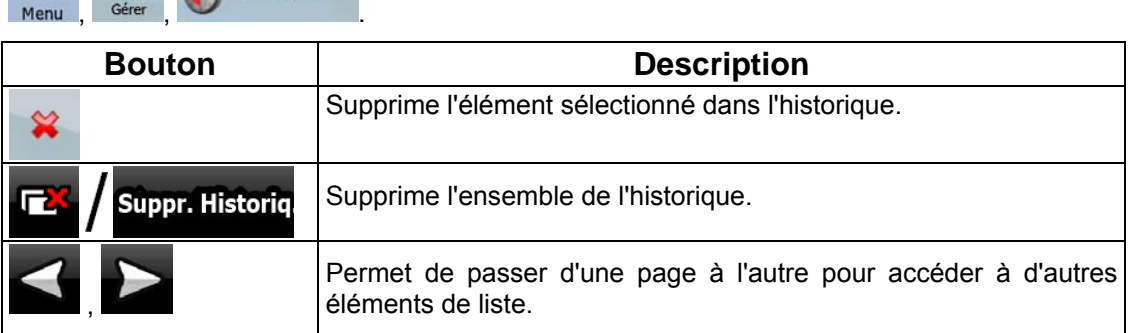

### **4.4.3 Gestion des enregistrements**

Vous pouvez enregistrer des journaux de trajet, les lire, les afficher sur la carte et en

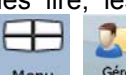

consulter les détails. Touchez les boutons suivants :  $M_{\text{Heul}}$ ,  $\frac{M_{\text{Heul}}}{\text{Gefer}}$ , Journ. trajet

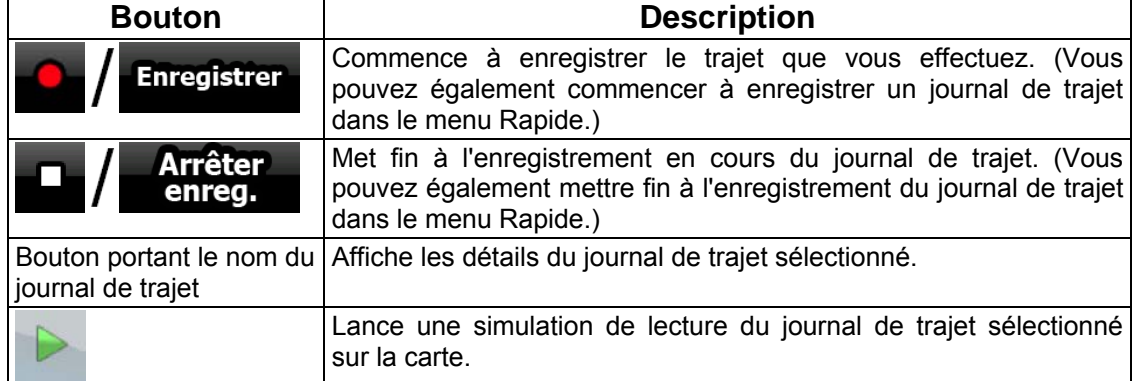

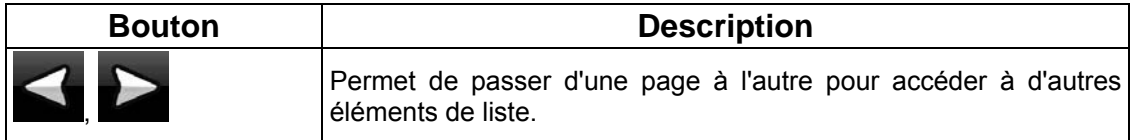

Lorsque les détails du journal de trajet apparaissent :

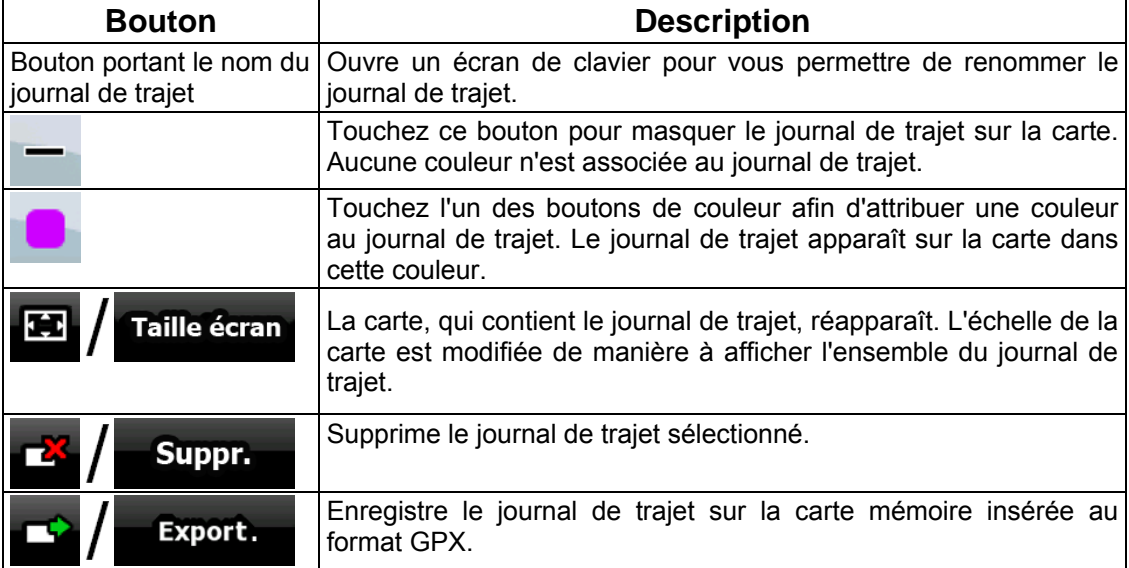

### **4.4.4 Gérer les favoris**

.

Vous pouvez gérer la liste de vos favoris. Touchez les boutons suivants : Menu

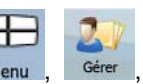

Favoris

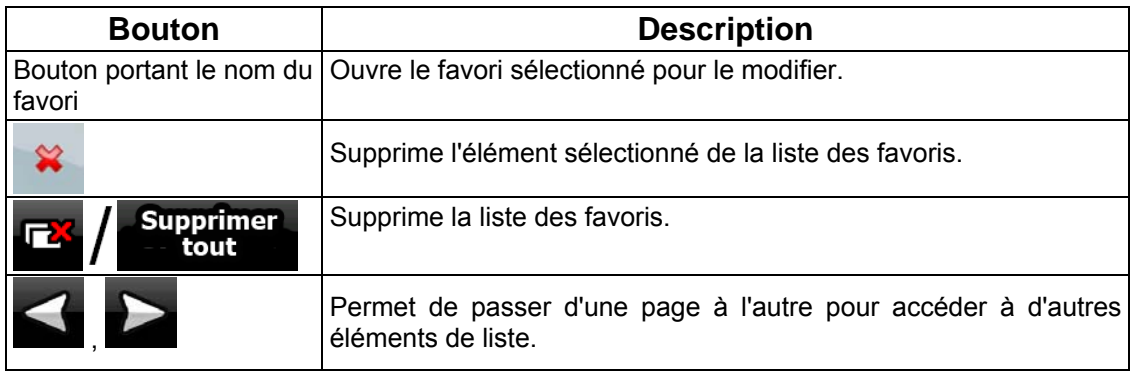

### **4.4.5 Gérer POI**

Vous pouvez gérer vos POI et définir leur visibilité, ainsi que celle des POI fournis avec

POI

 $\boxplus$ 

l'appareil. Touchez les boutons suivants : Menu

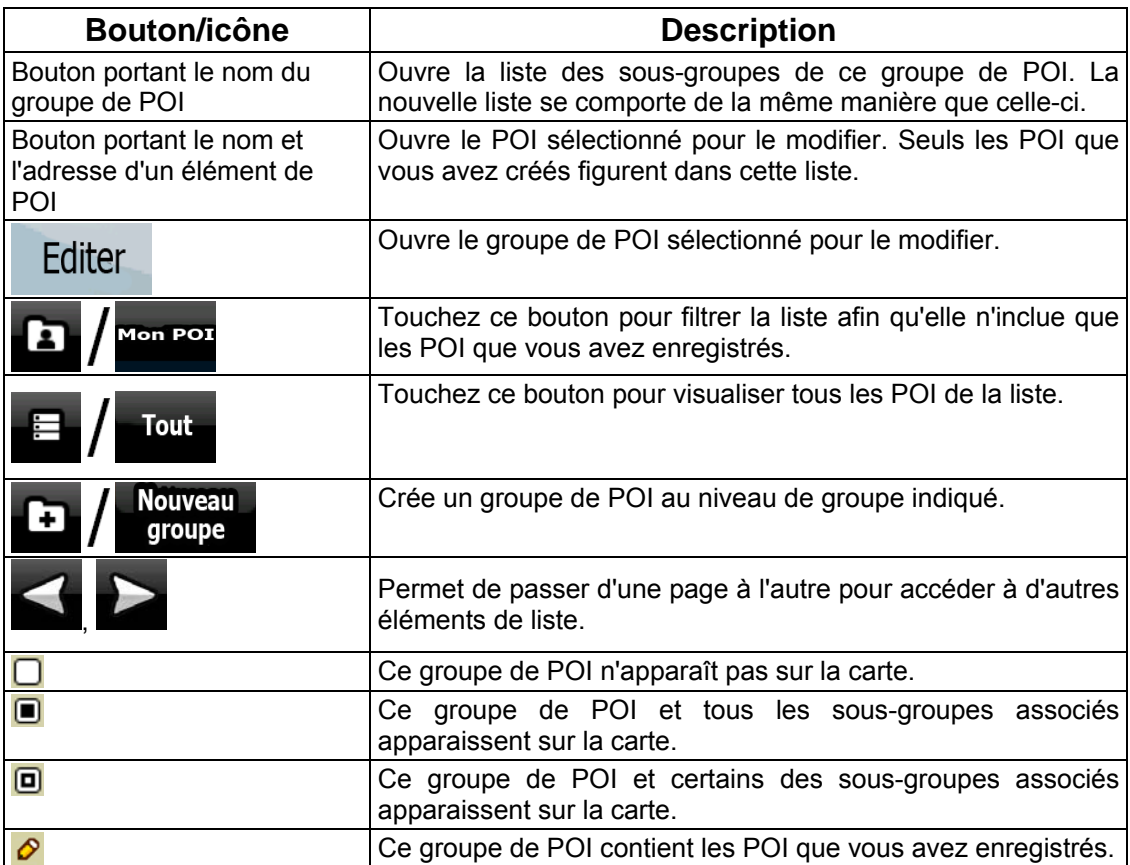

Lorsqu'un groupe de POI est ouvert afin d'être modifié :

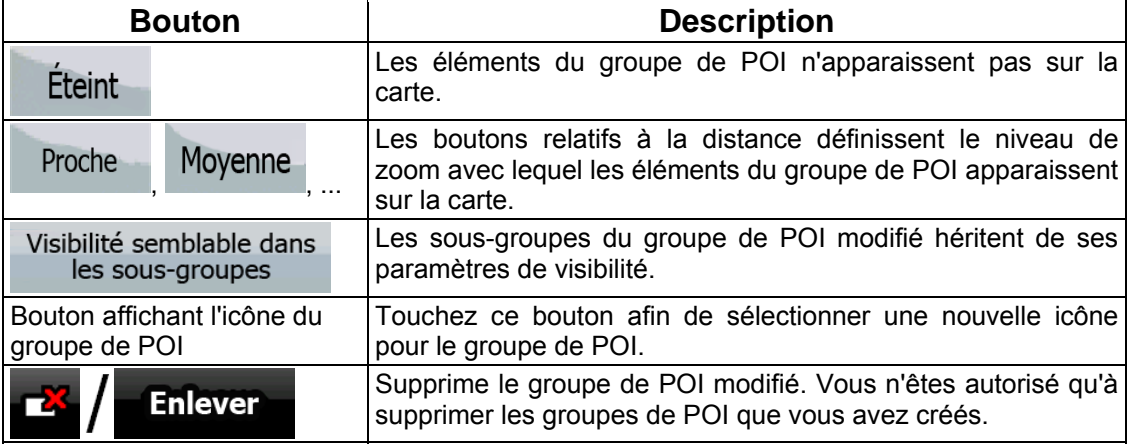

Lorsqu'un élément de POI est ouvert afin d'être modifié :

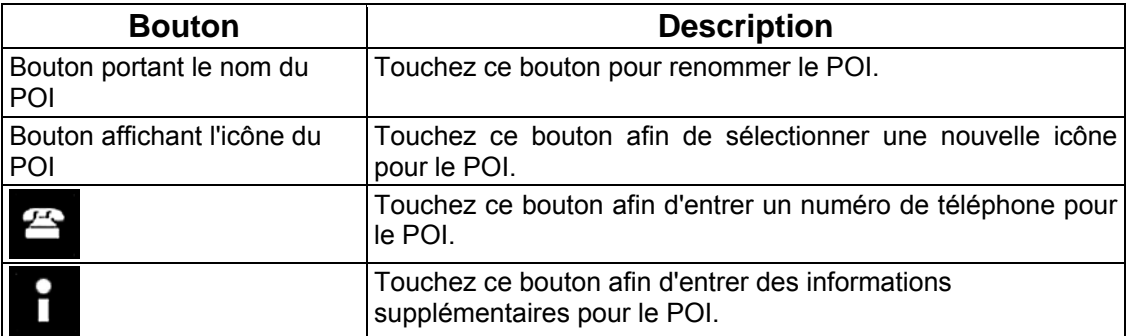

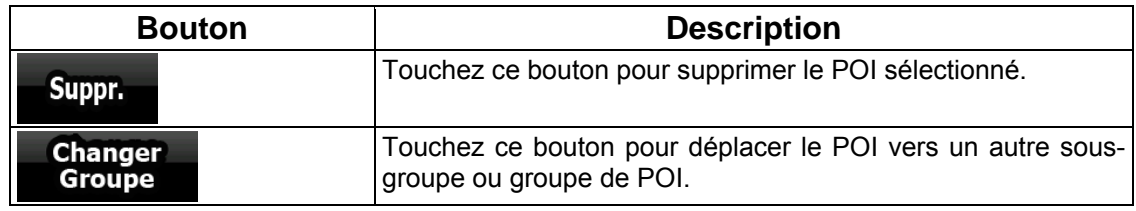

## **4.4.6 Gérer les critères de recherches enregistrées**

Vous pouvez gérer la liste des critères de recherches précédemment enregistrées pour trouver facilement les types de POI fréquemment recherchés. Touchez les boutons suivants :

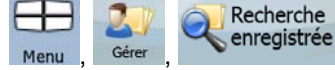

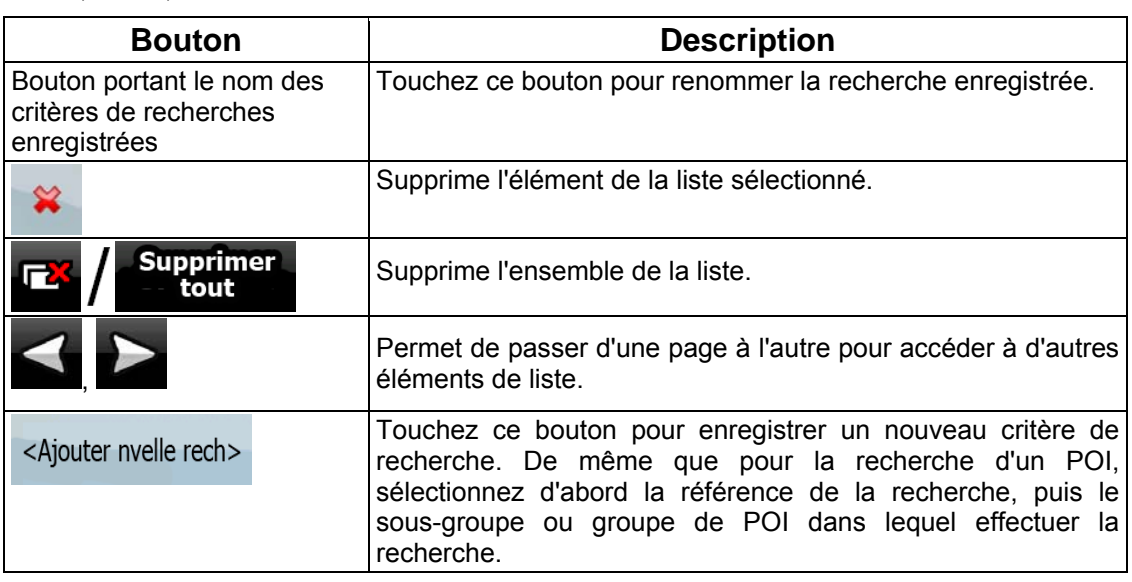

## **4.4.7 Gestion des données utilisateur**

Vous pouvez gérer les données que vous avez enregistrées (marqueurs, POI, favoris, historique et journaux de trajet) et les paramètres que vous avez créés dans le programme.<br>
Touchez les boutons suivants : Menu déter données utilisat.

 $\bigoplus$ 

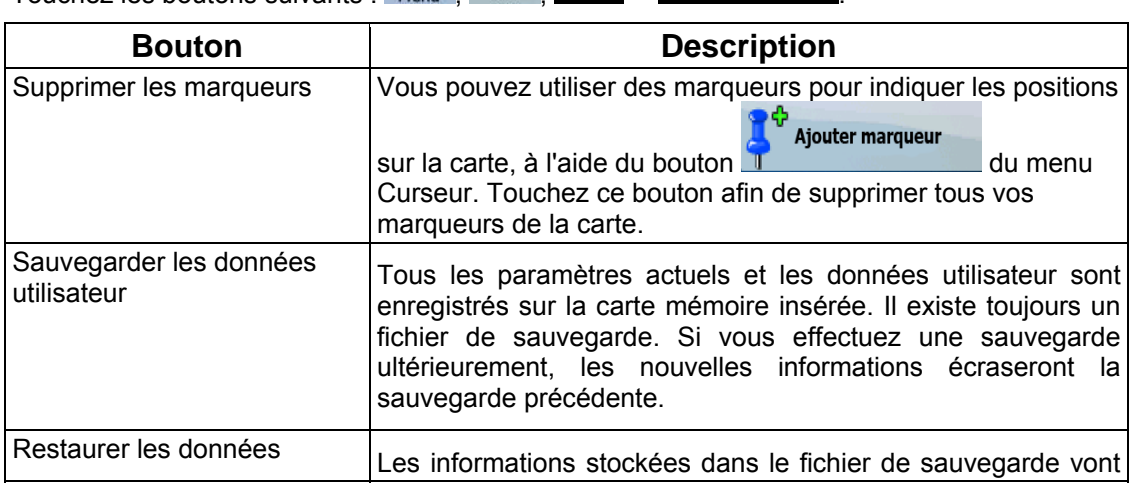

Touchez les boutons suivants : Menu

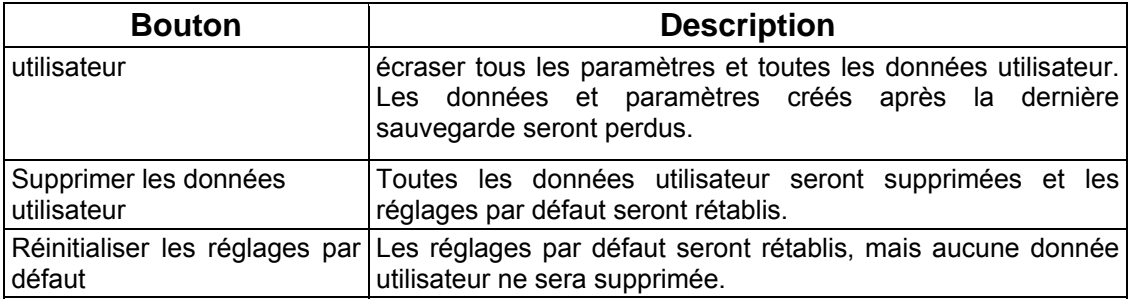

# **4.5 Menu Réglages**

Vous pouvez configurer les paramètres du programme et modifier le comportement de Nav N

 $56$ Go iGO 8. Touchez les boutons suivants : Menu , Réglages

Le menu Réglages contient deux pages de sous-menus. Touchez autres options.

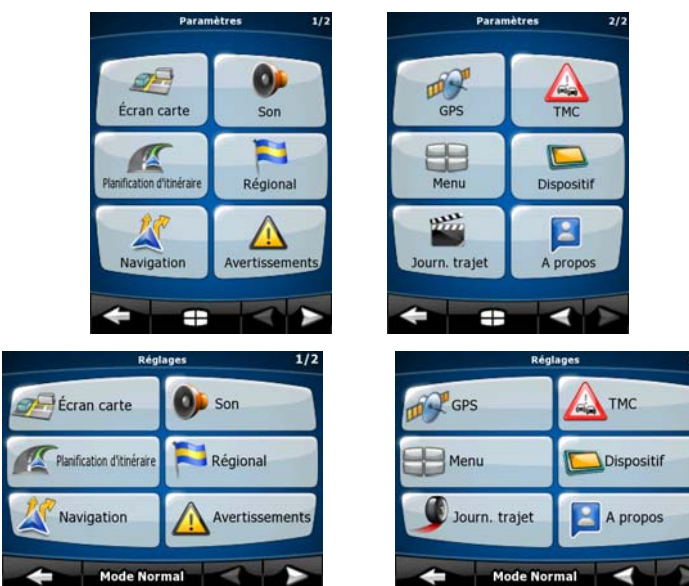

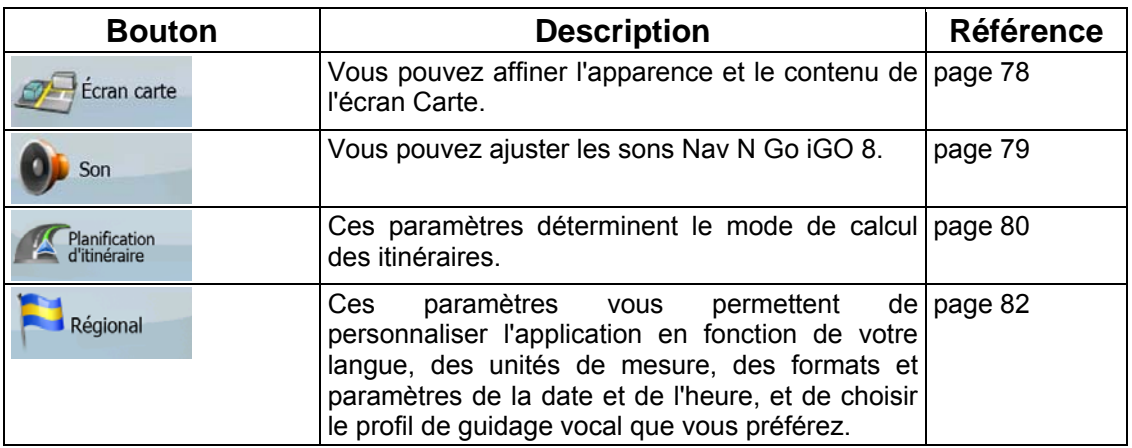

 $2/2$ 

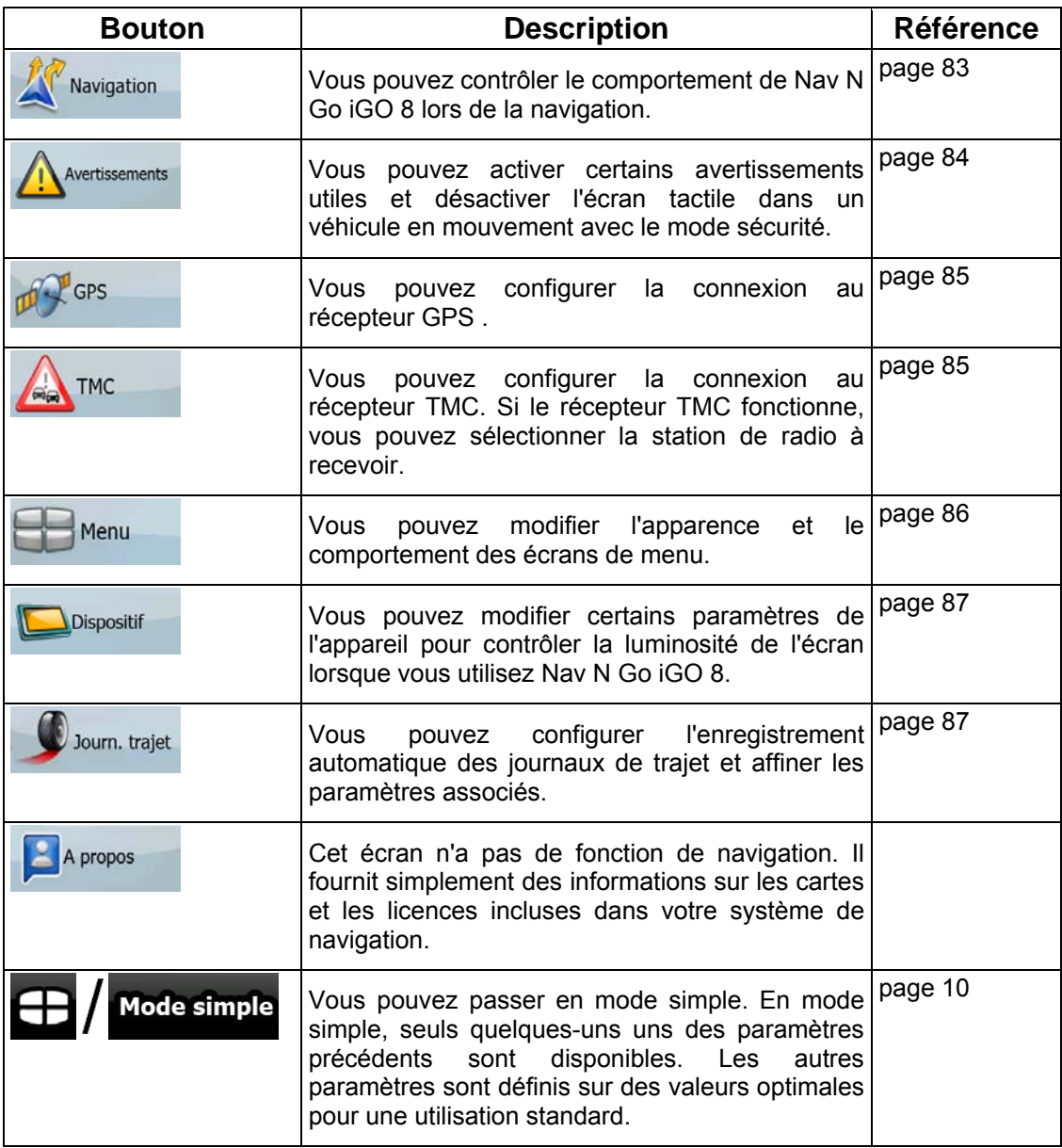

# **4.5.1 Paramètres de l'écran Carte**

<span id="page-77-0"></span>Vous pouvez affiner l'apparence et le contenu de l'écran Carte. Touchez les boutons

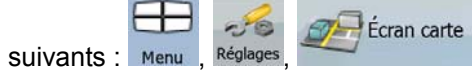

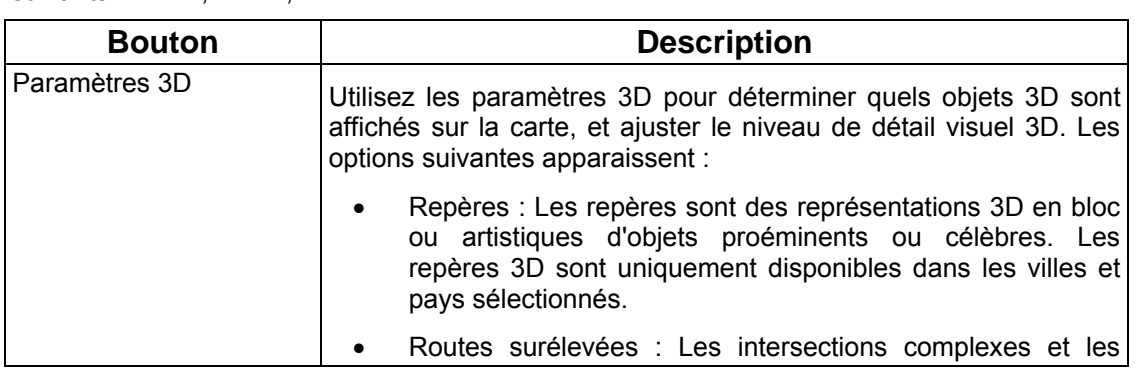

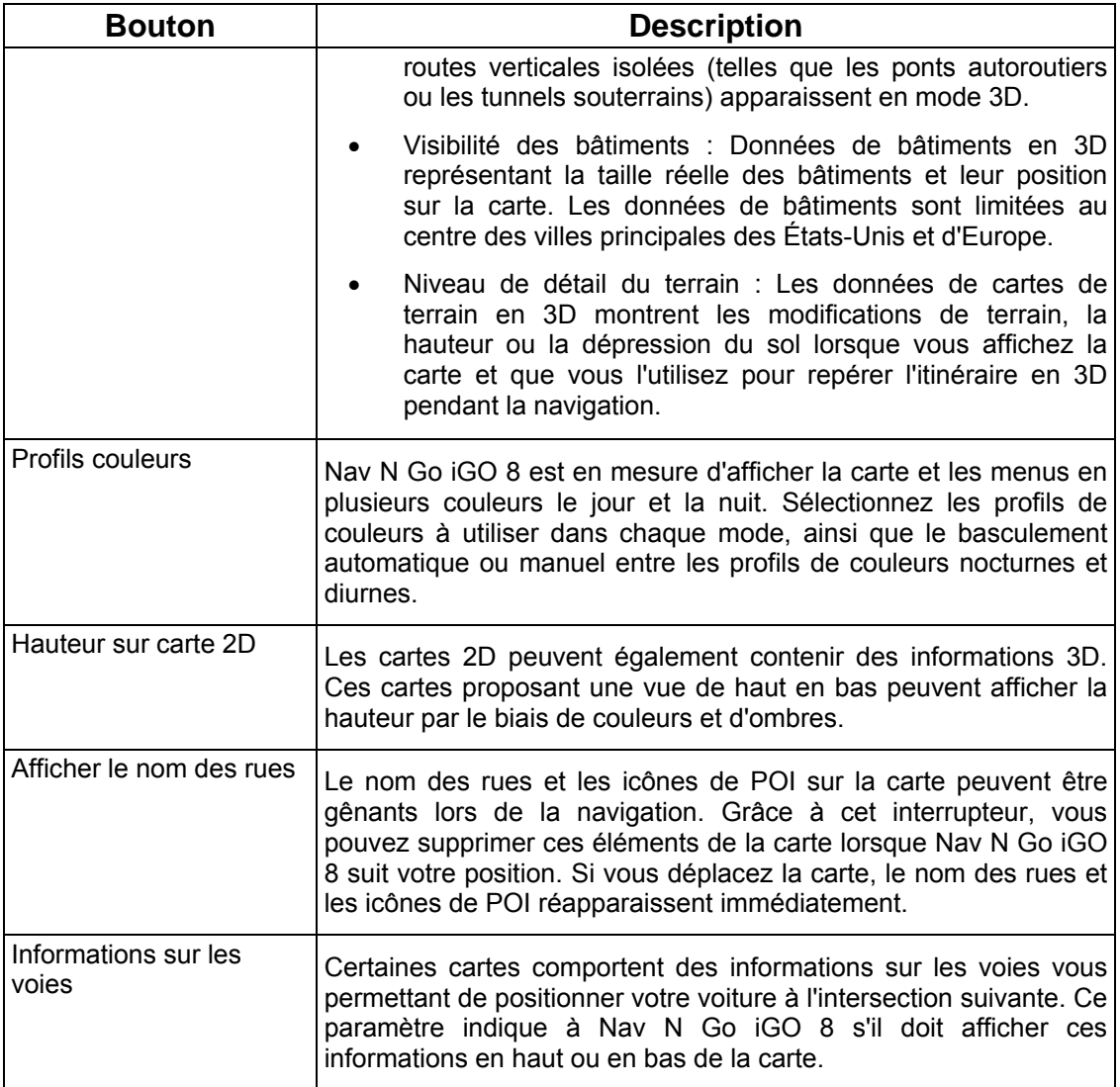

# **4.5.2 Paramètres son**

.

<span id="page-78-0"></span>Vous pouvez ajuster les sons Nav N Go iGO 8. Touchez les boutons suivants : Menu Réglages

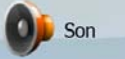

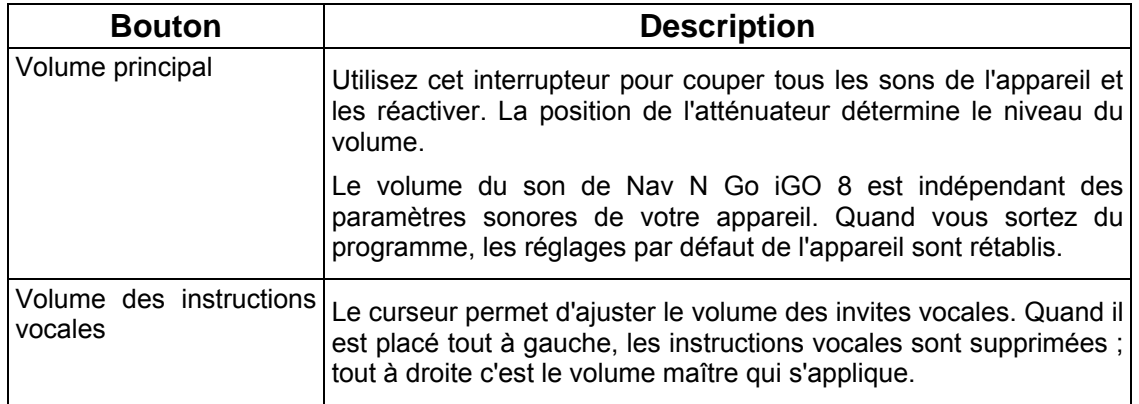

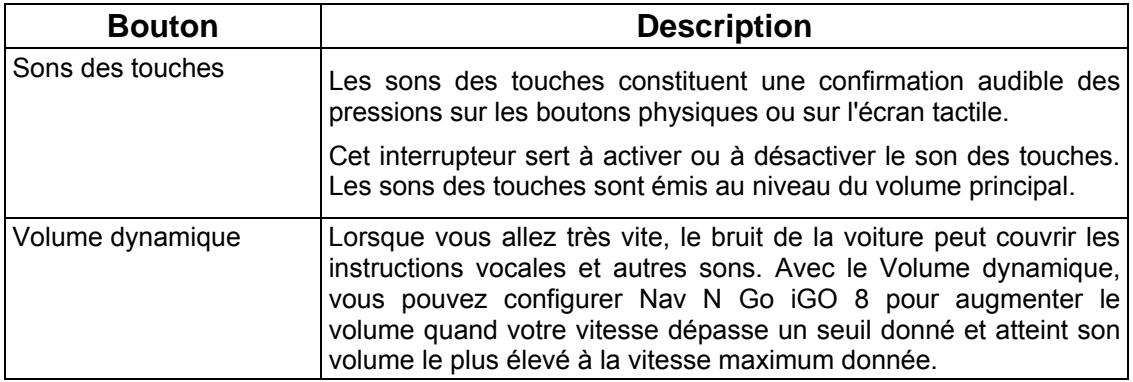

# **4.5.3 Options de planification d'itinéraire**

<span id="page-79-0"></span>Ces paramètres déterminent le mode de calcul des itinéraires. Touchez les boutons suivants :

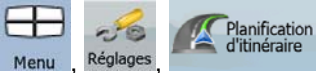

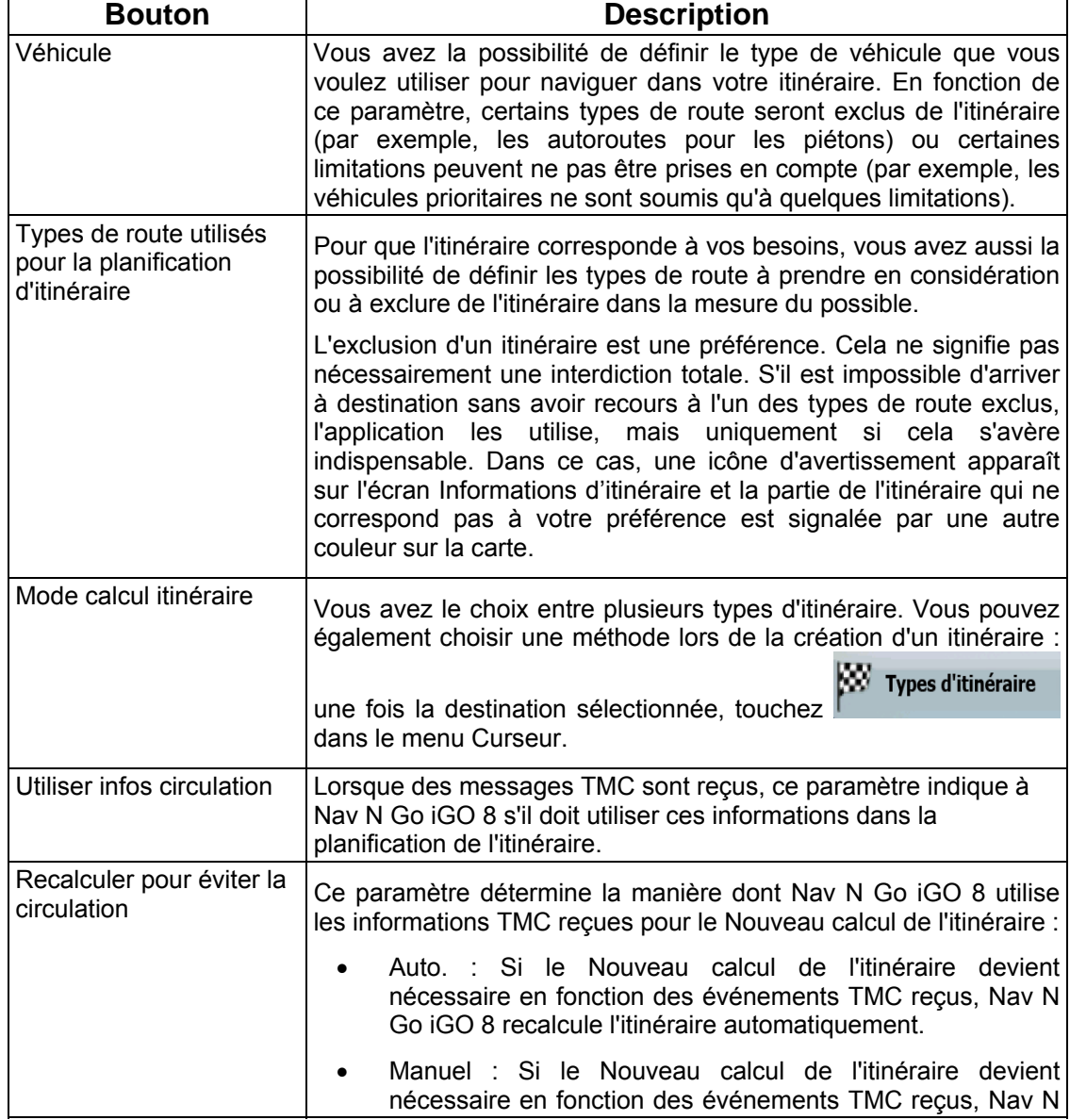

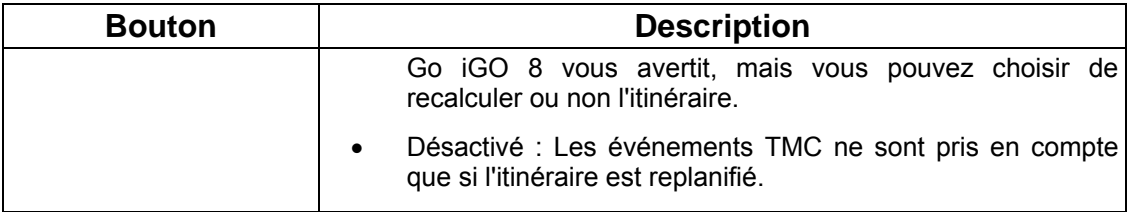

# **Types de véhicule :**

- Voiture
- Taxi
- Bus
- Véhicules prioritaires
- Bicyclette
- Piéton

## **Types de route utilisés pour la planification d'itinéraire :**

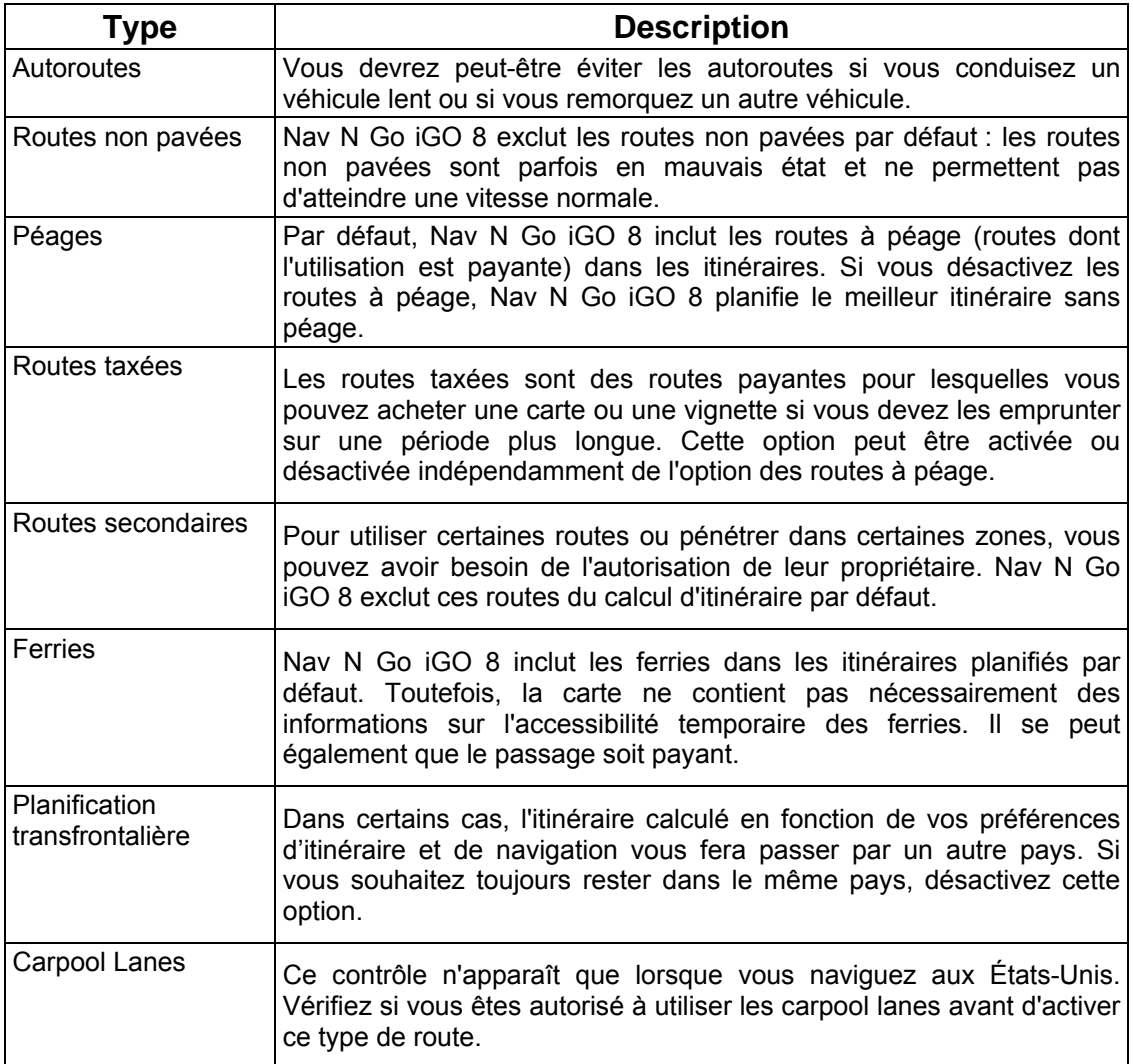

## **Types de mode calcul itinéraire :**

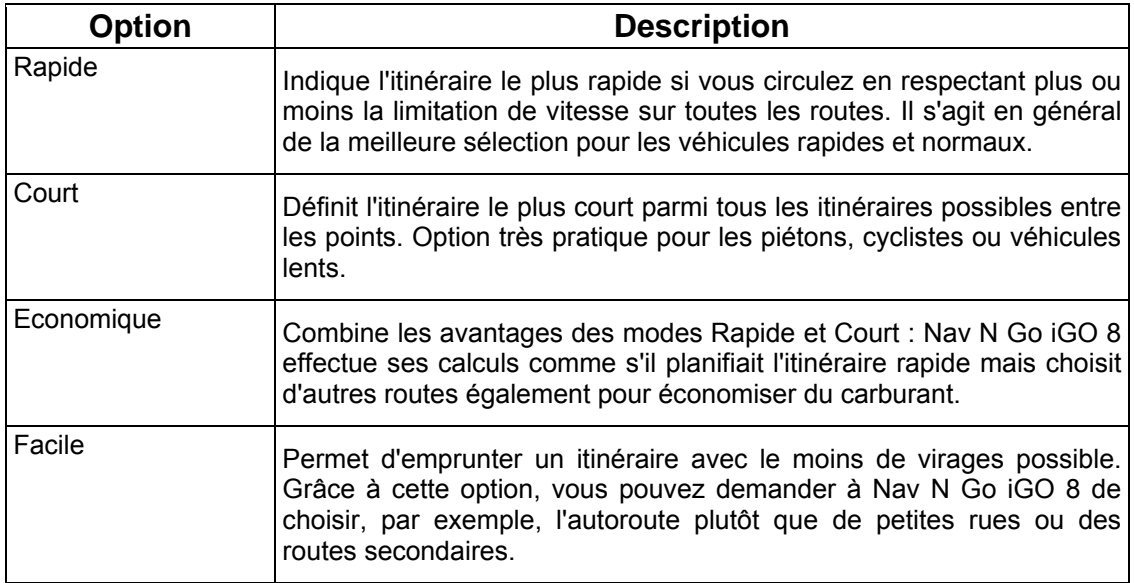

## **4.5.4 Paramètres régionaux**

.

<span id="page-81-0"></span>Ces paramètres vous permettent de personnaliser l'application en fonction de votre langue, des unités de mesure, des formats et paramètres de la date et de l'heure, et de choisir la voix

 $-58$ que vous préférez pour les instructions. Touchez les boutons suivants : Menu , Réglages Régional

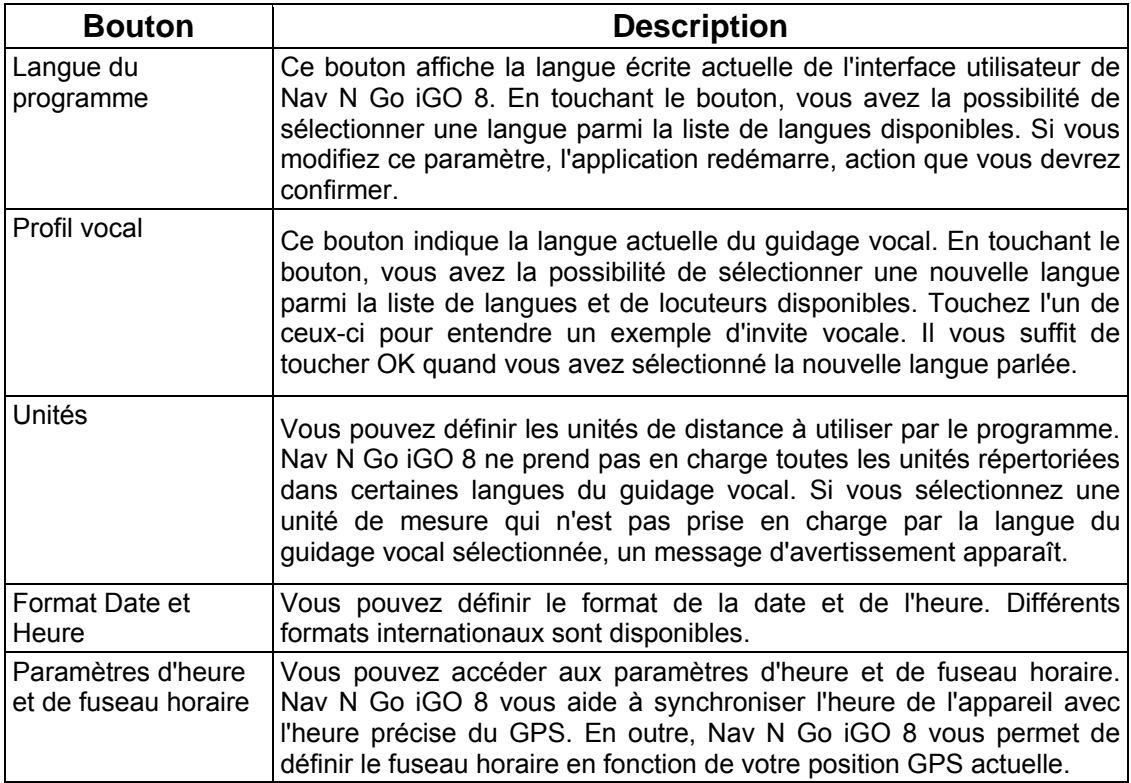

## **Paramètres d'heure et de fuseau horaire :**

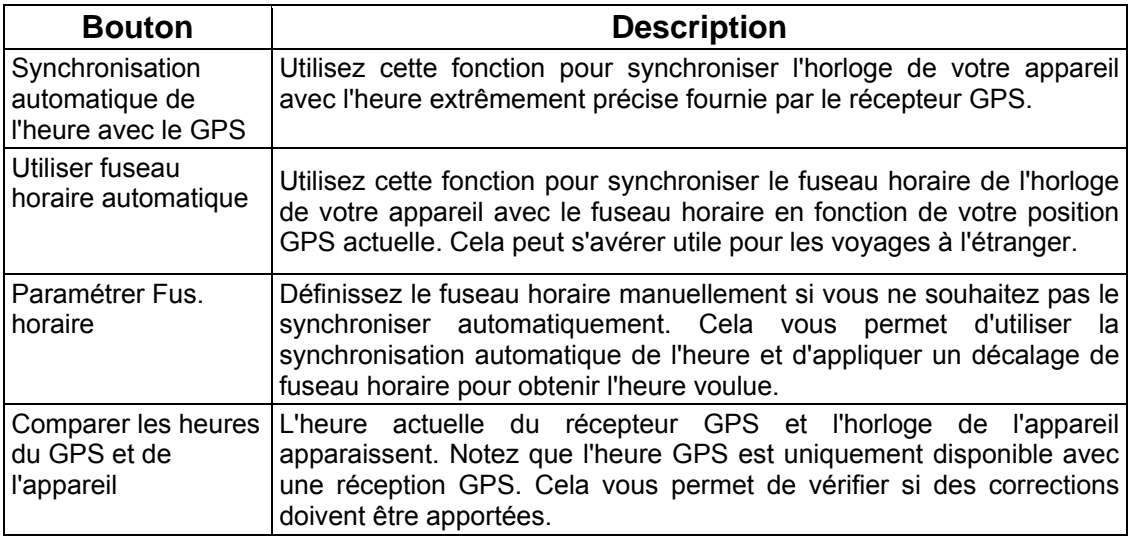

## **4.5.5 Paramètres de navigation**

<span id="page-82-0"></span>Vous pouvez contrôler le comportement de Nav N Go iGO 8 lors de la navigation. Touchez

 $-16$ 

les boutons suivants : Menu , Réglages , Mavigation

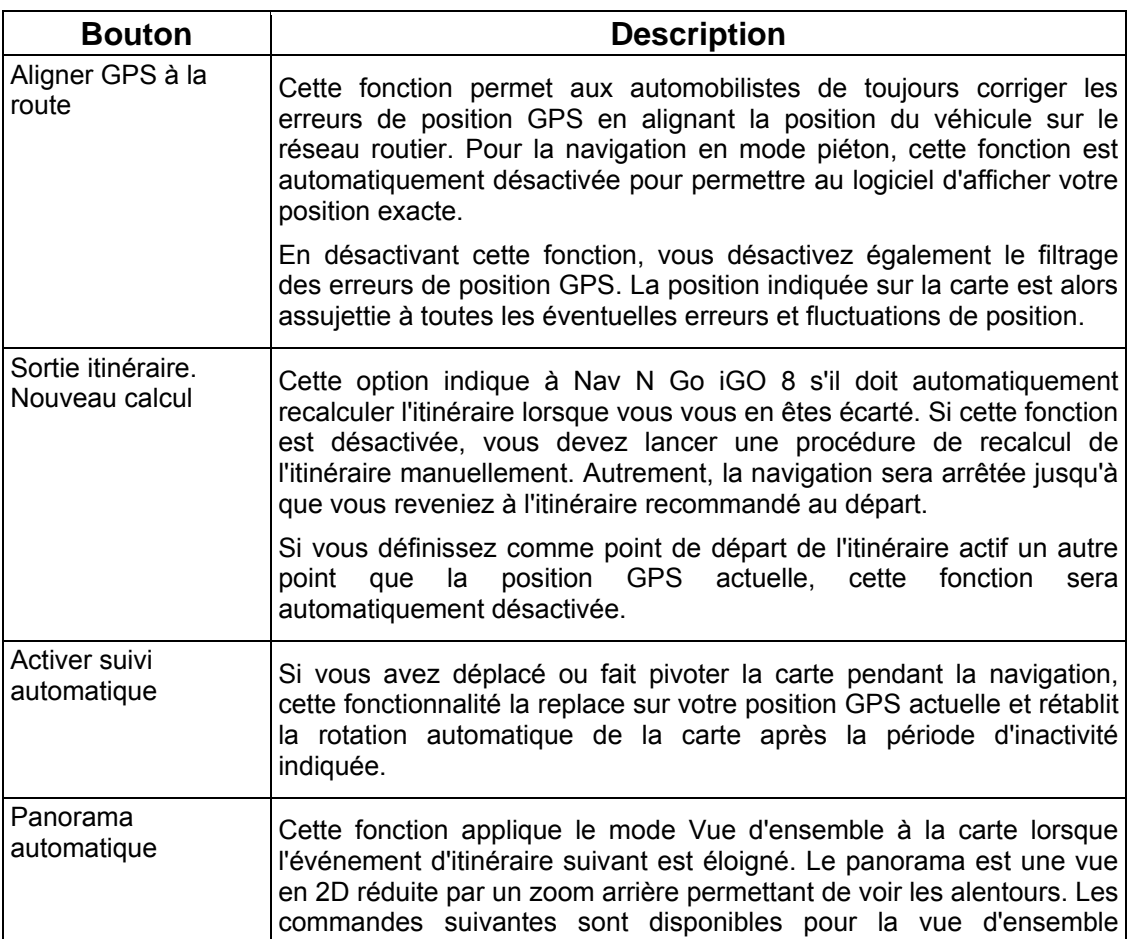

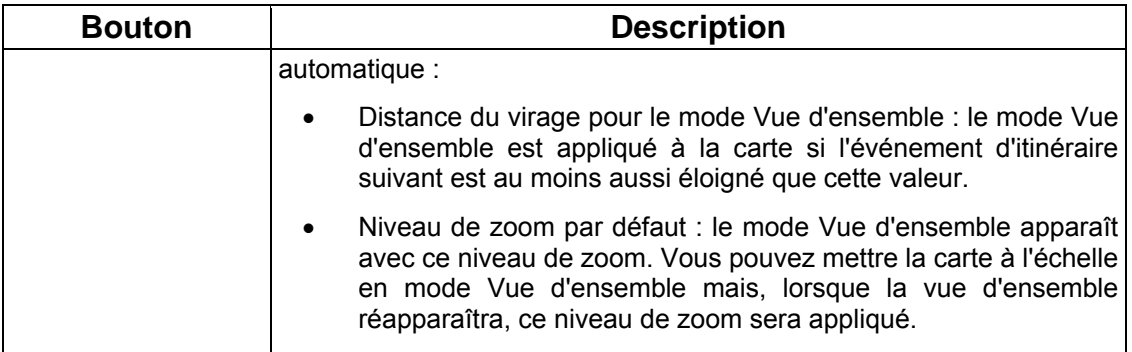

## **4.5.6 Paramètres avertissements**

<span id="page-83-0"></span>Vous pouvez activer certains avertissements utiles et désactiver l'écran tactile dans un

 $-56$ véhicule en mouvement avec le mode sécurité. Touchez les boutons suivants : Menu , Réglages,

Avertissements .

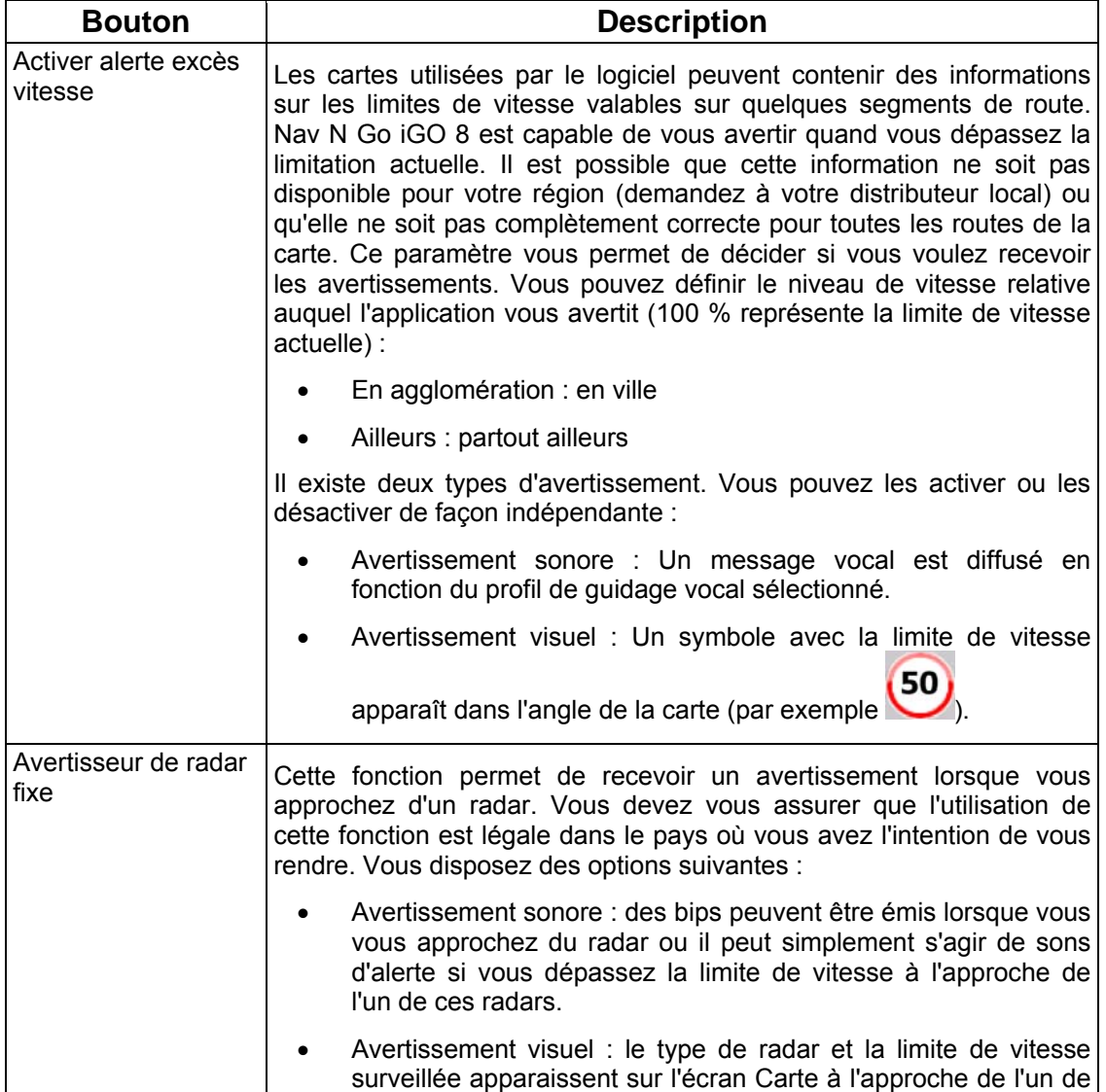

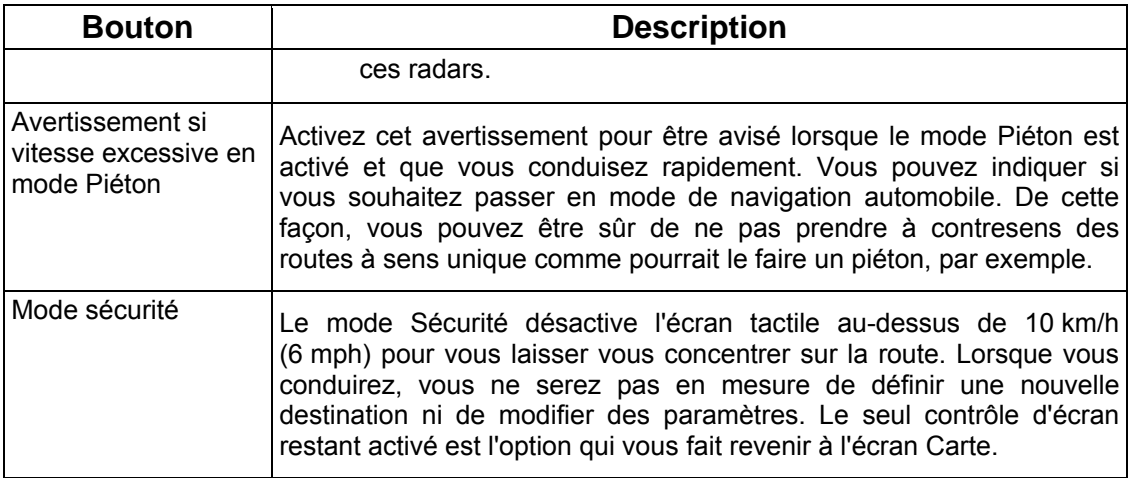

### **4.5.7 Paramètres GPS**

<span id="page-84-0"></span>Vous pouvez configurer la connexion au récepteur GPS . Touchez les boutons suivants : **P**GPS

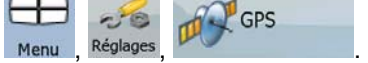

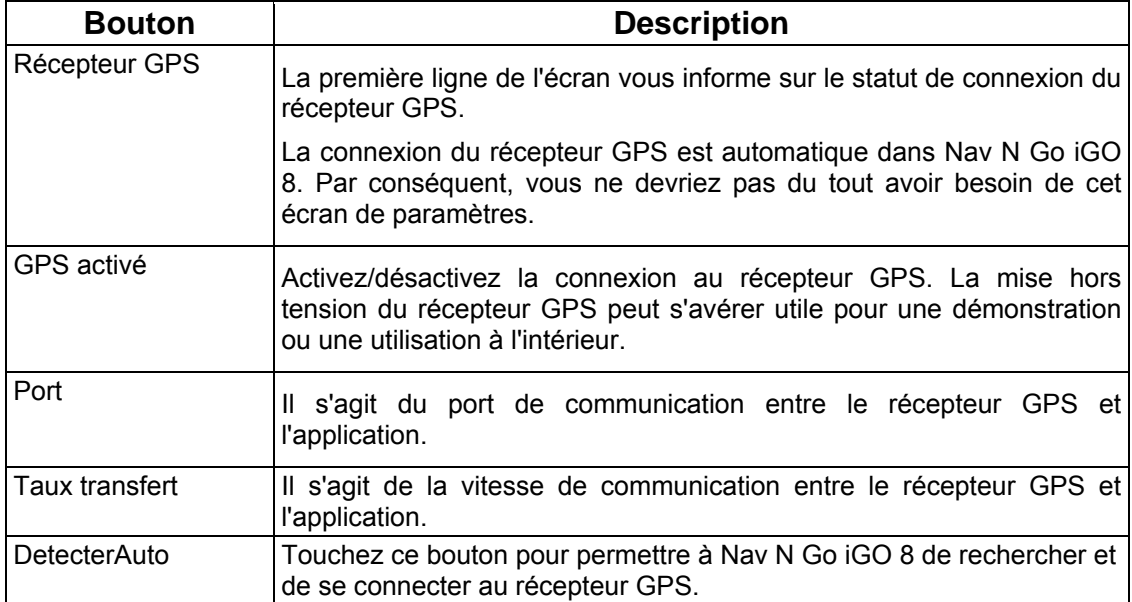

## **4.5.8 Réglages TMC**

<span id="page-84-1"></span>Vous pouvez configurer la connexion au récepteur TMC. Si le récepteur TMC fonctionne,

vous pouvez sélectionner la station de radio à recevoir. Touchez les boutons suivants : Menu

 $-8$ , .

Si aucun récepteur TMC n'est connecté à Nav N Go iGO 8, vous disposez des options suivantes :

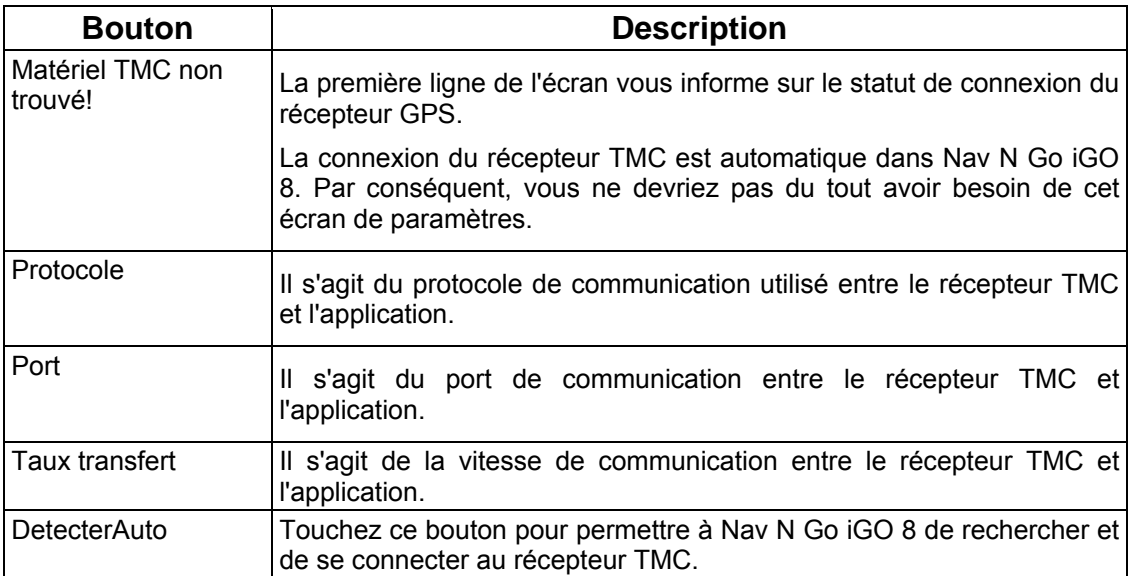

Si un récepteur TMC est déjà connecté, le contenu de l'écran est différent :

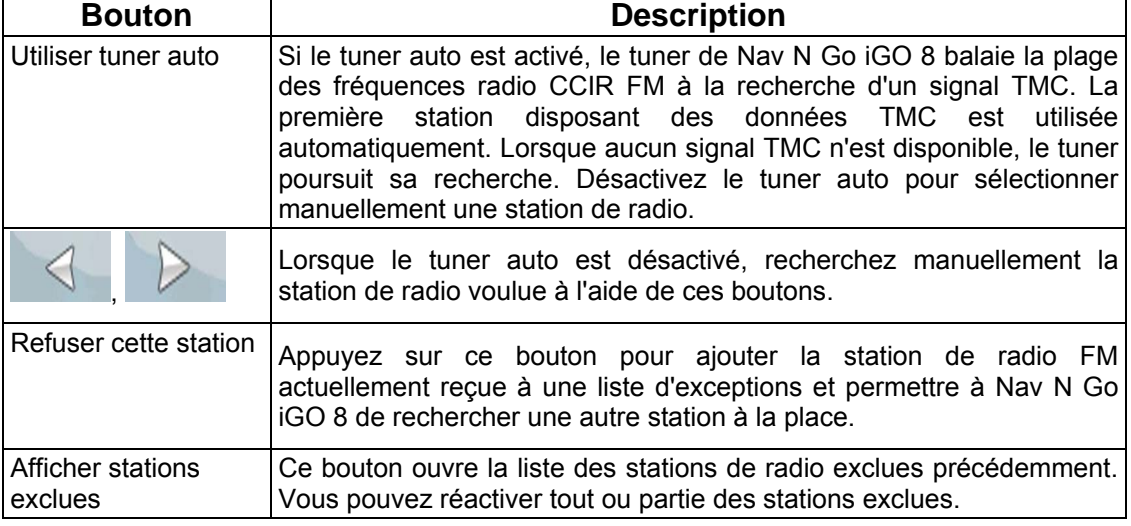

### **4.5.9 Paramètres de menu**

<span id="page-85-0"></span>Vous pouvez modifier l'apparence et le comportement des écrans de menus. Touchez les

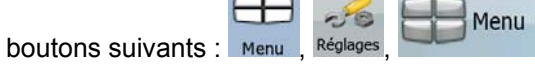

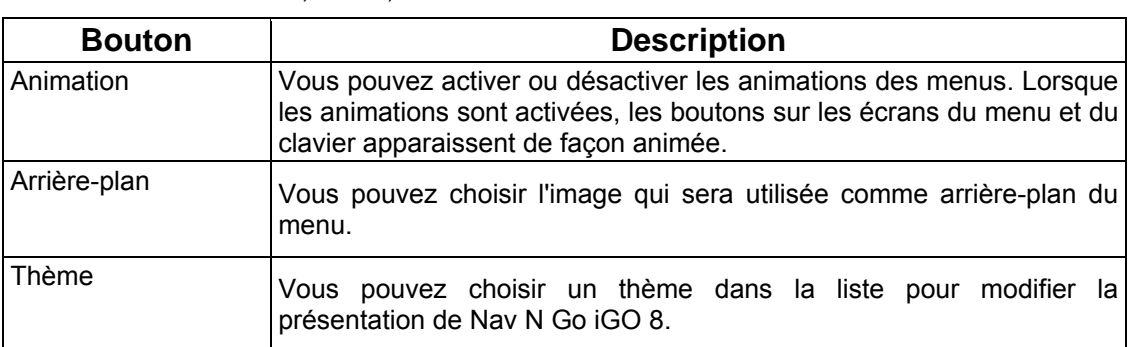

## **4.5.10 Paramétrage de l'appareil**

.

<span id="page-86-0"></span>Vous pouvez modifier plusieurs paramètres de l'appareil pour contrôler la luminosité de

 $-50$ 

l'écran lorsque vous utilisez Nav N Go iGO 8. Touchez les boutons suivants : Menu , Réglages

Dispositif

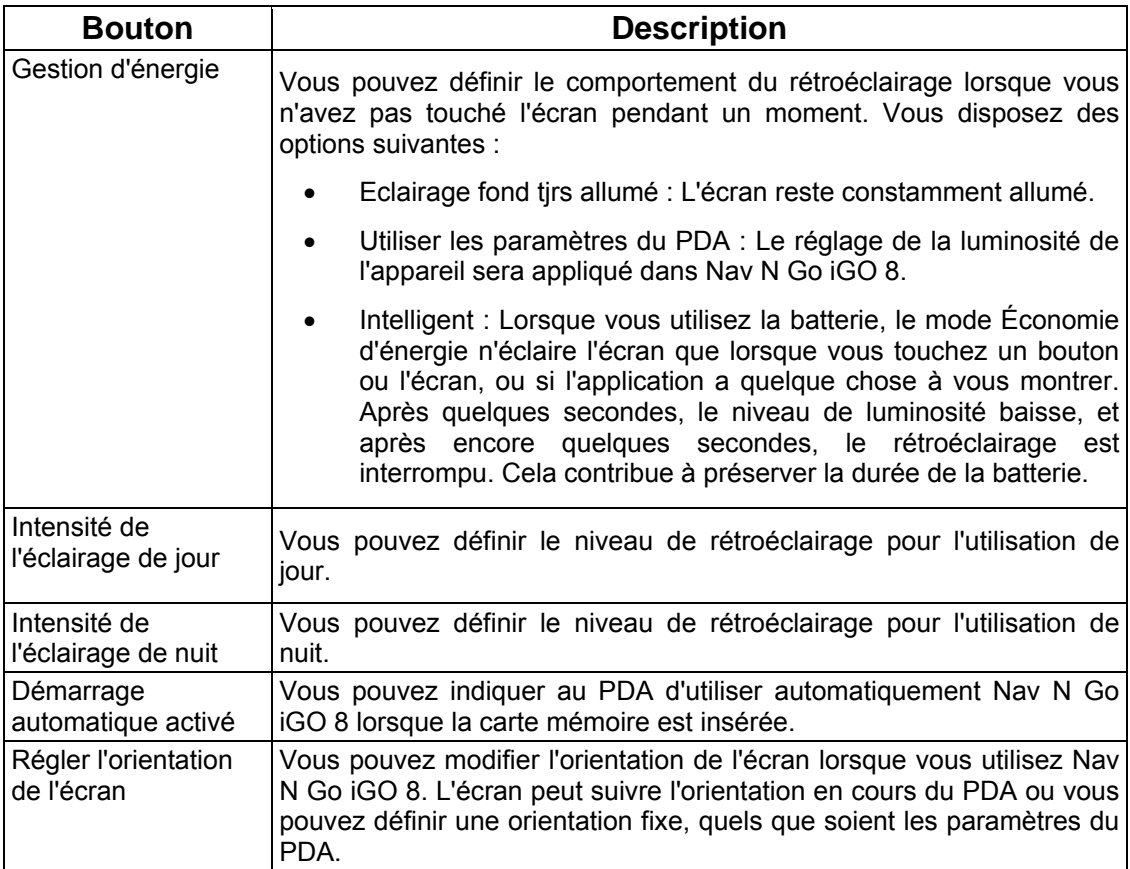

## **4.5.11 Paramètres des journaux de trajet**

<span id="page-86-1"></span>Vous pouvez configurer l'enregistrement automatique des journaux de trajet et affiner les

⊟

 $-56$ 

paramètres associés. Touchez les boutons suivants :  $\overline{h}$  .  $\overline{h}$  .  $\overline{h}$  lourn. trajet

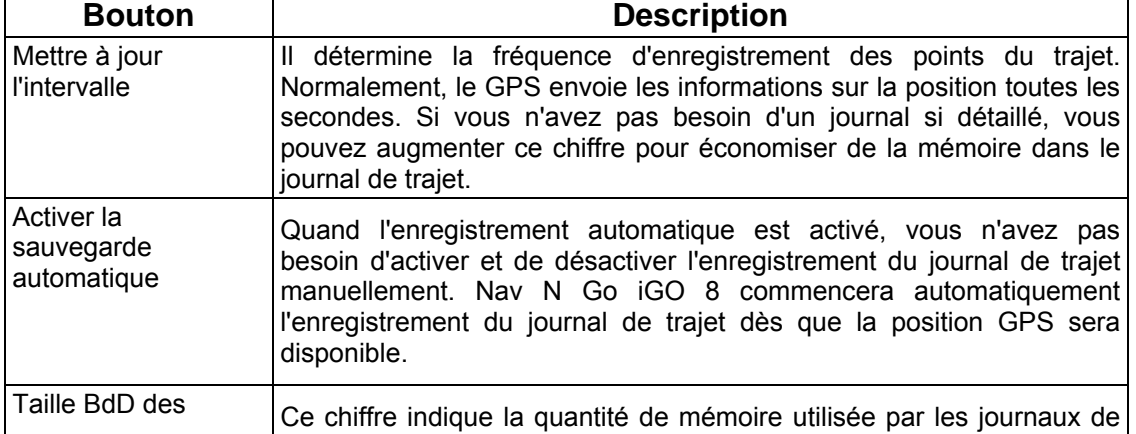

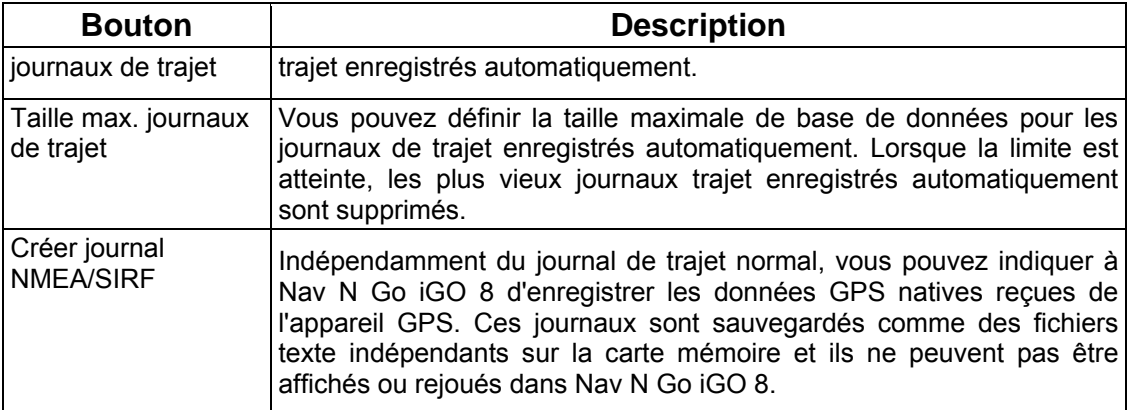

## **5 Glossaire**

#### **Réception GPS en 2D/3D**

Le récepteur GPS utilise les signaux satellites pour calculer sa (votre) position et a besoin d'au moins quatre signaux pour indiquer une position en trois dimensions incluant la hauteur. Comme les satellites se déplacent et que des objets bloquent parfois les signaux, votre récepteur GPS peut ne pas recevoir ces quatre signaux. Si trois satellites sont disponibles, le récepteur peut calculer la position GPS horizontale avec une précision inférieure ; l'appareil GPS n'indique pas de données de hauteur et ne fournit qu'une réception en 2D.

#### **Itinéraire actif**

Itinéraire sur lequel vous naviguez actuellement. Vous pouvez enregistrer et charger des itinéraires dans Nav N Go iGO 8, mais un seul itinéraire peut être actif à un moment donné, et il le reste jusqu'à ce que vous l'effaciez, jusqu'à ce que vous atteigniez votre destination ou jusqu'à ce que vous éteigniez Nav N Go iGO 8. Voir aussi Itinéraire.

#### **Centre ville**

Le centre ville n'est pas le centre géométrique d'une localité mais un point arbitraire défini par les créateurs de la carte. Dans les petites villes et les villages, il s'agit le plus souvent de la principale intersection ; dans les grandes villes, c'est une intersection importante.

#### **Précision du GPS**

Plusieurs facteurs peuvent provoquer une déviation entre votre position réelle et celle indiquée par le récepteur GPS. Par exemple, un retard de signal dans l'ionosphère ou la présence d'objets réfléchissants près du récepteur GPS ont diverses incidences sur la précision de la position calculée.

#### **Carte**

Nav N Go iGO 8 fonctionne avec des cartes numériques qui ne sont pas seulement une version informatique des traditionnelles cartes en papier. Comme les cartes routières en papier, le mode 2D des cartes numériques indique les rues et les routes. La hauteur est également représentée par des couleurs. En mode 3D, vous pouvez voir les différences d'altitudes (vallées et montagnes, routes surélevées, par exemple). En outre, les repères 3D et les bâtiments 3D apparaissent dans les villes sélectionnées.

Vous pouvez utiliser les cartes numériques de manière interactive en effectuant des zooms avant ou arrière (augmenter ou réduire l'échelle), en les inclinant vers le haut ou vers le bas, ou encore en les faisant pivoter à droite ou à gauche. Pour une navigation GPS, les cartes numériques facilitent la planification des itinéraires.

#### **Orientation de la carte Nord en haut**

En mode Nord en haut, la carte pivote de façon à ce que la partie supérieure fasse toujours face au nord. Il s'agit de l'orientation utilisée en modes Carte 2D et Vue d'ensemble. Voir aussi : Orientation de la carte Voie en haut.

#### **Mode Vue d'ensemble**

Vous pouvez configurer Nav N Go iGO 8 pour qu'il bascule automatiquement en mode Vue d'ensemble si le prochain événement de l'itinéraire se trouve à une certaine distance. En mode Vue d'ensemble la carte est affichée en 2D, mais le niveau de zoom est réglé sur une valeur prédéfinie qui en réduit la vue. À l'approche du prochain événement de l'itinéraire, la précédente vue 2D ou 3D de la carte réapparaît automatiquement.

#### **Itinéraire**

Série de destinations à atteindre l'une après l'autre. Un itinéraire simple contient un point de départ et une seule destination. Les itinéraires multipoints contiennent une ou plusieurs étapes (destinations intermédiaires). Le dernier point d'itinéraire est la destination finale et l'itinéraire est découpé en différents segments (d'une destination à une autre).

#### **Schéma**

Nav N Go iGO 8 comprend des systèmes de couleurs différents pour la carte selon que vous les utilisez le jour ou la nuit. Ces systèmes sont des paramètres graphiques personnalisés de la carte. Ils proposent des couleurs variées pour les rues, quartiers ou plans d'eau en mode 2D et 3D. Ils affichent également des ombres en mode 3D.

Un système de jour et un système de nuit sont toujours sélectionnés. Nav N Go iGO 8 les utilise pour alterner entre le jour et la nuit.

#### **Orientation de la carte Voie en haut**

En mode Voie en haut, la carte pivote pour que la partie supérieure pointe toujours dans la direction dans laquelle vous circulez actuellement. Il s'agit de l'orientation par défaut en mode Carte 3D. Voir aussi : Orientation de la carte Nord en haut.

#### **Radar**

Type spécial de POI utilisé pour les radars automatiques et les radars de feux de circulation. Plusieurs sources de données sont disponibles. De plus, vous pouvez indiquer la position d'un radar sur la carte.

Vous pouvez configurer Nav N Go iGO 8 pour qu'il vous avertisse lorsque vous vous approcherez de l'un de ces radars.

# **6 Contrat Licence Utilisateur Final**

1 Les Parties contractantes

1.1 Les parties contractantes du présent Contrat sont, d'une part :

Nav N Go Kft (23 Bérc utca, H-1016 Budapest, Hongrie ; no enreg. hongrois: 01-09-891838) en sa qualité de Concédant

et

l'utilisateur légitime de l'objet du Contrat conformément aux sections 2 et 4 du présent Contrat, dénommé ci-après l'Utilisateur. (Les deux parties sont ci-après désignées collectivement Parties contractantes.)

2 La conclusion du Contrat

2.1 Les Parties contractantes prennent acte du fait que le présent Contrat est conclu sans signature du Contrat par les Parties.

2.2 L'Utilisateur prend acte du fait que ce contrat est réputé conclu entre le Concédant et l'Utilisateur, si ce dernier, après l'acquisition légale du logiciel faisant l'objet du contrat (section 4), clique sur le bouton d'acceptation du produit lors de l'utilisation ou de l'implémentation du logiciel sur un ordinateur ou tout autre dispositif ou lors de l'installation d'un tel dispositif dans un véhicule (ci-après dénommés faits d'utilisation).

2.3 Ce Contrat n'accorde aucun droit à la personne qui acquiert, utilise, implémente et installe dans un véhicule le logiciel illégalement ou qui l'utilise d'une autre manière quelconque.

2.4 Le contrat de licence utilisateur final est conclu entre les Parties dans les conditions fixées par le présent contrat.

2.5 Ce contrat est conclu au moment de la première utilisation (début de l'utilisation).

3 Droit applicable

3.1 Pour les points non stipulés dans ce Contrat, c'est le droit de la République de Hongrie qui est applicable, en particulier la Loi Nº 4–1959 sur le Code Civil (CC) et la Loi Nº 76–1999 sur les droits d'auteur (DA).

3.2 Ce contrat est publié en français et en hongrois. En cas de litige la version hongroise fait foi.

#### 4 L'objet du Contrat

4.1 L'objet de ce Contrat est le logiciel de navigation du Concédant (ci-après dénommé : le Logiciel).

4.2 Le Logiciel comprend l'application informatique, toute la documentation et la base de données cartographiques relatives.

4.3 Il fait partie du Logiciel tout affichage, stockage et codage du logiciel, y compris l'affichage et le stockage imprimé, électronique ou visuel, ainsi que le code objet et le code source et toute forme future d'affichage, de stockage et de codage et tout support futur.

4.4 Les réparations, les modifications et les mises à jour ultérieures utilisées par l'Utilisateur agissant selon la section 2 font partie du Logiciel.

5 Le détenteur des droits d'auteur

5.1 Le détenteur exclusif des droits d'auteur liés au Logiciel est le Concédant, sauf disposition contractuelle ou légale contraire.

5.2 Les droits d'auteur portent sur l'ensemble du Logiciel, ainsi que sur les différentes parties séparées de celui-ci.

5.3 Le(s) détenteur(s) des droits d'auteur de la base de données cartographiques faisant partie du Logiciel peut/peuvent être une/des personne(s) physique(s) ou morale(s) (ci-après dénommée(s) Titulaire(s) de la Base de données) qui est/sont indiquée(s) dans l'annexe de ce contrat ou dans le menu « À propos/Carte ». Le Concédant déclare qu'il s'est procuré du Titulaire de la Base de données tous les droits d'utilisation et de représentation nécessaires pour l'utilisation et la transmission de la base de données cartographiques en vertu de ce Contrat.

5.4 Lors de la conclusion et de l'exécution de ce Contrat, le Titulaire de la Base de données est représenté par le Concédant envers l'Utilisateur.

5.5 Tous les droits afférents au Logiciel restent détenus par le Concédant, sauf ceux qui reviennent à l'Utilisateur en vertu des dispositions explicites de ce Contrat ou des règles juridiques pertinentes.

6 Les droits de l'Utilisateur

6.1 L'Utilisateur est autorisé à installer le Logiciel sur un seul dispositif en même temps (ordinateur de table ou portable, outil de navigation), l'y exécuter et utiliser en un exemplaire.

6.2 L'Utilisateur est autorisé à sauvegarder une copie du Logiciel. Toutefois, si le Logiciel est opérationnel après son installation sans le support original, c'est la copie stockée sur celui-ci qui est considérée comme sauvegarde. Autrement, l'Utilisateur n'est habilité à utiliser la sauvegarde qu'en cas d'impossibilité avérée et justifiée d'utiliser normalement et légalement l'exemplaire original du Logiciel.

7 Restrictions liées à l'utilisation

7.1 L'Utilisateur n'est pas autorisé à

7.1.1 dupliquer le Logiciel (en faire une copie) ;

7.1.2 louer, prêter à titre de commodat, distribuer ou transmettre le logiciel à une tierce personne avec ou sans contrepartie ;

7.1.3 traduire le Logiciel (y compris la traduction dans un autre langage de programmation) ;

7.1.4 compiler le Logiciel ;

7.1.5 modifier, compléter, altérer le Logiciel en tout ou partie ; le décomposer, l'insérer, l'intégrer ou l'utiliser dans un autre produit même pas en vue de le rendre compatible avec d'autres produits ;

7.1.6 extraire des données à partir de la base de données cartographiques intégrée dans le Logiciel en dehors de l'utilisation de l'application informatique ; compiler la base de données ; utiliser, copier, modifier, compléter ou altérer en tout ou partie la base de données cartographiques ou un groupe de données qui y est stocké ; l'insérer, l'intégrer ou l'utiliser dans un autre produit même pas en vue de la rendre compatible avec d'autres produits ;

8 Exclusion de garantie, limitation de responsabilité

8.1 Le Concédant informe l'Utilisateur que malgré toutes les précautions prises lors de la réalisation du Logiciel, compte tenu de la nature de celui-ci et des limites techniques, le Concédant ne garantit pas la perfection du Logiciel. Aussi le Concédant n'a-t-il pas l'obligation contractuelle de fournir à l'Utilisateur un Logiciel entièrement exempt de défaut.

8.2 Le Concédant ne garantit pas que le Logiciel sera utilisable à toutes les fins déterminées par le Concédant ou l'Utilisateur. Il ne garantit pas non plus que le Logiciel sera compatible avec d'autres systèmes, appareils ou produits (par ex. logiciel ou hardware).

8.3 Le Concédant ne pourra être tenu pour responsable d'aucun dommage découlant d'un défaut du Logiciel (y compris les défauts de l'application informatique, de la documentation et de la base de données cartographiques).

8.4 Le Concédant ne pourra être tenu pour responsable d'aucun dommage résultant de l'inapplicabilité du Logiciel à des fins déterminées quelles qu'elles soient ou de son incompatibilité avec un autre système, appareil ou produit (par ex. logiciel ou dispositif).

8.5 Le Concédant attire particulièrement l'attention de l'Utilisateur sur le fait qu'en cas d'utilisation quelconque du Logiciel dans toute forme de transport, l'Utilisateur est exclusivement responsable du respect du code de la route (notamment l'application des mesures de sécurité obligatoires ou rationnelles et utiles, l'attention et la prudence requises le cas échéant et particulièrement requises en raison de l'utilisation du Logiciel). Le Concédant ne pourra être tenu pour responsable d'aucun dommage résultant de l'utilisation du Logiciel dans la circulation.

8.6 Avec la conclusion de ce Contrat, l'Utilisateur prend expressément acte de l'information indiquée dans la section 8.

#### 9 Sanctions

9.1 Le Concédant informe l'Utilisateur que, conformément aux dispositions des DA, le Concédant peut, en cas d'atteinte à ses droits d'auteur,

9.1.1 exiger la constatation judiciaire de l'infraction ;

9.1.2 exiger l'abandon de l'infraction et l'interdiction des infractions ultérieures ;

9.1.3 exiger la réparation appropriée des préjudices (même par la voie de la publicité et aux frais de la personne ayant commis l'infraction) ;

9.1.4 exiger le remboursement du gain obtenu par l'infraction ;

9.1.5 exiger de mettre fin à la situation préjudiciable, ainsi que le rétablissement de l'état d'avant l'infraction aux frais de la personne l'ayant commise, la destruction des outils et des matériels utilisés pour l'infraction ; et

9.1.6 exiger des dommages et intérêts.

9.2 En outre, le Concédant informe l'Utilisateur que, conformément à la loi 4–1978 sur le Code Pénal hongrois, l'atteinte aux droits d'auteur et aux droits voisins constitue un délit passible jusqu'à deux ans et, dans un cas qualifié, jusqu'à huit ans de réclusion criminelle.

9.3 En cas de litige portant sur ce contrat, les Parties conviennent de s'en remettre – en fonction de la valeur et de la cause – à la compétence exclusive du Tribunal Central de District de Pest (Pesti Központi Kerületi Bíróság) ou du Tribunal Municipal de Budapest (Fővárosi Bíróság).